## **MANUAL DE FUNCIONAMIENTO**

ba77244s03 02/2023

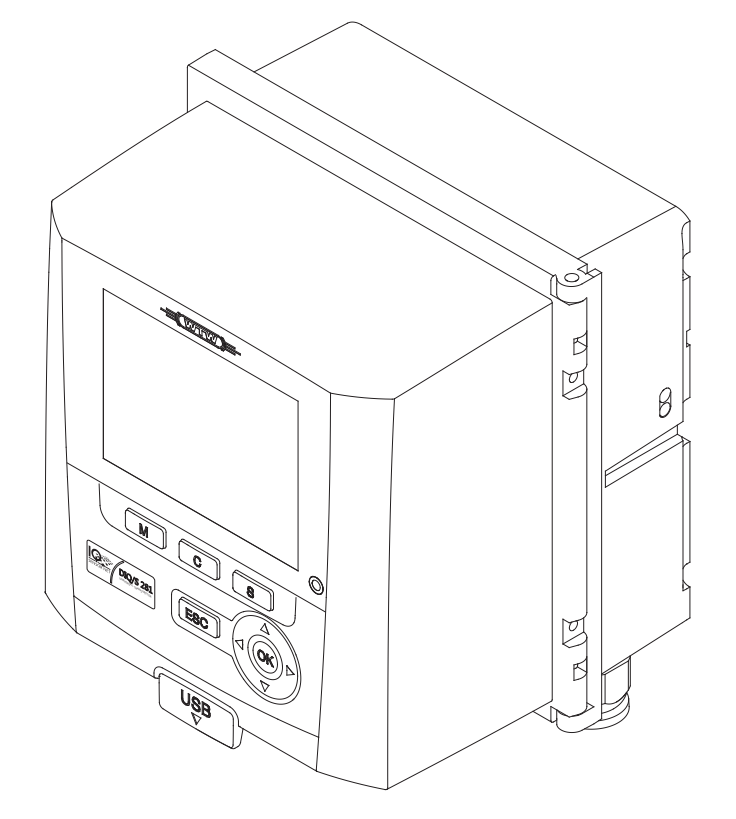

# DIQ/S 281

### TRANSMISOR UNIVERSAL PARA UN SENSOR DIGITAL

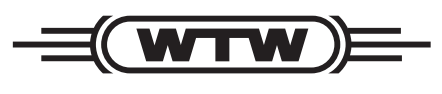

a xylem brand

**Copyright** © 2023 Xylem Analytics Germany GmbH Impreso en Alemania.

## **Contenido**

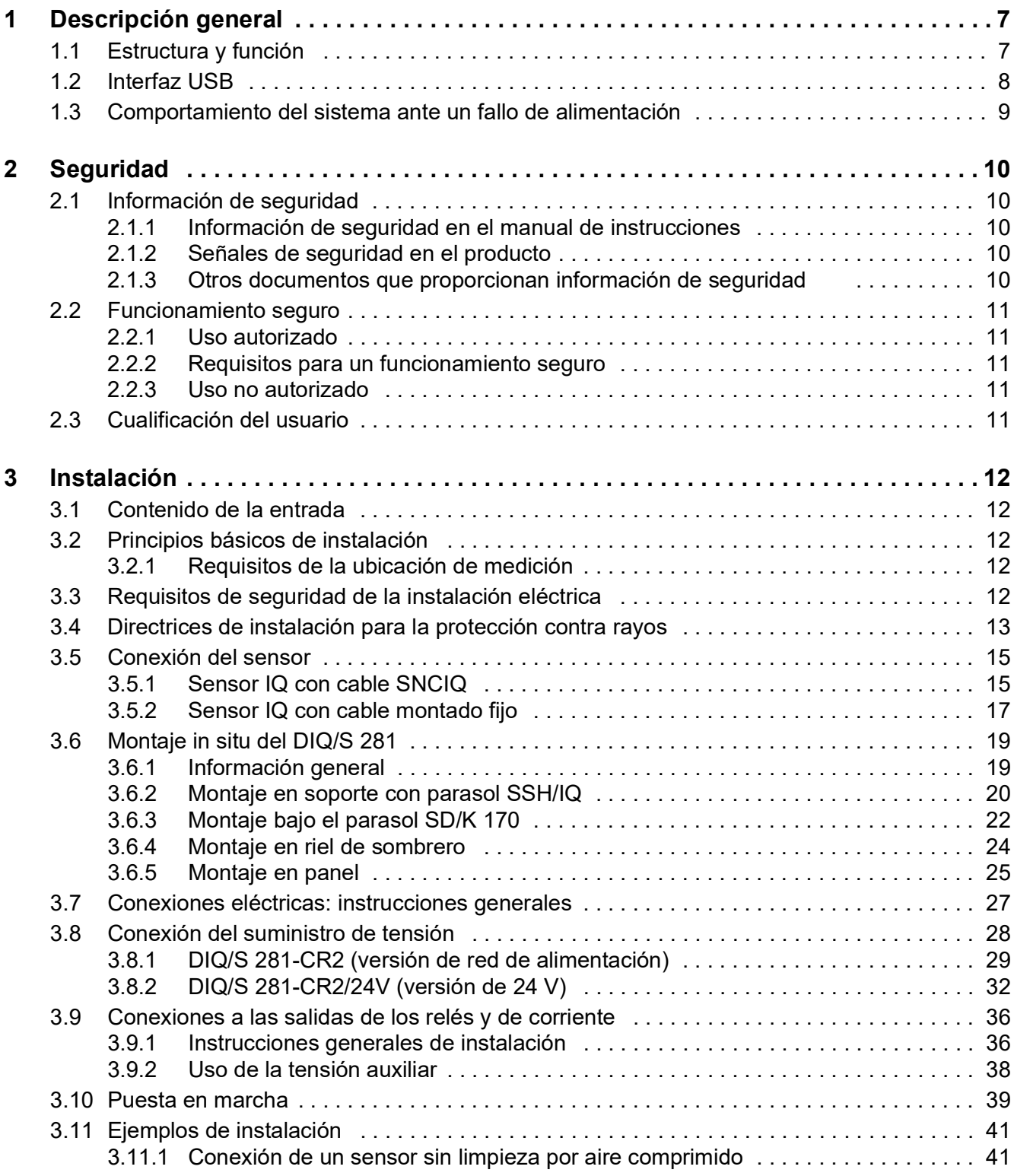

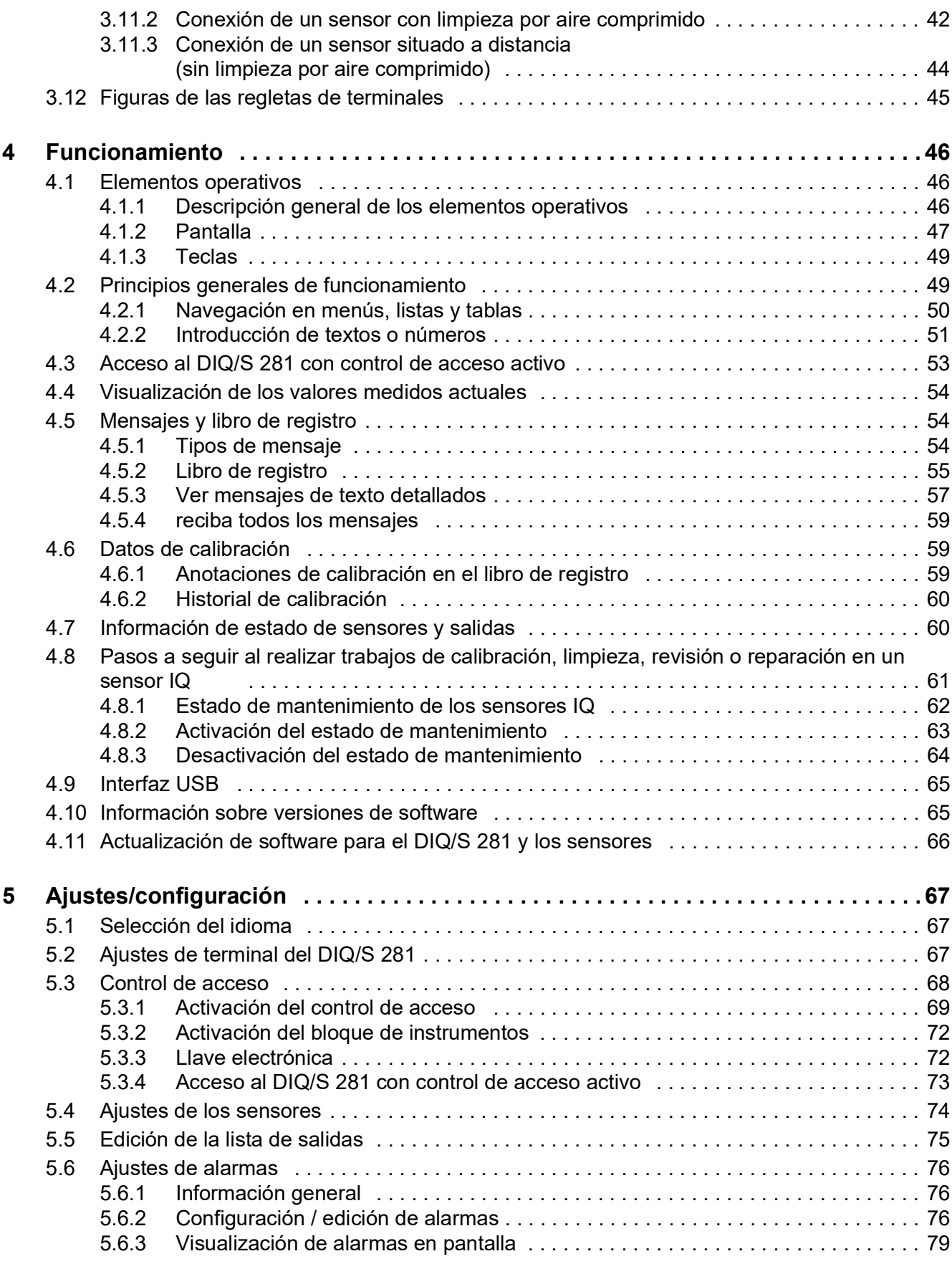

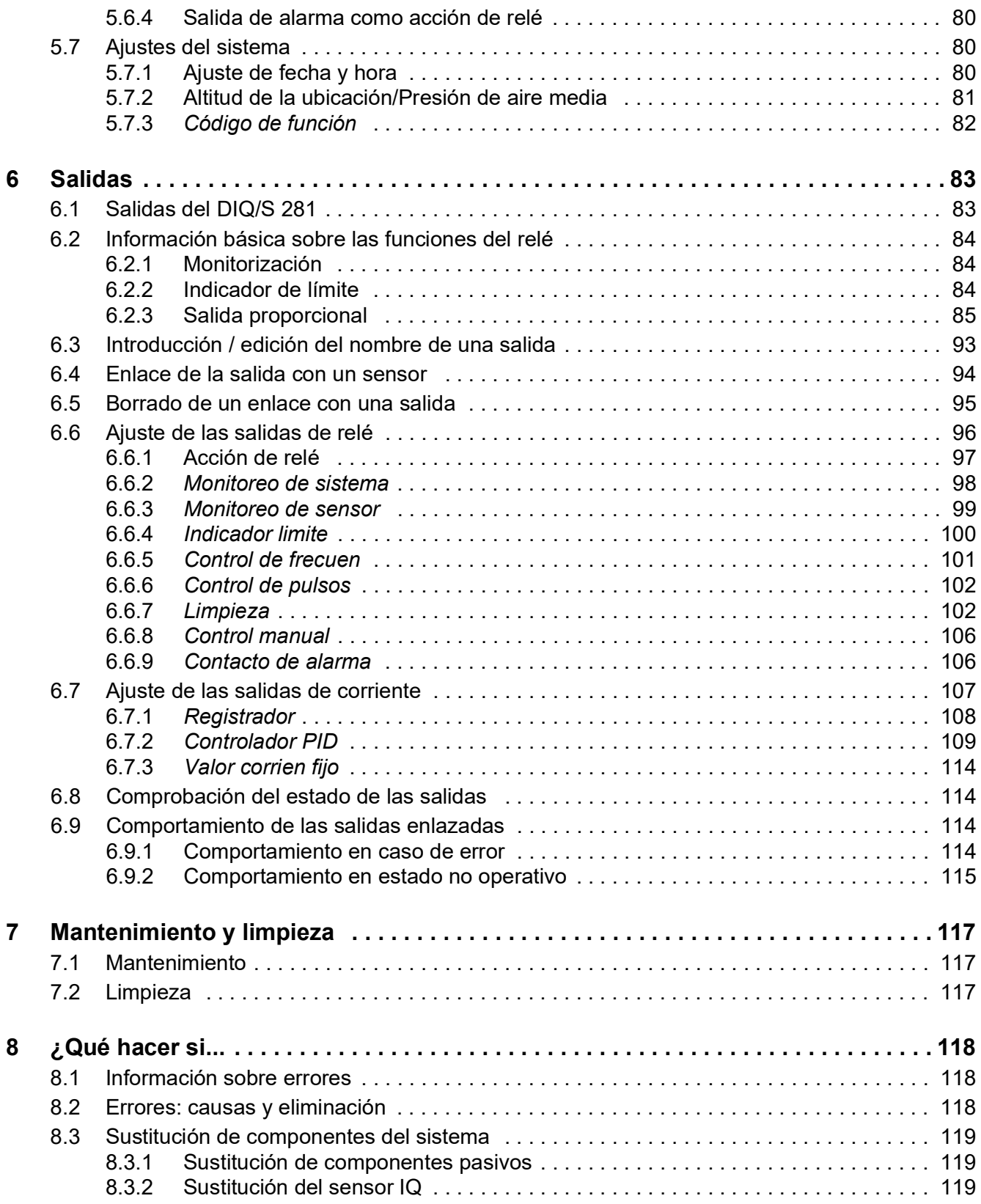

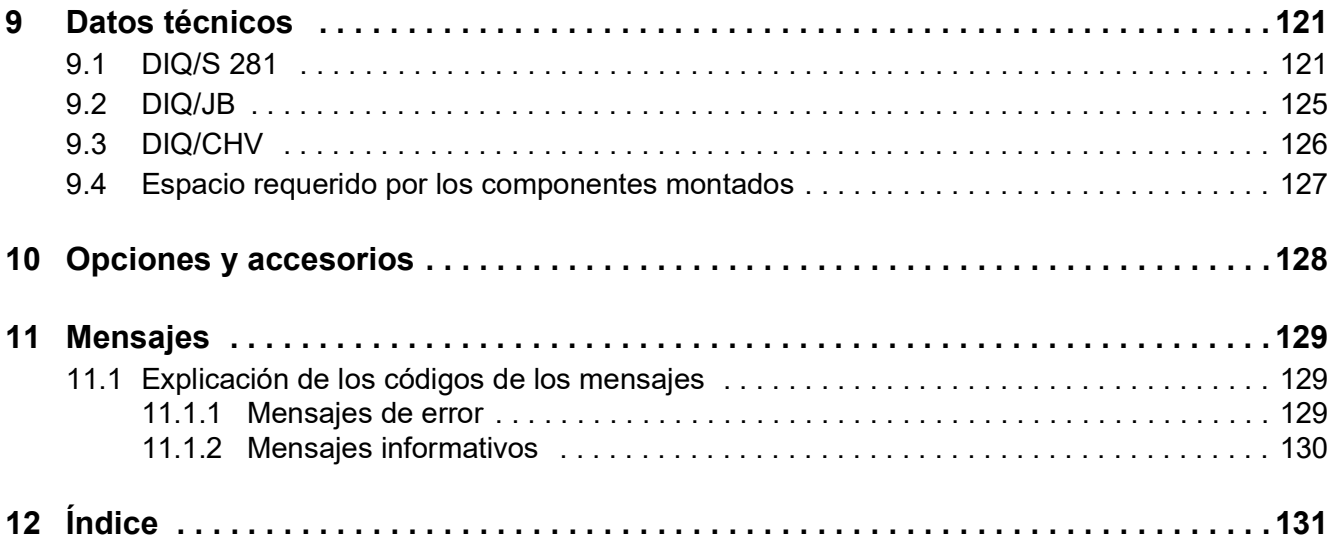

## <span id="page-6-0"></span>**1 Descripción general**

#### <span id="page-6-1"></span>**1.1 Estructura y función**

Se puede conectar un único sensor digital (un sensor para un parámetro principal) al transmisor universal DIQ/S 281.

Esto significa que se puede visualizar y administrar un parámetro principal (por ejemplo, pH, OD, valor de turbidez...) y un parámetro secundario adicional (por ejemplo, temperatura).

Cada sensor se reconoce automáticamente tras la conexión y comienza a medir inmediatamente.

El transmisor universal tiene dos salidas de relé y dos salidas de corriente para conectarse a los sistemas de control de procesos existentes.

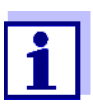

Los sensores adecuados para el transmisor universal DIQ/S 281 ddr d'k Libk Libil ^d el di Lab Libil v TW o en Internet.

**Bifurcaciones** El módulo de bifurcación DIQ/JB (accesorio) es un sencillo módulo pasivo para la bifurcación o ampliación de líneas SNCIQ.

## **Salidas de relé y de**

**corriente** Las salidas de relé y de corriente pueden enlazarse con el sensor. Las salidas enlazadas pueden utilizarse para supervisar sensores y para la salida de valores medidos.

Una salida de relé se puede programar como:

- Relé de monitorización
- $\bullet$  Monitor de límites
- Salida proporcional de los valores medidos (anchura de pulsos o salida de frecuencia)
- Unidad de control de un sistema de limpieza de sensores accionado por aire comprimido.

Una salida de corriente se puede programar como:

- Salida analógica
- Controlador PID

#### **Sistema de limpieza por aire comprimido**

El transmisor universal DIQ/S 281 está preparado para la función de limpieza de sensores accionada por aire comprimido y controlada por tiempo. Para ello, se necesita un módulo de válvula DIQ/CHV y, si es necesario, un cabezal de limpieza CH (ambos disponibles como accesorios). El procedimiento de limpieza se controla mediante el transmisor universal. El transmisor universal proporciona la tensión de alimentación y el relé de control para la válvula de aire

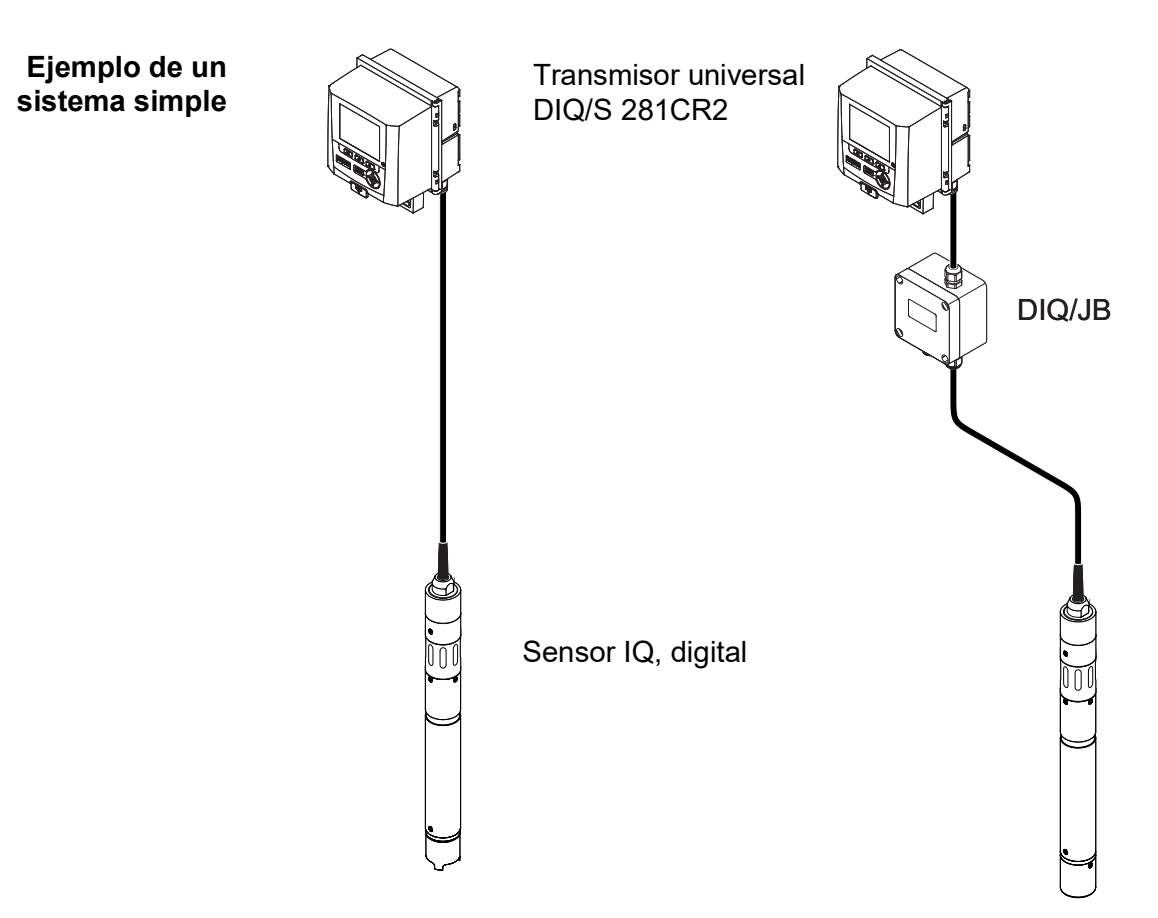

comprimido en el módulo de válvulas DIQ/CHV. Esto permite una configuración sencilla y un cableado sin complicaciones.

*figura 1-1 Sistemas simples con un sensor*

#### <span id="page-7-0"></span>**1.2 Interfaz USB**

La interfaz USB del DIQ/S 281 ofrece las siguientes funciones:

- Conexión de un dispositivo de memoria USB para realizar una actualización del software (véase la sección [sección](#page-65-1) 4.11)
- Conexión de un dispositivo de memoria USB que se utilizará como llave electrónica para acceder fácilmente al sistema cuando el control de acceso esté activado (véase la [sección](#page-71-2) 5.3.3)
- Conexión de un concentrador USB para la reproducción de la interfaz USB.

#### *Nota:*

*La interfaz USB está diseñada para dispositivos de memoria USB con un consumo máximo de 1 vatio. Los dispositivos de memoria USB con un mayor consumo de energía deben alimentarse mediante un módulo de suministro eléctrico adicional. Si no se cumplen estas instrucciones, la disponibilidad del sistema puede verse afectada negativamente.*

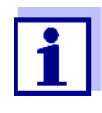

La interfaz USB está equipada con una cubierta protectora. Retire la cubierta protectora únicamente cuando desee conectar un dispositivo USB. Vuelva a cerrar inmediatamente la conexión USB cuando haya retirado el dispositivo USB. Si la conexión USB está abierta, existe peligro de corrosión.

#### <span id="page-8-0"></span>**1.3 Comportamiento del sistema ante un fallo de alimentación**

- La configuración del sistema se conserva de forma permanente. Consta de los siguientes ajustes:
	- Ajustes de los sensores
	- Ajustes y enlaces de las salidas de relé
	- Ajustes de las salidas de corriente
	- Ajustes del sistema (idioma de visualización, presión de aire/altitud, contraseñas, etc.)
- Las salidas de relé enlazadas pasan al estado inactivo (abiertas).
- Las salidas de corriente pasan al estado no activo (0 mA).
- Se realiza automáticamente un reinicio cuando se restablece la alimentación. Sigue funcionando con los ajustes del momento anterior al fallo de alimentación.

Si el fallo de alimentación ha durado varias horas, hay que reiniciar el reloj del sistema.

## <span id="page-9-0"></span>**2 Seguridad**

#### <span id="page-9-1"></span>**2.1 Información de seguridad**

#### <span id="page-9-2"></span>**2.1.1 Información de seguridad en el manual de instrucciones**

Este manual de instrucciones proporciona información importante sobre el funcionamiento seguro del producto. Lea atentamente este manual de instrucciones y familiarícese con el producto antes de ponerlo en funcionamiento o trabajar con él. El manual de instrucciones debe mantenerse cerca del producto para que siempre pueda encontrar la información que necesita.

En este manual de instrucciones se destacan importantes instrucciones de seguridad. Se indican mediante el símbolo de advertencia (triángulo) en la columna de la izquierda. La palabra de advertencia (p. ej., "PRECAUCIÓN") indica el nivel de peligro:

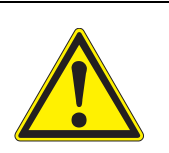

#### **ADVERTENCIA**

**indica una situación posiblemente peligrosa que puede provocar lesiones graves (irreversibles) o la muerte si no se siguen las instrucciones de seguridad.**

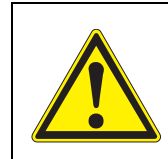

#### **¡PRECAUCIÓN**

**indica una situación posiblemente peligrosa que puede provocar lesiones leves (reversibles) si no se siguen las instrucciones de seguridad.**

*indica una situación en la que los objetos materiales pueden sufrir daños si no se toman las medidas mencionadas.*

#### <span id="page-9-3"></span>**2.1.2 Señales de seguridad en el producto**

Observe todas las etiquetas, señales de información y símbolos de seguridad del producto. Un símbolo de advertencia (triángulo) sin texto hace referencia a información de seguridad en este manual de instrucciones.

#### <span id="page-9-4"></span>**2.1.3 Otros documentos que proporcionan información de seguridad**

Los siguientes documentos proporcionan información adicional, que debe tener en cuenta para su seguridad cuando trabaje con el sistema de medición:

- Manuales de instrucciones de otros componentes del sistema de medición
- Fichas de datos de seguridad de los equipos de calibración y mantenimiento (por ejemplo, soluciones de limpieza).

#### <span id="page-10-0"></span>**2.2 Funcionamiento seguro**

#### <span id="page-10-1"></span>**2.2.1 Uso autorizado**

El uso autorizado del transmisor universal DIQ/S 281 consiste en su utilización en análisis en línea. Solo se autoriza el uso y la manipulación del sensor de acuerdo con las instrucciones y especificaciones técnicas dadas en este manual de instrucciones (ver [capítulo 9 DATOS](#page-120-2) TÉCNICOS). Cualquier otro uso se considera no autorizado.

#### <span id="page-10-2"></span>**2.2.2 Requisitos para un funcionamiento seguro**

Tenga en cuenta los siguientes puntos para un funcionamiento seguro:

- El producto solo puede utilizarse de acuerdo con el uso autorizado especificado anteriormente.
- El producto solo puede utilizarse en las condiciones ambientales mencionadas en este manual de instrucciones.
- El producto solo puede conectarse a las fuentes de energía mencionadas en este manual de instrucciones.
- El producto solo se puede abrir si así se indica explícitamente en este manual de instrucciones (ejemplo: conexión de líneas eléctricas a la regleta de terminales).

#### <span id="page-10-3"></span>**2.2.3 Uso no autorizado**

El producto no debe ponerse en funcionamiento si:

- está visiblemente dañado (por ejemplo, después del transporte)
- $\bullet$  se almacenó en malas condiciones durante un largo período de tiempo (condiciones de almacenamiento, ver el [capítulo 9 DATOS](#page-120-2) TÉCNICOS).

#### <span id="page-10-4"></span>**2.3 Cualificación del usuario**

**Destinatarios** El transmisor universal DIQ/S 281 se desarrolló para el análisis en línea. Algunas actividades de mantenimiento, como el cambio de las tapas de las membranas de los sensores de oxígeno, requieren la manipulación segura de productos químicos. Por lo tanto, asumimos que el personal de mantenimiento está familiarizado con las precauciones necesarias a tomar cuando se manejan de productos químicos como resultado de su formación profesional y experiencia.

#### **Cualificaciones especiales de los usuarios** Las siguientes actividades de instalación solo pueden dejarse en manos de un electricista cualificado:

- Conexión del DIQ/S 281 al suministro eléctrico
- Conexión de circuitos externos portadores de tensión de línea a contactos de relé.

## <span id="page-11-0"></span>**3 Instalación**

#### <span id="page-11-1"></span>**3.1 Contenido de la entrada**

Las siguientes piezas están incluidas en la entrega:

- **Transmisor universal DIQ/S 281**
- Kit de accesorios con:
	- Portacontactos con tornillos
	- Tuercas ciegas ISO con tornillos y arandelas anulares
	- Casquillos prensacables con juntas de estanqueidad
- Manual de instrucciones.

#### <span id="page-11-2"></span>**3.2 Principios básicos de instalación**

#### <span id="page-11-3"></span>**3.2.1 Requisitos de la ubicación de medición**

La ubicación de medición debe cumplir con las condiciones ambientales especificadas en la [sección 9.1](#page-120-3) DIQ/S 281.

**Condiciones ambientales controladas**

Los trabajos en el instrumento abierto (p. ej., durante el montaje, la instalación, el mantenimiento) solo deben realizarse en condiciones ambientales controladas:

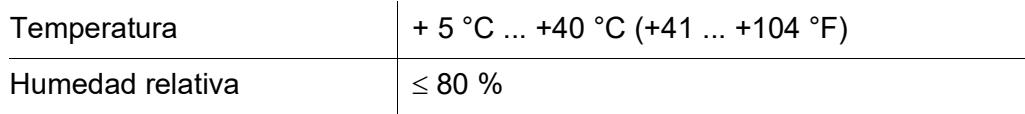

#### <span id="page-11-4"></span>**3.3 Requisitos de seguridad de la instalación eléctrica**

Los equipos eléctricos (p. ej., motores, contactores, cables, líneas, relés, interruptores, instrumentos) deben satisfacer los siguientes requisitos:

- Cumplimiento de las normativas nacionales (p. ej., NEC, VDE e IEC)
- Adecuación a las condiciones eléctricas del lugar de instalación
	- Tensión operativa máxima
	- Corriente operativa máxima
- Idoneidad para las condiciones ambientales en el lugar de instalación
	- Resistencia a la temperatura (temperatura mínima y máxima)
	- Estabilidad frente a la luz ultravioleta en caso de uso en exteriores
	- Protección contra el agua y el polvo (tipo de protección IP).
- Protección del circuito eléctrico mediante fusibles adecuados
	- Dispositivos de protección frente a la sobrecorriente

(según los datos técnicos de la entrada o salida del instrumento)

- Limitaciones de sobretensión de la categoría de sobretensión II
- Separador externo adecuado (por ejemplo, interruptor o disyuntor) para el suministro eléctrico de instrumentos de instalación permanente con conexión de alimentación independiente
	- conforme a las siguientes normas - IEC 60947-1
		- IEC 60947-3
	- cerca de los instrumentos (recomendación)
- Resistente al fuego (cable y líneas), conforme a las siguientes normas
	- UL 2556 VW-1 (para EE. UU., Canadá)
	- IEC 60332-1-2 (fuera de EE. UU., Canadá)

#### <span id="page-12-0"></span>**3.4 Directrices de instalación para la protección contra rayos**

Durante el uso del transmisor universal DIQ/S 281, especialmente en exteriores, debe preverse una protección adecuada contra transitorios (eléctricos). Un transitorio eléctrico es un fenómeno de suma de sobretensión y sobrecorriente. Se genera por el efecto indirecto de un rayo o de una maniobra de conmutación en la red eléctrica, en el sistema de puesta a tierra y en las líneas informáticas.

Para estar adecuadamente protegido contra los efectos dañinos de los transitorios, se requiere un concepto integrado de las siguientes medidas de protección:

- medidas de protección internas relacionadas con el dispositivo y
- medidas de protección externas del entorno de la instalación.

Las medidas de protección internas relacionadas con el aparato ya están integradas en los instrumentos en línea WTW en forma de la denominada "protección contra rayos" (véase el [capítulo](#page-120-2) 9 DATOS TÉCNICOS).

Las medidas de protección externas del entorno de la instalación pueden llevarse a cabo respecto de las siguientes directrices:

1 Todas las líneas de los sistemas deben

a) estar instaladas dentro (o cerca) de las construcciones metálicas de montaje conectadas a tierra, por ejemplo, pasamanos, tuberías y postes, si es posible

b) o, sobre todo en el caso de las líneas más largas, estar tendidas en el suelo.

Antecedentes: La formación de bucles de inducción entre los cables y tierra, con alto riesgo de atraer rayos, se evita reduciendo la distancia al suelo de la construcción metálica conectada a tierra o mediante la instalación en el suelo.

2 Solo puede utilizarse material de cable IQ. Este material de cable es un requisito previo importante para la descarga sin peligro del transitorio sin que se desarrollen al mismo tiempo sobretensiones inadmisiblemente altas a lo largo de la línea que podrían tener un efecto perjudicial en los componentes individuales.

3 Todas las construcciones metálicas de montaje (barandillas, tuberías, postes, etc.) en las que se instalen módulos DIQ deben estar conectadas al sistema local de compensación de potencial y al sistema de puesta a tierra o deben disponer de una conexión a tierra individual suficiente a nivel local de acuerdo con los códigos de buenas prácticas.

Para la puesta a tierra individual del punto de medición, la construcción de montaje debe estar sólidamente conectada mediante un electrodo auxiliar de gran superficie con el medio de medición.

Los ejes/tubos de control metálicos y otros cuerpos metálicos de gran superficie que llegan hasta el medio de medición son ideales para utilizarlos en la conexión a tierra de la construcción de montaje, por ejemplo. Esto crea una trayectoria fija para el transitorio principal. De este modo se puede evitar que el transitorio se descargue a través del cable y a través del valioso sensor en el medio de medición.

- 4 Se recomienda colocar un parasol metálico o no metálico en cada ubicación exterior de los módulos DIQ. Los escudos solares protegen las líneas de campo eléctrico en la zona del módulo DIQ gracias a un desarrollo ventajoso de las líneas de campo eléctrico en la zona del módulo MIQ y favorecen la disipación del transitorio a través de la estructura de soporte.
- 5 La tensión de línea para la alimentación del DIQ/S 281 debe cumplir con la categoría de sobretensión II. Por lo general, esto se garantiza a través del operador público de las redes de suministro eléctrico. En las redes propiedad de la empresa, por ejemplo, en todos los sistemas de alimentación eléctrica propiedad de las plantas de tratamiento de aguas residuales, esto debe mantenerse separado mediante una compensación de potencial y un sistema de protección contra transitorios para la planta.
- 6 Una parte del concepto de seguridad y protección contra rayos se basa en el aislamiento protector de alta calidad del DIQ/S 281. No tiene ni requiere ningún conductor de protección a tierra ni terminal de tierra. Evite cualquier contacto directo de las conexiones del SENSOR o de las carcasas metálicas del sensor con el sistema local de puesta a tierra o de compensación de potencial y con elementos metálicos de la construcción (véase el punto [8](#page-13-0)).
- 7 Para la protección contra los efectos indirectos de los rayos no son necesarias medidas externas adicionales de protección contra rayos, como por ejemplo el uso de descargadores de sobretensión, que podrían provocar averías.
- <span id="page-13-0"></span>8 Para la realización de la protección interna contra rayos del sistema (por ejemplo, puestos de control de depuradoras) y para la protección de los recursos externos, los puntos de entrada de los cables en los edificios o las distribuciones procedentes del DIQ/S 281 deben realizarse de la siguiente manera:
	- La pantalla de los cables SNCIQ o SNCIQ-UG puede conectarse a la compensación de potencial local con un descargador de sobretensión de gas. Utilice abrazaderas para el contacto del escudo. El blindaje del cable no debe abrirse bajo ningún concepto.
- Las interfaces de 0/4-20 mA deben implementarse con cables blindados. El blindaje del cable debe conectarse directamente a la(s) conexión(es) equipotencial(es) suministrada(s). Si se dispone de sistemas de compensación de potencial de planta a ambos lados, el blindaje también debe conectarse a ambos lados. Los conductores interiores no deben tener contacto con la conexión equipotencial.
- Las líneas de relés deben conectarse a la compensación de potencial local para proporcionar una protección general y coherente mediante descargadores de sobretensión de gas.

#### <span id="page-14-0"></span>**3.5 Conexión del sensor**

El sensor se conecta al conector SENSORNET del DIQ/S 281.

**Instrucciones generales de** Las líneas deben instalarse siempre separadas a una distancia mínima de 20 cm de otras líneas que transporten una tensión superior a 60 V.

> El extremo libre del cable del sensor se peló en la fábrica y todos los hilos cuentan con manguitos de extremo.

**Herramientas** Destornillador Phillips

**instalación**

Destornillador pequeño.

#### <span id="page-14-1"></span>**3.5.1 Sensor IQ con cable SNCIQ**

#### **NOTA**

El cable del sensor solo puede conectarse al conector *SENSORNET*. *Ningún hilo del cable debe estar conectado a un potencial eléctrico externo. De lo contrario, podrían producirse fallos de funcionamiento.*

1 En el lado izquierdo de la DIQ/S 281, retire los dos tornillos avellanados y abra la carcasa.

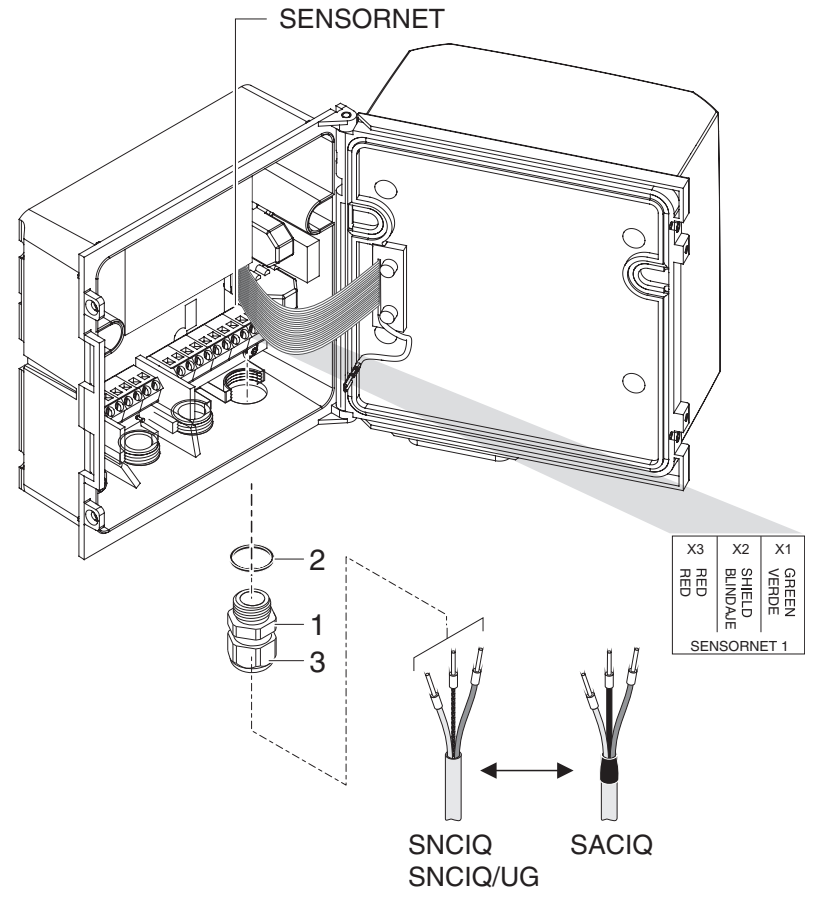

*figura 3-1 Conexión del cable (ejemplo DIQ/S 281CR2)*

- 2 Enrosque el casquillo prensacables (n.º 029 212, pos. 1 en la figura 3-1) con la junta (pos. 2) en la carcasa en la posición de montaje para la conexión SENSORNET (véase la etiqueta en la parte inferior de la carcasa).
- 3 Afloje la tuerca ciega (pos. 3 en la figura 3-1).
- 4 Haga pasar el cable del sensor a través del casquillo prensacables hasta la carcasa.

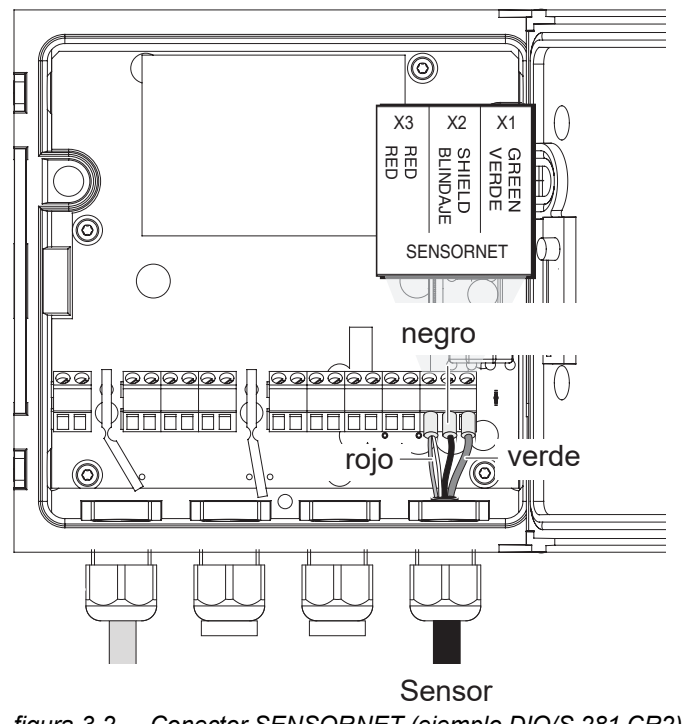

*figura 3-2 Conector SENSORNET (ejemplo DIQ/S 281 CR2)*

- 5 Conecte los extremos del cable a la regleta de terminales. Al mismo tiempo, fíjate en las designaciones de los terminales (rojo / blindaje / verde).
- 6 Apriete la tuerca ciega (pos. 3 en la figura 3-1).
- 7 Cierre la carcasa.

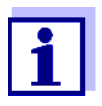

La asignación completa de la regleta de terminales se muestra en la [sección](#page-44-0) 3.12.

Para más instrucciones sobre el montaje del sensor en el lugar de aplicación, consulte el manual correspondiente (profundidad de inmersión, etc.).

#### <span id="page-16-0"></span>**3.5.2 Sensor IQ con cable montado fijo**

#### **NOTA**

El cable del sensor solo puede conectarse al conector *SENSORNET*. *Ningún hilo del cable debe estar conectado a un potencial eléctrico externo. De lo contrario, podrían producirse fallos de funcionamiento.*

1 En el lado izquierdo de la DIQ/S 281, retire los dos tornillos avellanados y abra la carcasa.

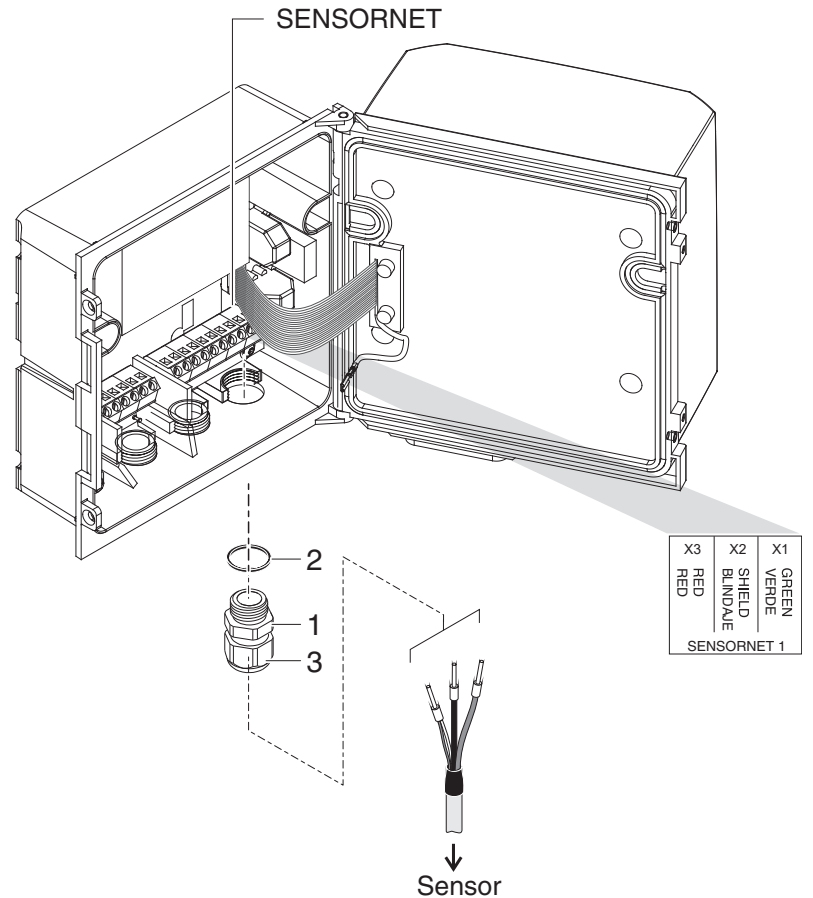

*figura 3-3 Conexión del cable (ejemplo DIQ/S 281CR2)*

- 2 Enrosque el casquillo prensacables (n.º 029 212, pos. 1 en la figura 3- 1) con la junta (pos. 2) en la carcasa en la posición de montaje para la conexión SENSORNET (véase la etiqueta en la parte inferior de la carcasa).
- 3 Afloje la tuerca ciega (pos. 3 en la figura 3-1).
- 4 Haga pasar el cable del sensor a través del casquillo prensacables hasta la carcasa.

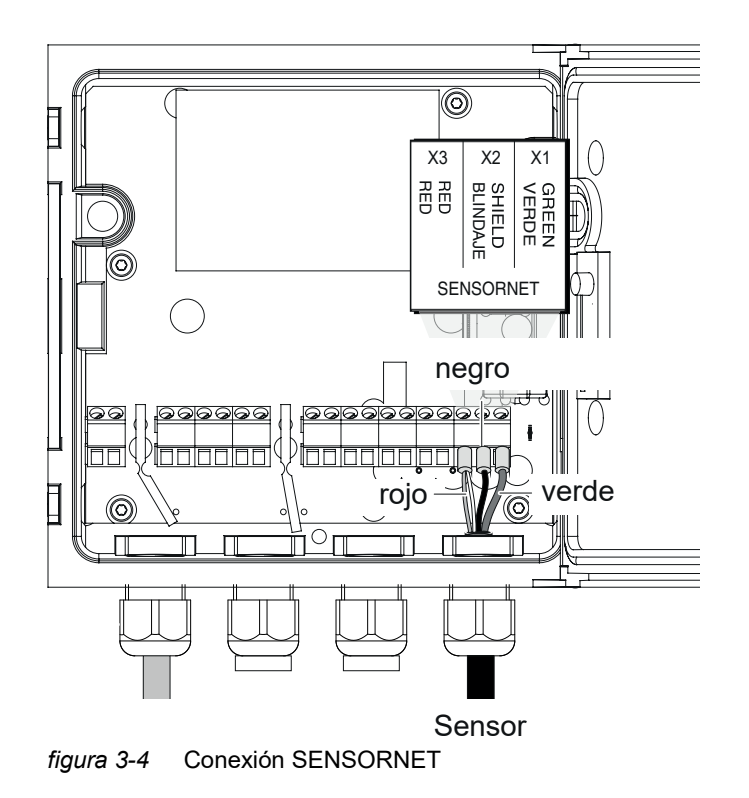

- 5 Conecte los extremos del cable a la regleta de terminales. Al hacerlo, fíjese en las designaciones de los terminales (blanco y marrón / blindaje / verde).
- 6 Apriete la tuerca ciega (pos. 3 en la figura 3-1).
- 7 Cierre la carcasa.

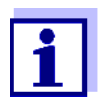

La asignación completa de la regleta de terminales se muestra en la [sección](#page-44-0) 3.12.

Para más instrucciones sobre el montaje del sensor en el lugar de aplicación, consulte el manual correspondiente (profundidad de inmersión, etc.).

#### <span id="page-18-0"></span>**3.6 Montaje in situ del DIQ/S 281**

#### <span id="page-18-1"></span>**3.6.1 Información general**

El transmisor universal DIQ/S 281 está diseñado para su instalación fija. Con la ayuda de accesorios de montaje, la configuración se puede ajustar para satisfacer diversos requisitos.

*Los componentes instalados en el exterior deben protegerse siempre con un parasol contra los efectos de la intemperie (nieve, hielo y radiación solar directa). De lo contrario, pueden producirse fallos de funcionamiento. Monte siempre el transmisor universal en posición vertical. No instale en ningún caso el transmisor universal sin protección contra la lluvia con la tapa hacia arriba (peligro de retención y penetración de humedad).*

*No debe montarse ninguna base de contactos en la parte posterior del módulo (¡peligro de cortocircuito!) si el módulo está montado en una pared, un parasol o un riel de sombrero.*

**Opciones de instalación** Los tipos de instalación más importantes para el transmisor universal se describen en los siguientes capítulos:

- **Montaje con parasol SSH/IQ:** (ver la [sección](#page-19-0) 3.6.2).
- **Montaje en el parasol SD/K 170**

El parasol SD/K 170 ofrece espacio para el transmisor universal. El parasol puede montarse en tubos de sección redonda o cuadrada (por ejemplo, carriles) con ayuda del kit de montaje MR/SD 170 [\(sección](#page-21-0) 3.6.3).

#### **Montaje en pared:**

El transmisor universal se fija permanentemente a la pared. Para el montaje en pared, utilice el kit de montaje WMS/IQ (véase capítulo 10 [OPCIONES](#page-127-1) Y [ACCESORIOS\)](#page-127-1).

#### **Montaje en panel:**

El transmisor universal se monta en la abertura de un panel de interruptores. Las dimensiones de la abertura son 138 mm x 138 mm. El panel no puede tener un grosor superior a 10 mm ([sección](#page-24-0) 3.6.5).

#### **Montaje en riel de sombrero:**

El transmisor universal se monta en un riel de perfil de sombrero de 35 mm con ayuda de un soporte, por ejemplo, en un armario de control. La conexión puede soltarse de nuevo con un simple movimiento [\(sección](#page-23-0) 3.6.4).

En los capítulos siguientes se describe el montaje del transmisor universal.

#### <span id="page-19-0"></span>**3.6.2 Montaje en soporte con parasol SSH/IQ**

**Materiales y herramientas necesarios**

- Parasol SSH/IQ (ver capítulo 10 OPCIONES Y [ACCESORIOS](#page-127-1)).
- Llave de tornillos de 4 mm
- Destornillador Phillips.

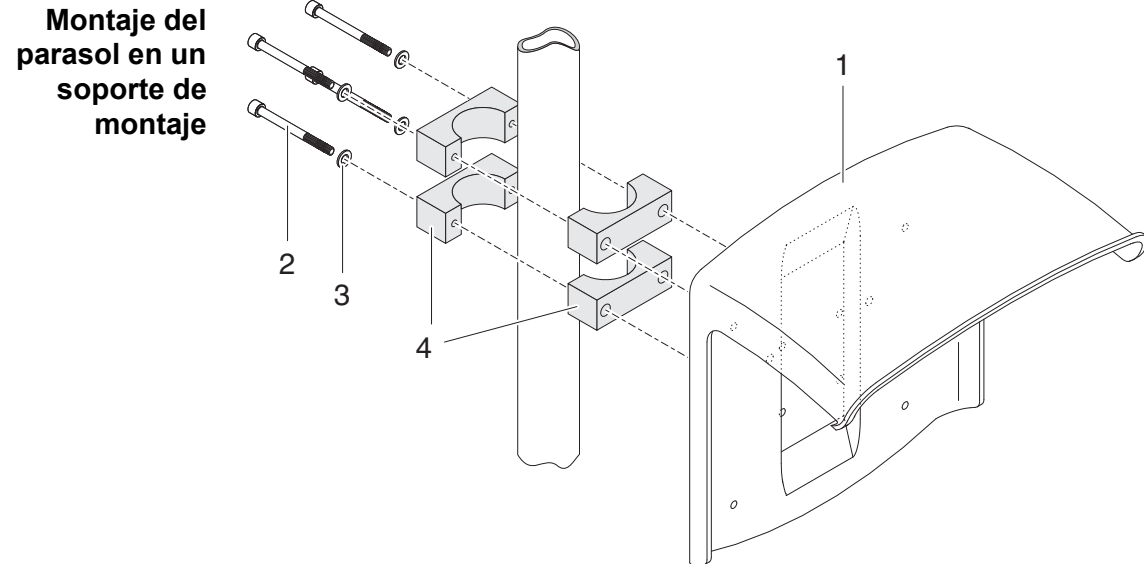

*figura 3-5 Montaje del parasol SSH/IQ en un soporte de montaje*

1 Atornille el parasol (pos. 1 en la figura 3-5) con los cuatro tornillos de cabeza hexagonal (pos. 2), las arandelas (pos. 3) y las abrazaderas (pos. 4) a la altura requerida en el soporte de montaje desde la parte posterior.

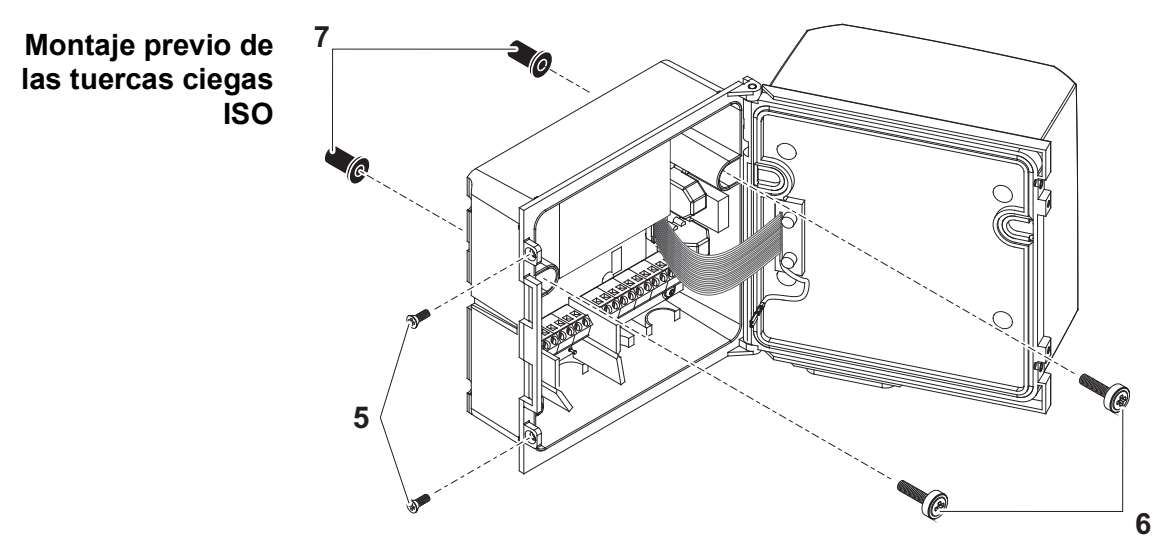

*figura 3-6 Montaje del parasol: premontaje de las tuercas ciegas ISO*

- 2 Retire los dos tornillos avellanados (pos. 5 en la figura 3-6) y haga bascular la tapa para abrirla.
- 3 Inserte los tornillos de cabeza cilíndrica (pos. 6 en la figura 3-6) con las arandelas de plástico en los orificios de montaje perforados y atornille sin apretar las tuercas ciegas ISO (pos. 7).

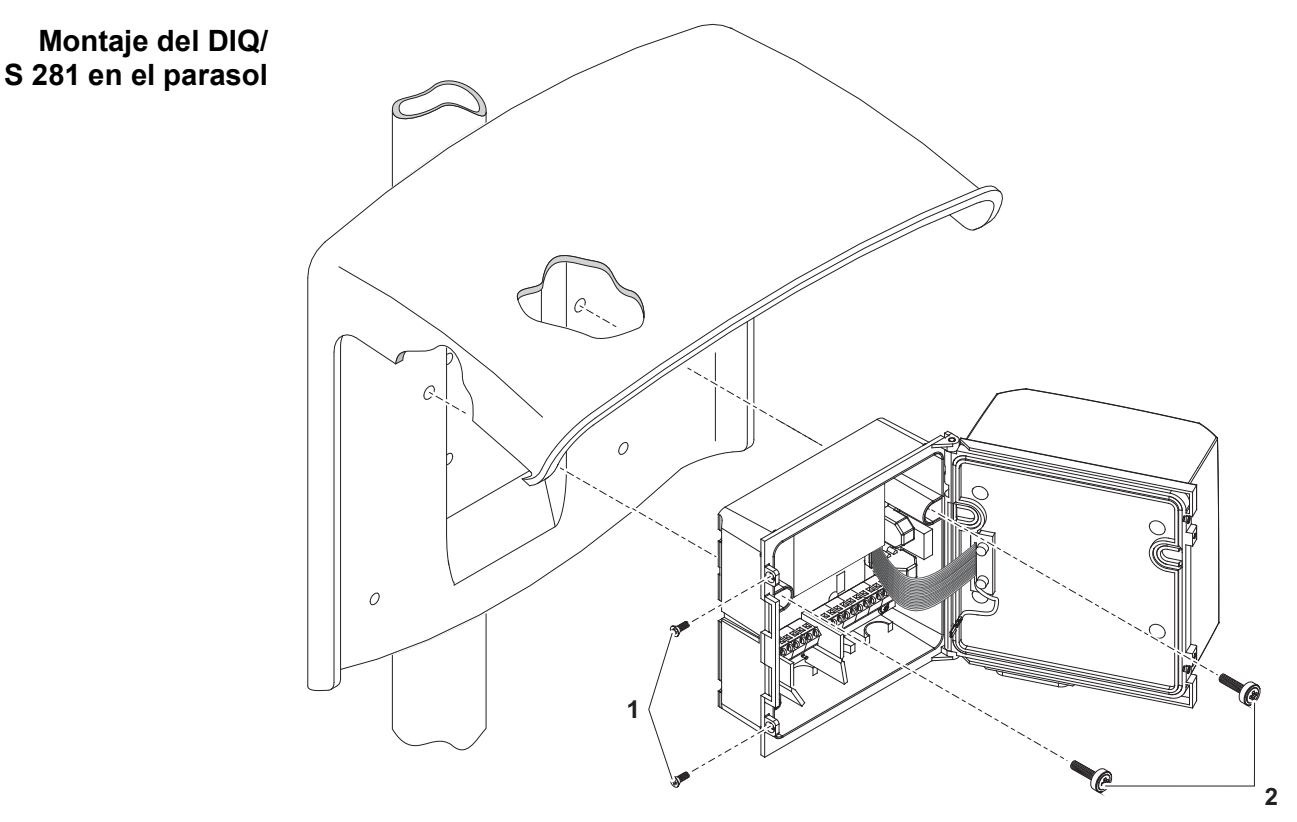

*figura 3-7* Montaje del *DIQ/S 281* en el parasol SSH/IQ

- 4 Coloque el transmisor universal en el parasol y fíjelo con los dos tornillos (pos. 6 en la figura 3-6).
- 5 Cierre la tapa y fíjela con los dos tornillos avellanados (pos. 5 en la figura 3-6).

#### <span id="page-21-0"></span>**3.6.3 Montaje bajo el parasol SD/K 170**

El parasol SD/K 170 puede montarse directamente en la pared, en un soporte de montaje o en una barandilla. El kit de montaje MR/SD 170 también es necesario para el montaje en un soporte o barandilla.

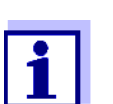

La forma de montar el parasol en el lugar de instalación se describe en las instrucciones del parasol o del kit de montaje.

**Materiales necesarios**

- Parasol SD/K 170 (ver capítulo 10 OPCIONES Y [ACCESORIOS\)](#page-127-1)
- Para montar el parasol en un soporte o barandilla también se necesita el kit de montaje MR/SD 170 (véase el capítulo 10 OPCIONES Y [ACCESORIOS](#page-127-1)).

**Herramientas** Destornillador Phillips.

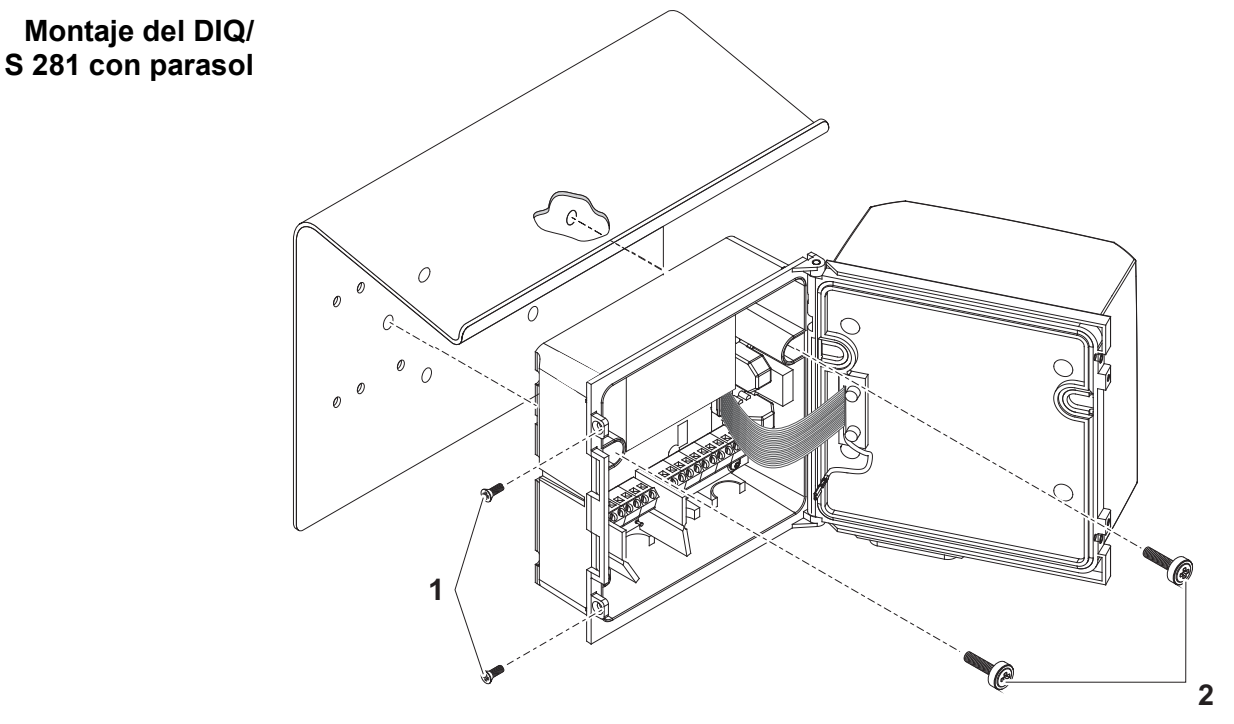

*figura 3-8* Montaje del *DIQ/S 281* con parasol *SD/K 170*

- 1 Retire los dos tornillos avellanados (pos. 1 en la figura 3-8) y haga bascular la tapa para abrirla.
- 2 Coloque el transmisor universal en el parasol y fíjelo con los dos tornillos (pos. 2 en la figura 3-8).
- 3 Cierre la tapa y fíjela con los dos tornillos avellanados (pos. 1 en la figura 3-8).

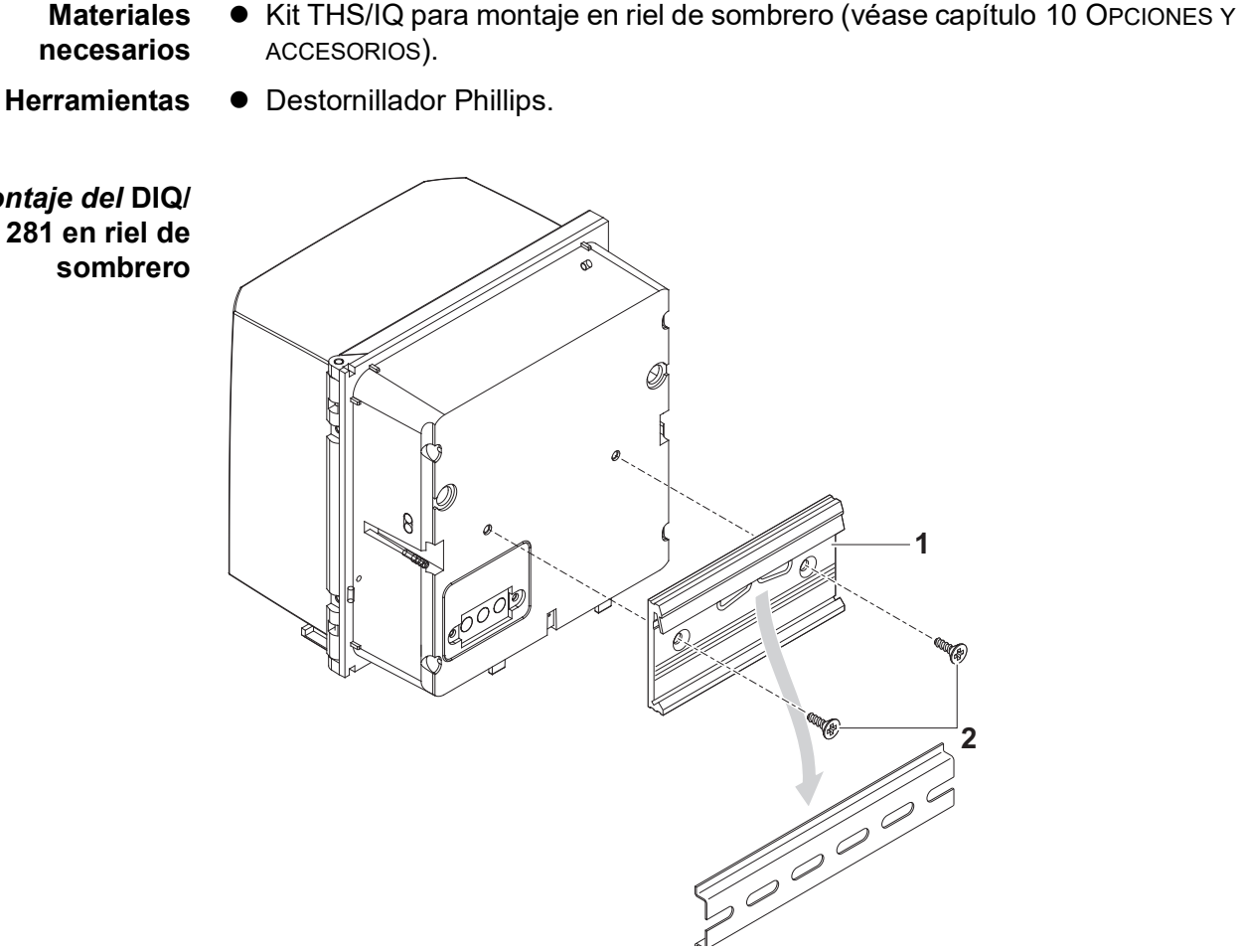

<span id="page-23-0"></span>**3.6.4 Montaje en riel de sombrero**

- **Materiales necesarios**
- *Montaje del* **DIQ/ S 281 en riel de sombrero**

*figura 3-9 Montaje del DIQ/S 281 en riel de sombrero*

- 1 Atornille el conjunto de sujeción (pos. 1 en la figura 3-9) en la parte posterior del transmisor universal con los dos tornillos de rosca cortante de plástico (pos. 2).
- 2 Fije el transmisor universal al riel de sombrero desde arriba utilizando el conjunto de sujeción y presione contra el riel hasta que el conjunto de sujeción encaje en su sitio. El transmisor universal puede desplazarse lateralmente a continuación.
- 3 Para desenganchar el transmisor universal, presiónelo hacia abajo y tire de él hacia delante por la parte inferior.

#### <span id="page-24-0"></span>**3.6.5 Montaje en panel**

El transmisor universal DIQ/S 281 puede montarse en el panel de interruptores con el kit de montaje PMS/IQ.

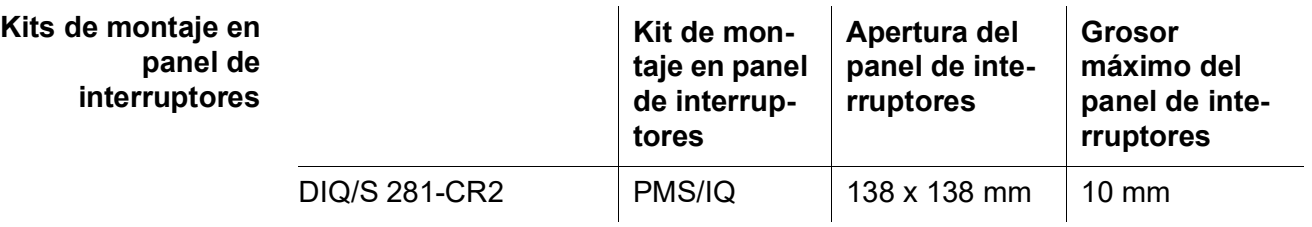

**Montaje en panel de interruptores con PMS/IQ**

A continuación se describe el montaje en panel con el kit de montaje PMS/IQ:

- **Materiales necesarios** Kit PMS/IQ para montaje en panel (véase capítulo 10 [OPCIONES](#page-127-1) Y ACCESO-[RIOS\)](#page-127-1).
- **Herramientas** Llave de tornillos de fijación de 3 mm (incluida en el kit de instalación del panel).

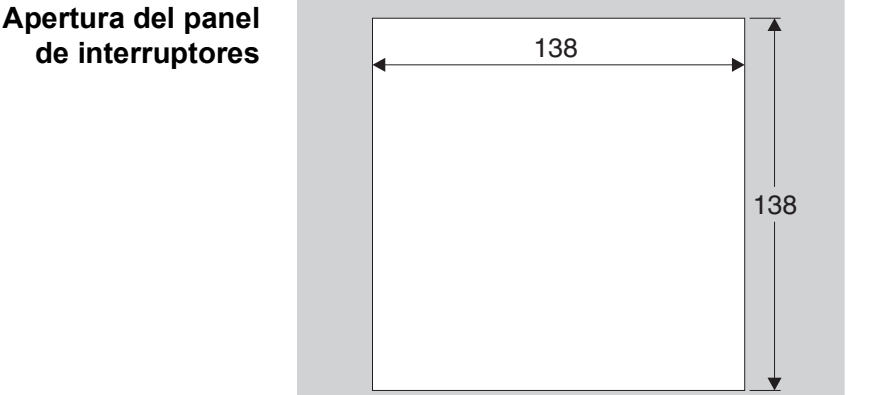

 $138$  Espesor máximo 10 mm

*figura 3-10 Abertura de montaje en el panel de interruptores (dimensiones en mm)*

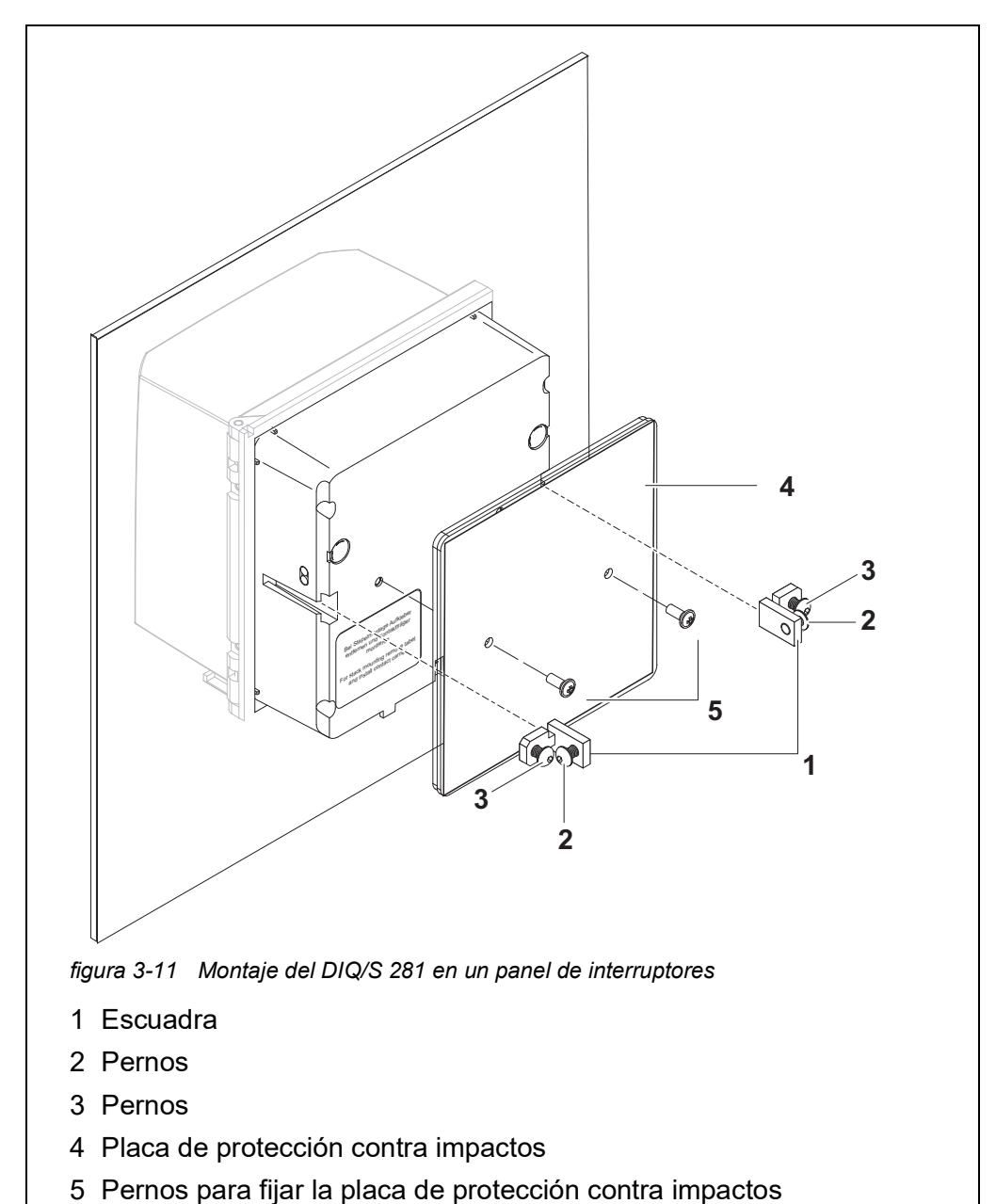

**Montaje del DIQ/ S 281 en un panel de interruptores**

- <span id="page-25-0"></span>1 Inserte el transmisor universal en la abertura del panel desde la parte delantera.
- 2 Desenrosque ligeramente los pernos (pos. 2 y 3) de los dos soportes angulares (pos. 1 en la [figura 3-11](#page-25-0)), pero no los retire.
- 3 Introduzca las dos escuadras tal como se muestra en la [figura 3-11](#page-25-0) en las guías laterales del transmisor universal hasta el tope.
- 4 Apriete los pernos (pos. 2).
- 5 Atornille los pernos (pos. 3) hasta que queden bien ajustados al panel.

6 Fije la placa de protección contra impactos (pos. 4) en la parte posterior del DIQ/S 281 con los pernos (pos. 5).

#### <span id="page-26-0"></span>**3.7 Conexiones eléctricas: instrucciones generales**

#### **Casquillos prensacables**

Todos los cables eléctricos entran desde abajo a través de las aberturas preparadas en la carcasa de los módulos DIQ/S 281 y DIQ. Con el DIQ/S 281 se incluyen casquillos prensacables con diferentes rangos de sujeción para proporcionar sellado entre el cable y la carcasa, así como para aliviar la tensión. Seleccione el casquillo prensacables adecuado para el tipo y el diámetro de cable correspondientes:

 **Pequeño**, rango de sujeción de 4,5 a 10 mm. Este casquillo prensacables es apto para todos los cables (cable de tierra después de pelar el aislamiento exterior, véase la [sección](#page-18-0) 3.6) y cables de conexión de sensores.

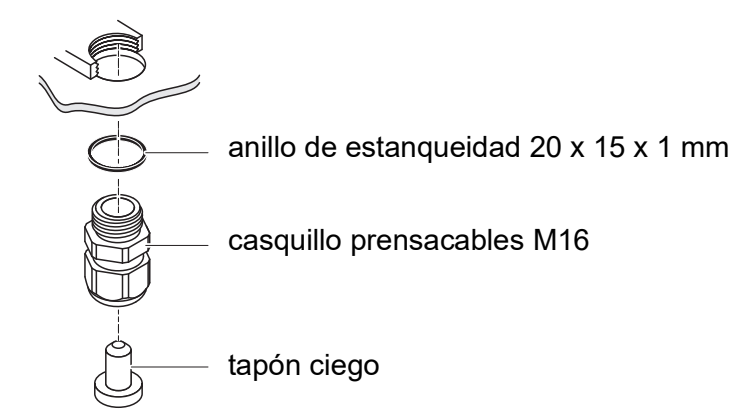

**Grande**, rango de sujeción de 7 a 13 mm.

Este casquillo prensacables es necesario para las cubiertas de cables con un diámetro exterior superior a 10 mm y se enrosca en la carcasa mediante una pieza de prolongación.

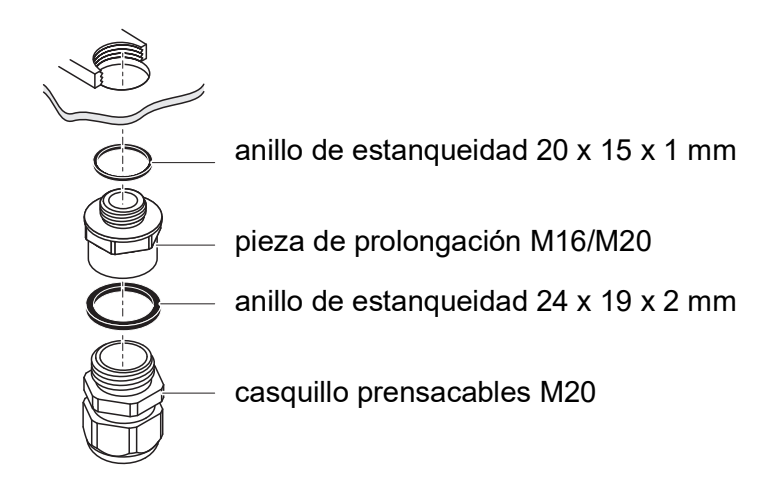

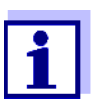

En caso necesario, puede pedir más casquillos prensacables grandes (véase el capítulo 10 OPCIONES Y [ACCESORIOS](#page-127-1)).

#### **Instrucciones generales de instalación**

Tenga en cuenta los siguientes puntos al fijar los hilos de conexión a la regleta de terminales

- Acorte todos los hilos que vaya a utilizar a la longitud necesaria para la instalación.
- Antes de conectar los hilos a la regleta de terminales, coloque siempre manguitos en sus extremos.
- Los hilos que no se utilicen y que queden sueltos dentro de la carcasa deben cortarse lo más cerca posible del casquillo prensacables.
- Enrosque un casquillo prensacables pequeño con anillo de estanqueidad en cada abertura libre restante y ciérrelo con un tapón ciego.

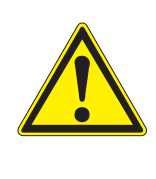

#### **ADVERTENCIA**

**No se permite que queden hilos sueltos dentro de la carcasa. De lo contrario, existe el peligro de que las zonas de contacto seguro entren en contacto con tensiones peligrosas. Corte siempre los hilos que no se utilicen lo más cerca posible del casquillo prensacables.**

#### <span id="page-27-0"></span>**3.8 Conexión del suministro de tensión**

Los dos párrafos siguientes describen cómo conectar los dos modelos del transmisor universal DIQ/S 281 al suministro de tensión.

Î.

### <span id="page-28-0"></span>**3.8.1 DIQ/S 281-CR2 (versión de red de alimentación)**

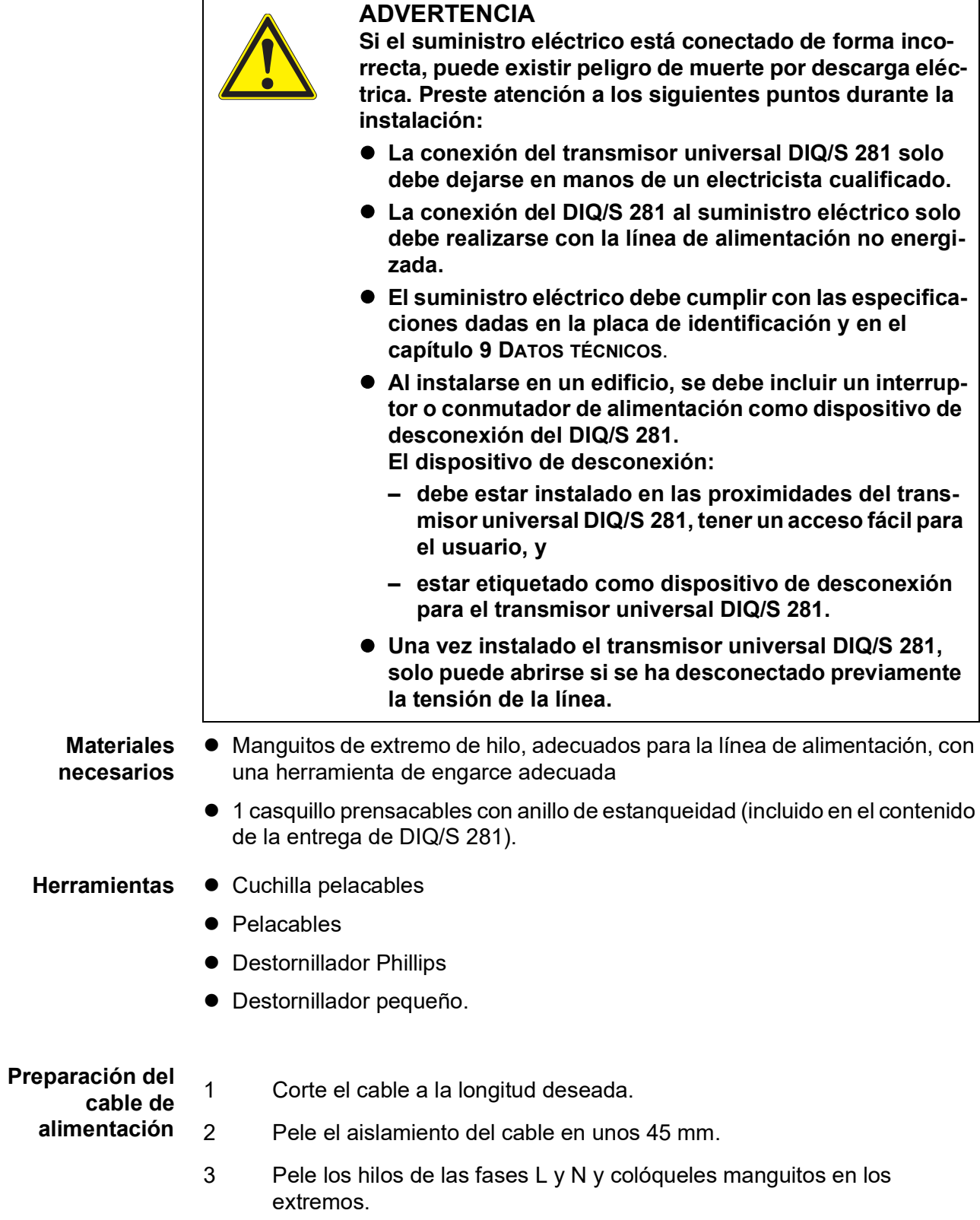

4 Si está presente, corte el hilo de tierra en el extremo de la cubierta del cable.

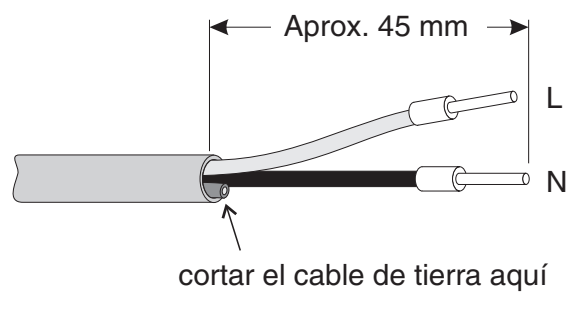

*figura 3-12 Cable de alimentación preparado.*

*No debe permitirse que el hilo de tierra quede suelto dentro de la carcasa. De lo contrario, podrían producirse fallos de funcionamiento.*

**Conexión de la línea de alimentación** 5 En el lado izquierdo de la DIQ/S 281, retire los dos tornillos avellanados y abra la carcasa.

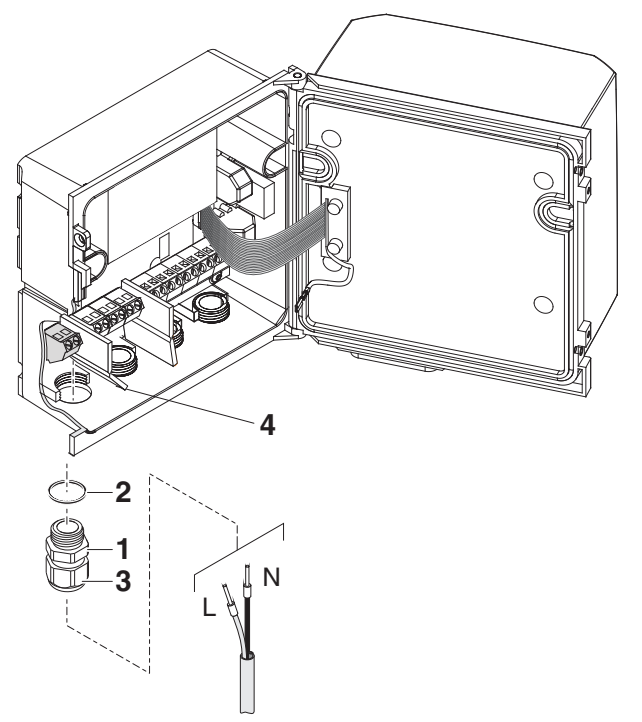

*figura 3-13 Inserción de la línea de alimentación.*

- 6 Enrosque un casquillo prensacables (pos. 1 en la figura 3-13) con anillo de estanqueidad (pos. 2) en la carcasa debajo de la conexión de suministro eléctrico.
- 7 Afloje el anillo de acoplamiento (pos. 3).
- 8 Haga pasar la línea de alimentación a través del casquillo prensacables hasta la carcasa. Al hacerlo, doble el separador flexible (pos. 4) hacia la derecha.

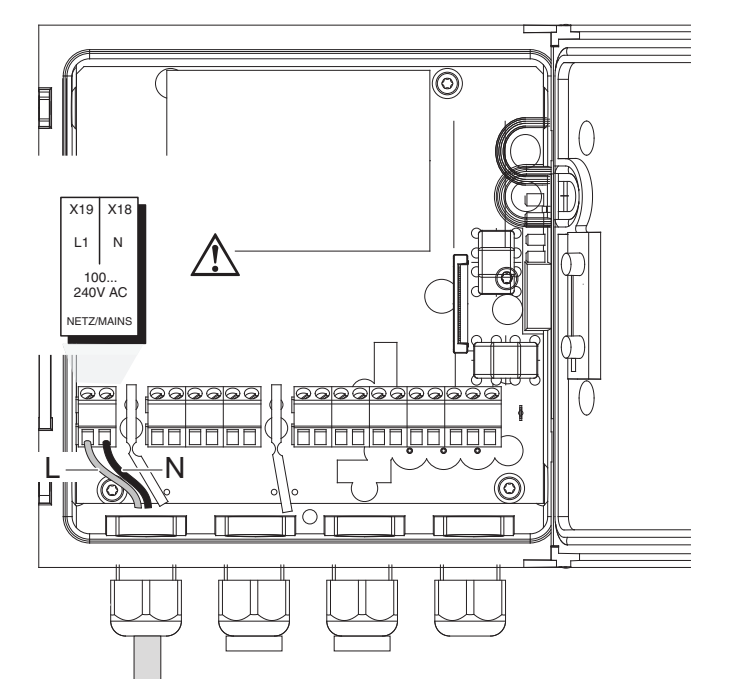

*figura 3-14 Conexión de la línea de alimentación.*

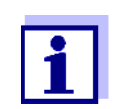

La asignación completa de la regleta de terminales se muestra en la [sección](#page-44-0) 3.12.

- 9 Conecte las fases L y N a la regleta de terminales. Asegúrese de que la asignación de los cables coincida con la especificación de la etiqueta de los terminales bajo la regleta de terminales.
- 10 Apriete la tuerca ciega (pos. 3 en la figura 3-13).

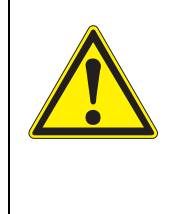

#### **ADVERTENCIA No se permite que queden hilos sueltos dentro de la carcasa. De lo contrario, existe el peligro de que las zonas de contacto seguro entren en contacto con tensiones peligrosas. Corte siempre los hilos que no se utilicen lo más cerca posible del casquillo prensacables.**

11 Cierre la carcasa del DIQ/S 281.

#### <span id="page-31-0"></span>**3.8.2 DIQ/S 281-CR2/24V (versión de 24 V)**

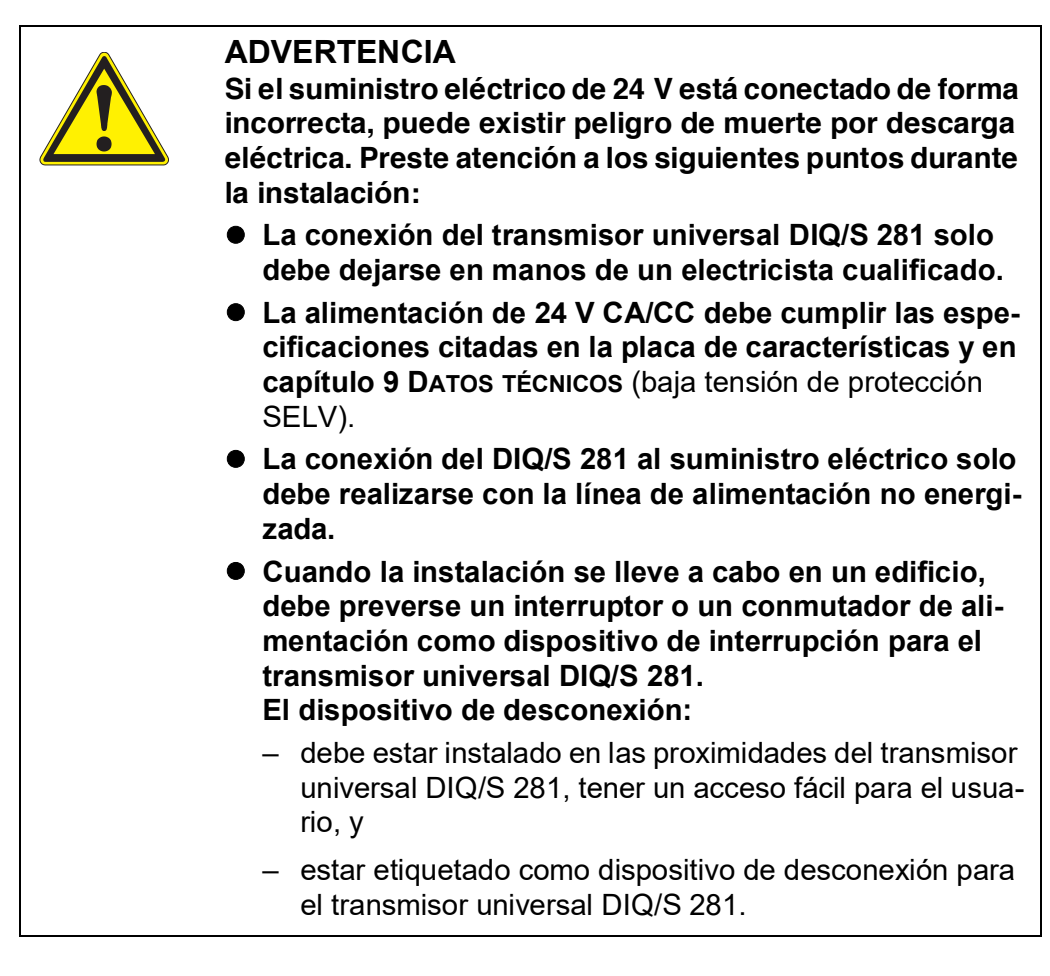

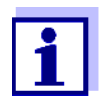

Los sistemas de baterías recargables deben tener una protección contra la descarga profunda. La batería DIQ/S 281 CR2/24V no lleva incorporada ninguna protección contra la descarga profunda.

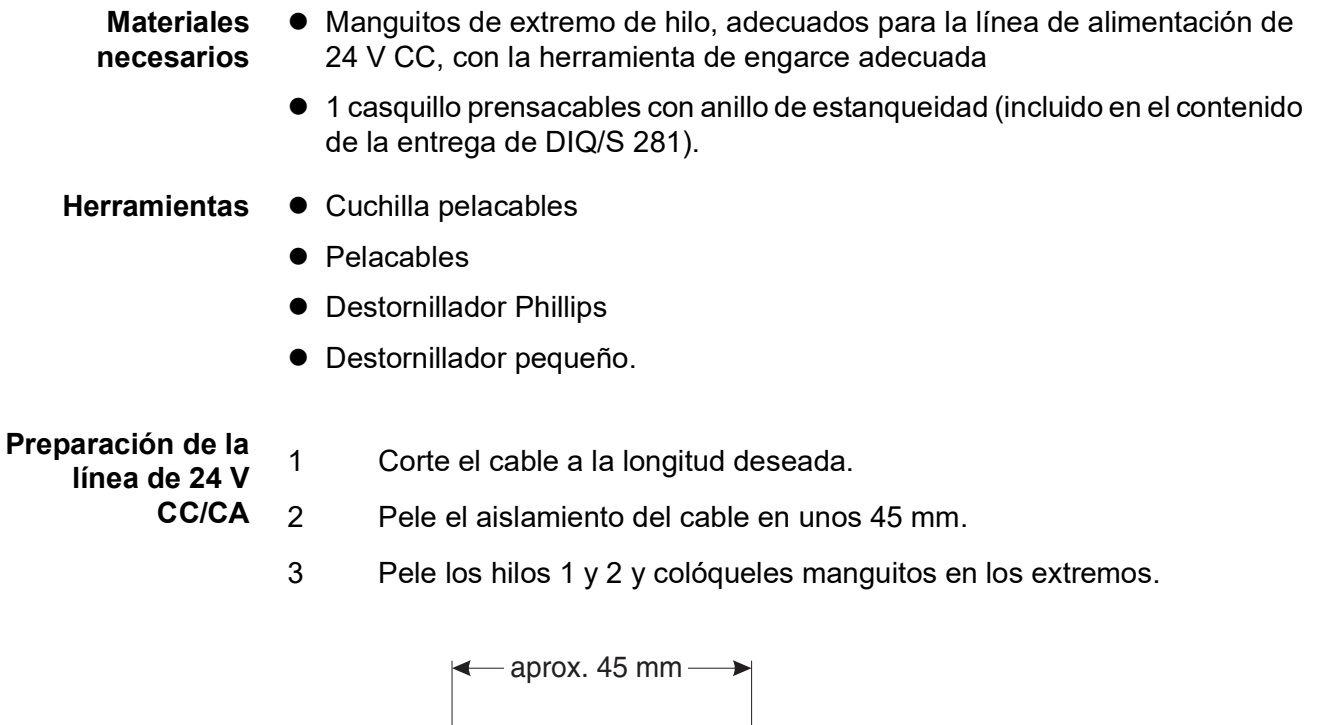

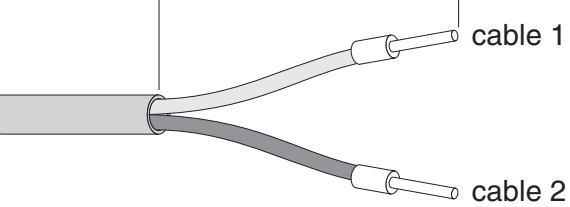

*figura 3-15 Línea de 24 V CC/CA preparada.*

- **Conexión de la línea de 24 V CC/CA**
	- 4 En el lado izquierdo de la DIQ/S 281, retire los dos tornillos avellanados y abra la carcasa.

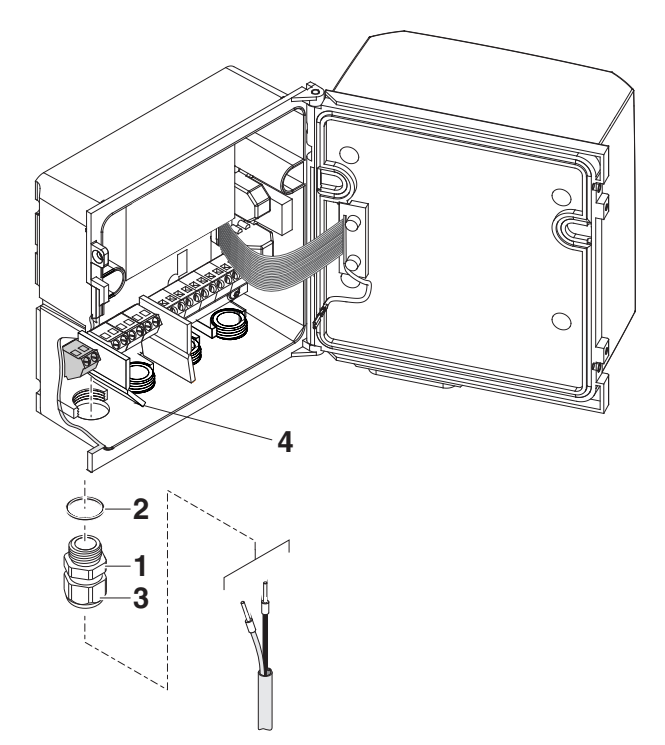

*figura 3-16 Inserción de la línea de 24 V CC/CA.*

- 5 Enrosque un casquillo prensacables (pos. 1 en la figura 3-16) con anillo de estanqueidad (pos. 2) en la carcasa debajo de la conexión de alimentación de 24 V CA/CC.
- 6 Afloje el anillo de acoplamiento (pos. 3).
- 7 Introduzca la línea de 24 V CA/CC en la carcasa a través del casquillo prensacables. Al hacerlo, doble el separador flexible (pos. 4) hacia la derecha.

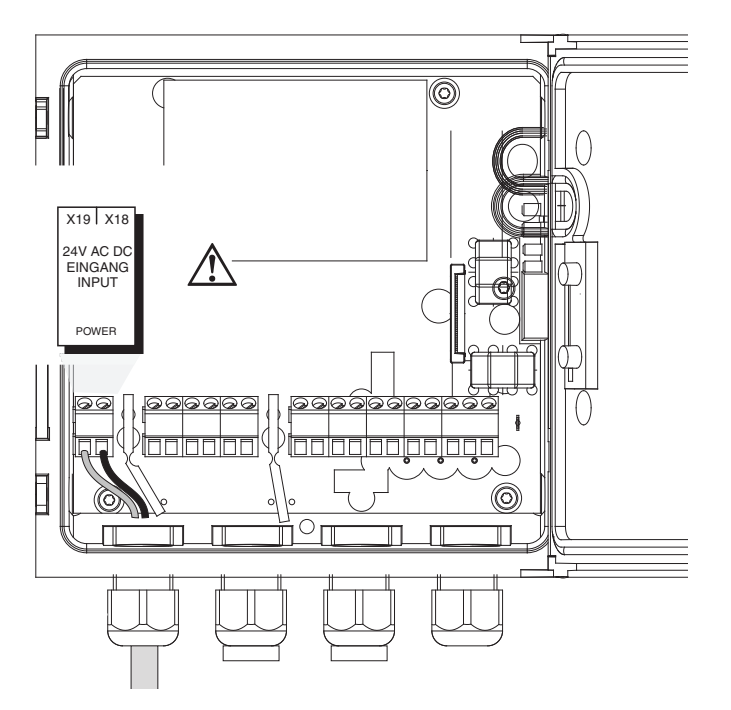

*figura 3-17 Conexión de 24 V CA/CC.*

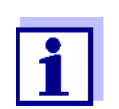

La asignación completa de la regleta de terminales se muestra en la [sección](#page-44-0) 3.12.

- 8 Conecte los hilos 1 y 2 a la regleta de terminales. Asegúrese de que la asignación de los cables coincida con la especificación de la etiqueta de los terminales bajo la regleta de terminales.
- 9 Apriete la tuerca ciega (pos. 3 en la figura 3-16).

*No se permite que queden hilos sueltos dentro de la carcasa. De lo contrario, existe el peligro de que se produzcan cortocircuitos que pueden provocar un incendio. Corte siempre los hilos que no se utilicen lo más cerca posible del casquillo prensacables.*

10 Cierre la carcasa del DIQ/S 281.

- <span id="page-35-0"></span>**3.9 Conexiones a las salidas de los relés y de corriente**
- <span id="page-35-1"></span>**3.9.1 Instrucciones generales de instalación**

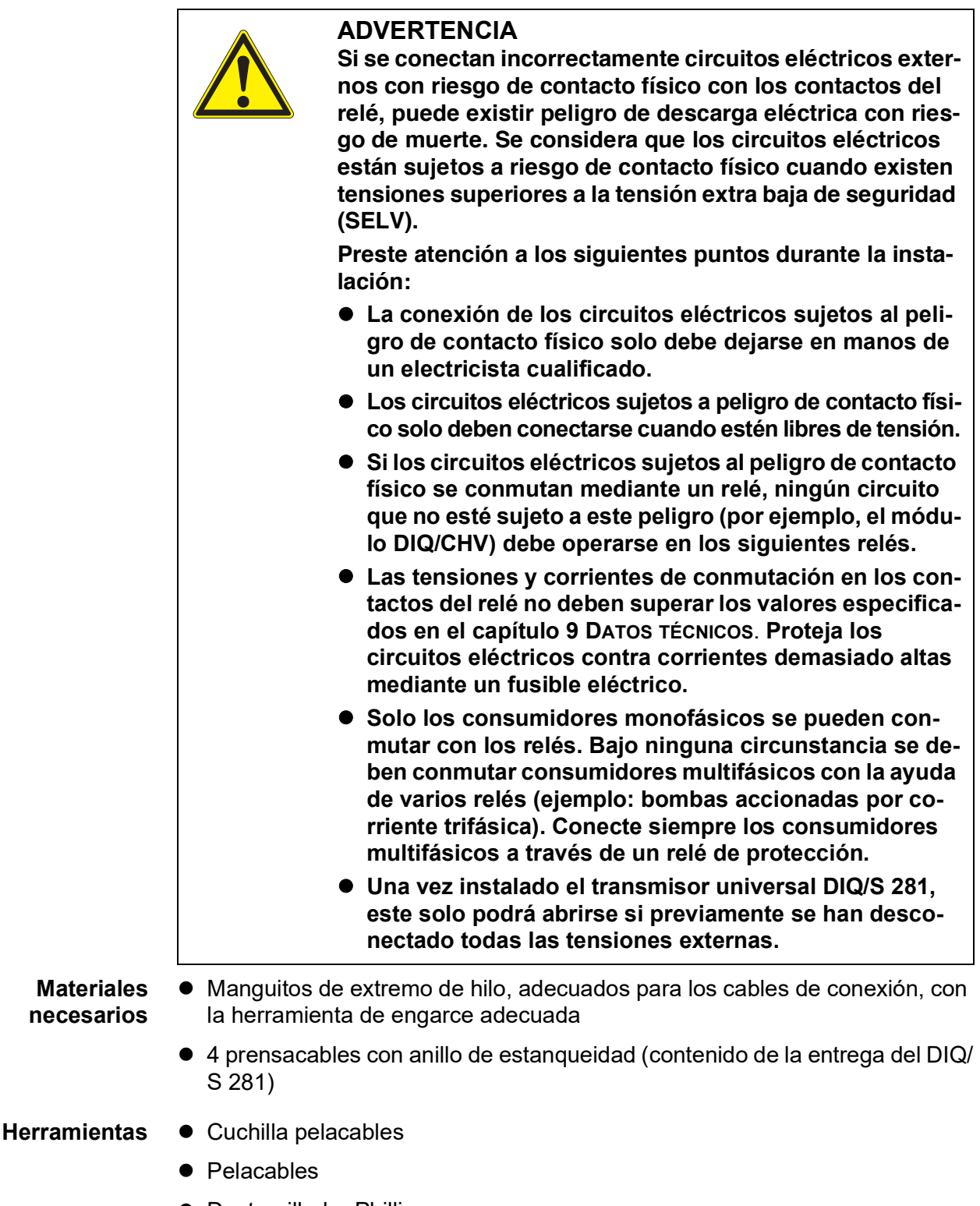

**•** Destornillador Phillips
- Destornillador pequeño
- **Conexión de las líneas a la regleta de terminales**
- 1 En el lado izquierdo de la DIQ/S 281, retire los dos tornillos avellanados y abra la carcasa.

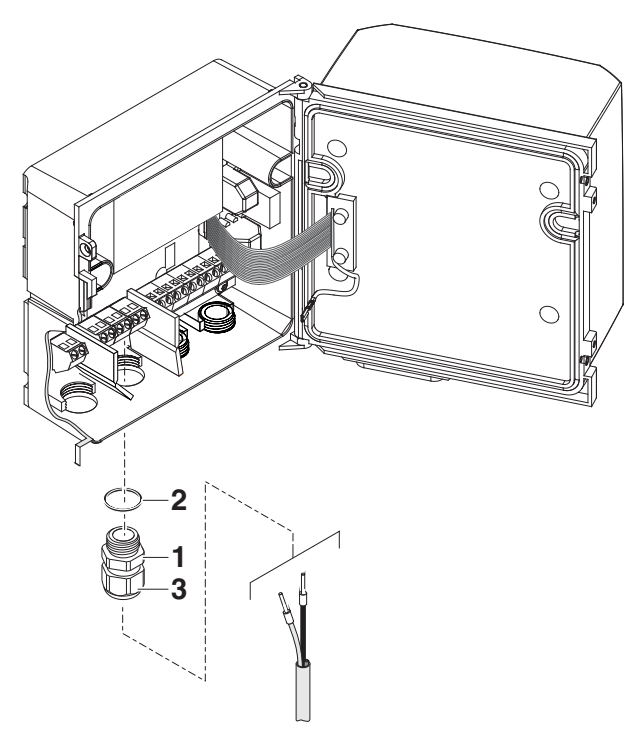

*figura 3-18 Inserción de líneas*

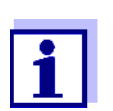

La asignación completa de la regleta de terminales se muestra en la [sección](#page-44-0) 3.12.

- 2 Enrosque un casquillo prensacables (pos. 1 en lafigura 3-18) con el anillo de estanqueidad (pos. 2) en la carcasa debajo de las respectivas conexiones.
- 3 Afloje el anillo de acoplamiento (pos. 3).
- 4 Introduzca la línea a través del casquillo prensacables en la carcasa.
- 5 Conecte los hilos a la regleta de terminales. Al hacerlo, preste atención a las especificaciones de la etiqueta situada bajo la regleta de terminales.
- 6 Apriete el anillo de acoplamiento (pos. 3).

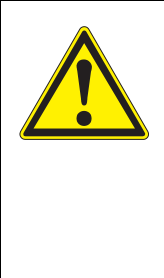

## **ADVERTENCIA**

**No se permite que queden hilos sueltos dentro de la carcasa. De lo contrario, existe el peligro de que las zonas de contacto seguro entren en contacto con tensiones peligrosas. Esto podría provocar una descarga eléctrica que pondría en peligro la vida cuando se trabaja con el transmisor universal DIQ/S 281. Corte siempre los hilos que no se utilicen lo más cerca posible del casquillo prensacables.**

7 Cierre la carcasa del DIQ/S 281.

## **3.9.2 Uso de la tensión auxiliar**

El emisor universal DIQ/S 281 tiene una salida de 24 V (designación HILFSSPAN-NUNG o TENSIÓN AUXILIAR en la regleta de terminales). Puede utilizar esta tensión auxiliar para la apertura controlada por relé de la válvula en un módulo de válvula DIQ/CHV para la función de limpieza por aire comprimido de los sensores. Para ello, hay que conectar en serie la salida de tensión auxiliar, un contacto de relé libre y la conexión de la válvula en el DIQ/CHV. Puentee un terminal de la salida de tensión auxiliar con un terminal de una salida de relé y tienda una línea de control desde los terminales restantes hasta el módulo de válvulas.

*La tensión auxiliar no debe utilizarse para otros fines.*

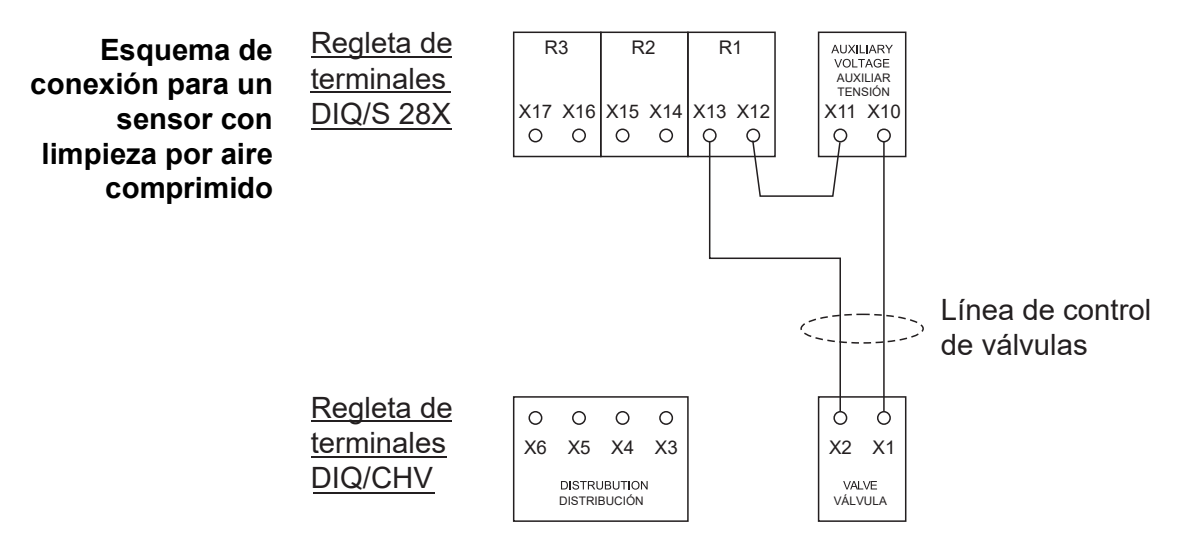

*Pase el puente por debajo del divisor de modo que el puente no choque contra la placa de circuitos de la tapa cuando la carcasa esté cerrada.*

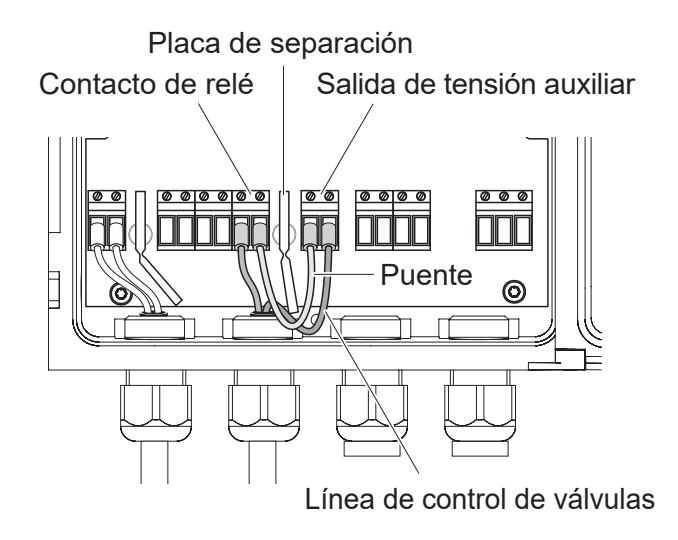

#### **3.10 Puesta en marcha**

**Lista de comprobación de inicio y puesta en marcha del sistema**

Antes de poner en marcha el sistema, compruébelo utilizando la siguiente lista de comprobación. Realice siempre la comprobación:

- antes de la puesta en servicio inicial
- antes de cualquier otra puesta en servicio si el sistema se ha ampliado o modificado previamente.

#### **Lista de verificación de inicio:**

- 1 ¿Están todos los componentes correctamente conectados entre sí (véase la [sección](#page-14-0) 3.5, en caso necesario, [sección](#page-18-0) 3.6)?
- 2 ¿Está el transmisor universal correctamente conectado a la red de suministro eléctrico (véase la [sección](#page-27-0) 3.8)?
- 3 ¿Coinciden la tensión y la frecuencia de línea con los datos de la placa de características del transmisor universal?
- 4 ¿Está el sensor preparado para la medición, por ejemplo, de un sensor de oxígeno lleno de solución electrolítica?

#### **Puesta en marcha del sistema**

Encienda el suministro eléctrico de la DIQ/S 281 Una vez el sistema se ha inicializado correctamente, aparece la pantalla de valores medidos. Cuando un sensor aún no proporciona ningún valor de medición, aparece temporalmente "Init":

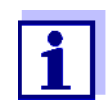

Seleccione el idioma de su sistema cuando ponga el sistema en marcha por primera vez. El idioma del sistema seleccionado puede cambiarse en cualquier momento en el menú *Parametros*.

**Fase de arranque inicial** El transmisor universal se inicializa durante la primera fase de arranque. Todos los componentes se registran automáticamente con el transmisor universal DIQ/S 281. A continuación, el sistema realiza una autocomprobación. Este proceso puede durar varios segundos. Durante este periodo, aparece la siguiente indicación:

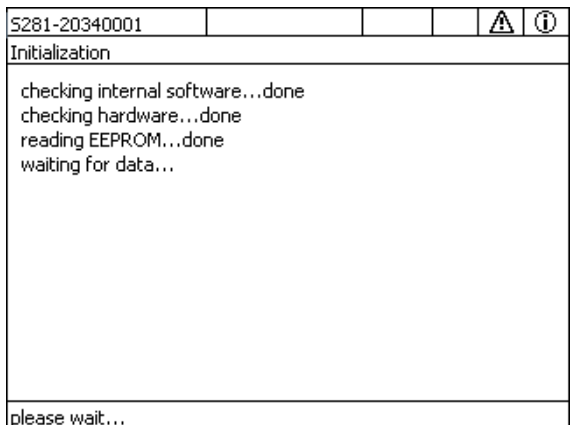

*figura 3-19Pantalla durante el proceso de inicialización*

**Segunda fase de puesta en marcha** Una vez el transmisor universal se ha inicializado correctamente, aparece la pantalla de valores medidos. En el caso de los sensores IQ que aún no proporcionan valores medidos, aparece "Init" temporalmente

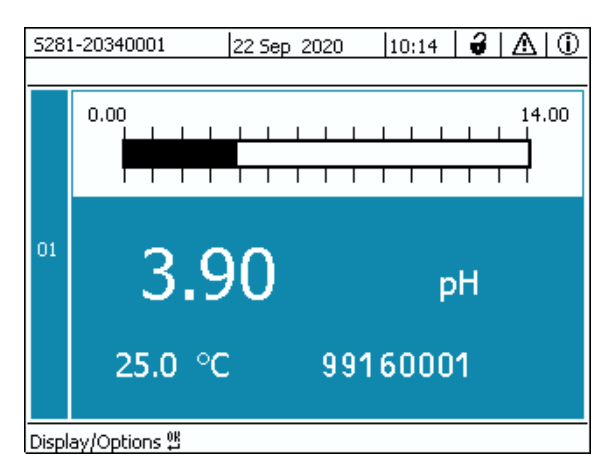

*figura 3-20Pantalla tras la inicialización del terminal*

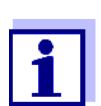

Si el arranque del sistema falla, véase [capítulo](#page-117-0) 8 ¿QUÉ HACER SI....

# **3.11 Ejemplos de instalación**

#### **3.11.1 Conexión de un sensor sin limpieza por aire comprimido**

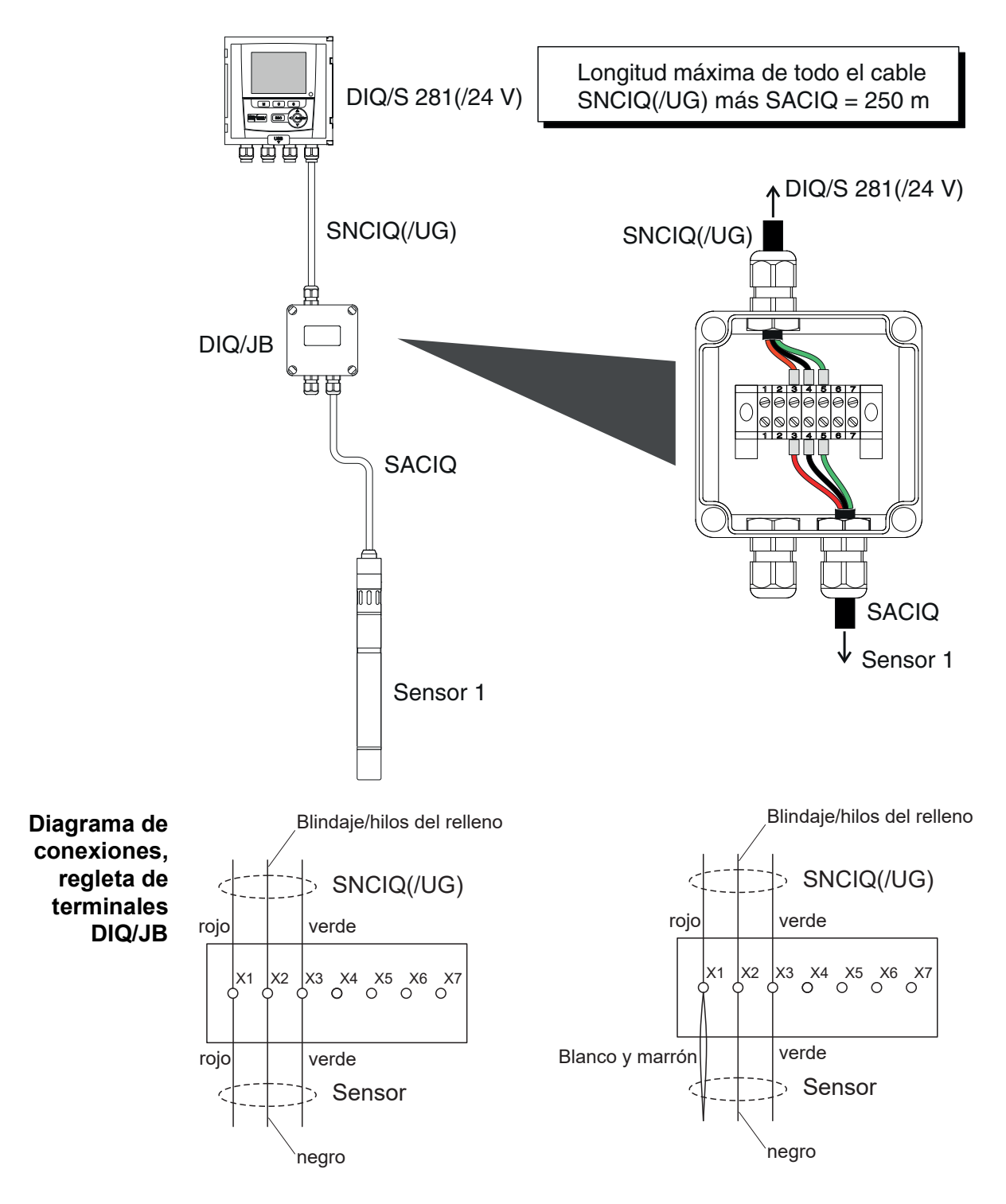

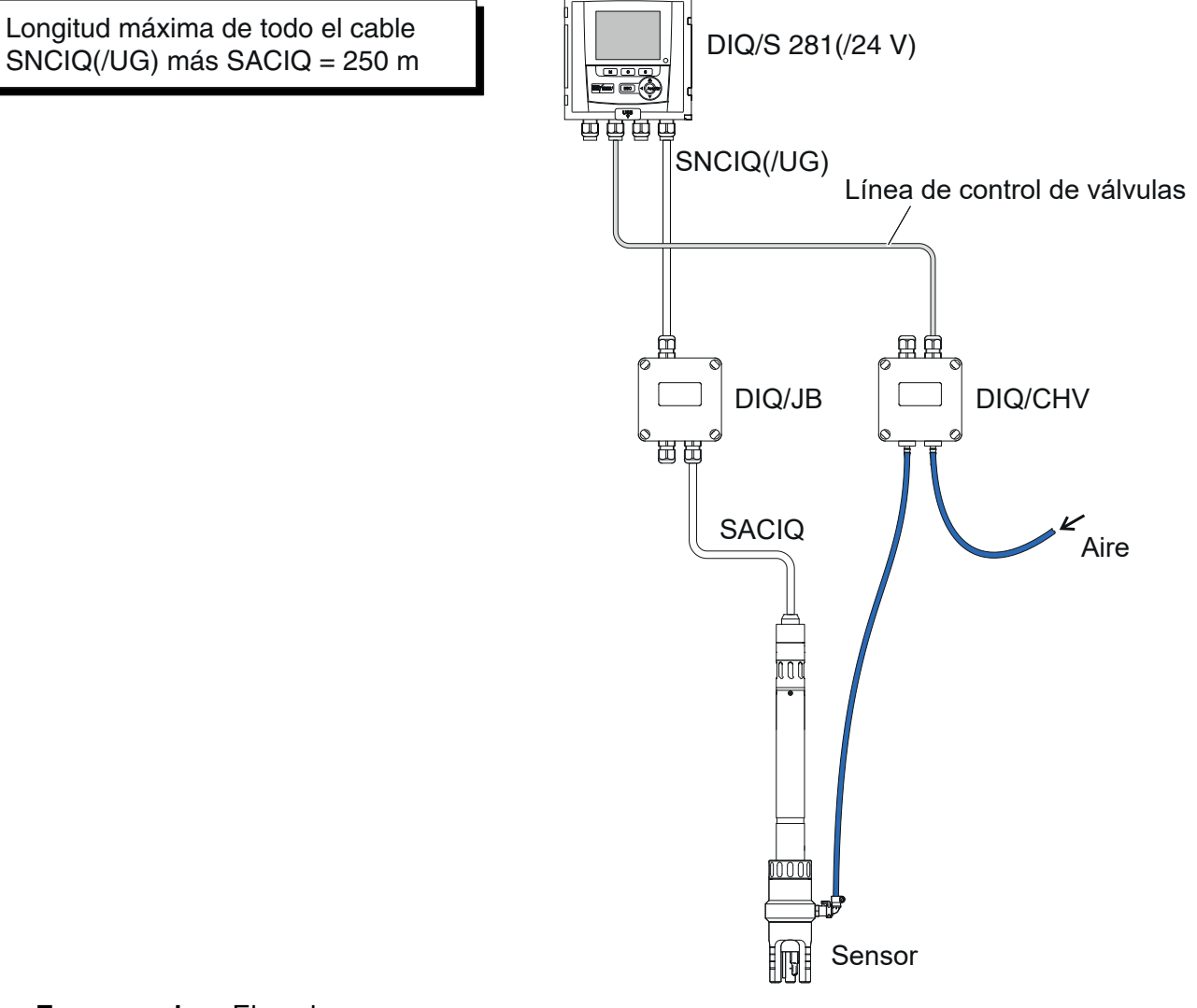

## **3.11.2 Conexión de un sensor con limpieza por aire comprimido**

**Esquema de conexión del control de válvulas**

Ejemplo:

El relé 1 controla la limpieza del sensor.

*En esta configuración, el contacto de conmutación libre (aquí: R2) solo puede utilizarse para conmutar tensiones SELV.*

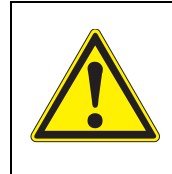

**No se permite que queden hilos sueltos dentro de la carcasa. De lo contrario, existe el peligro de que las zonas de contacto seguro entren en contacto con tensiones peligrosas. Corte siempre los hilos que no se utilicen lo más cerca posible del casquillo prensacables.**

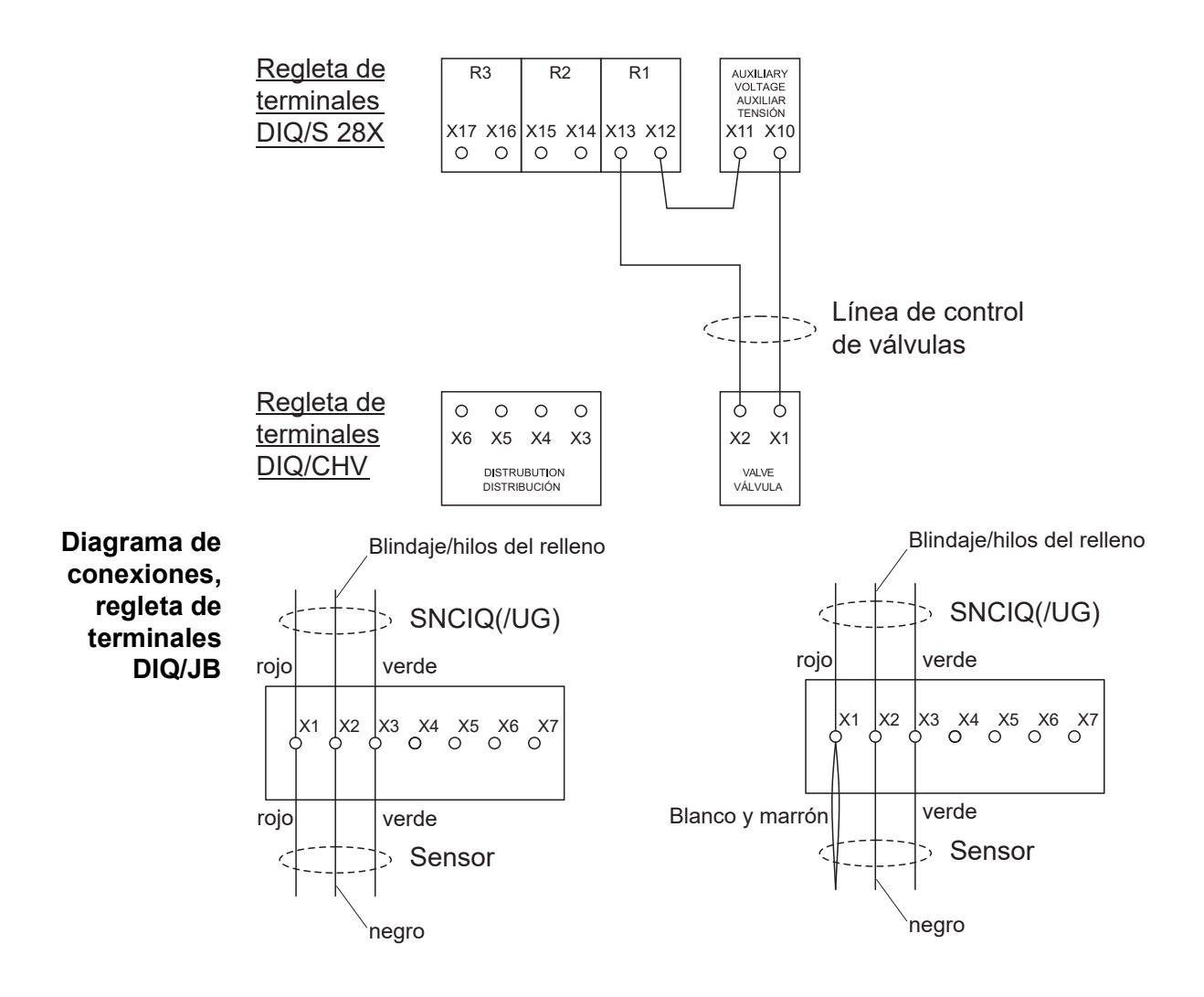

## **3.11.3 Conexión de un sensor situado a distancia (sin limpieza por aire comprimido)**

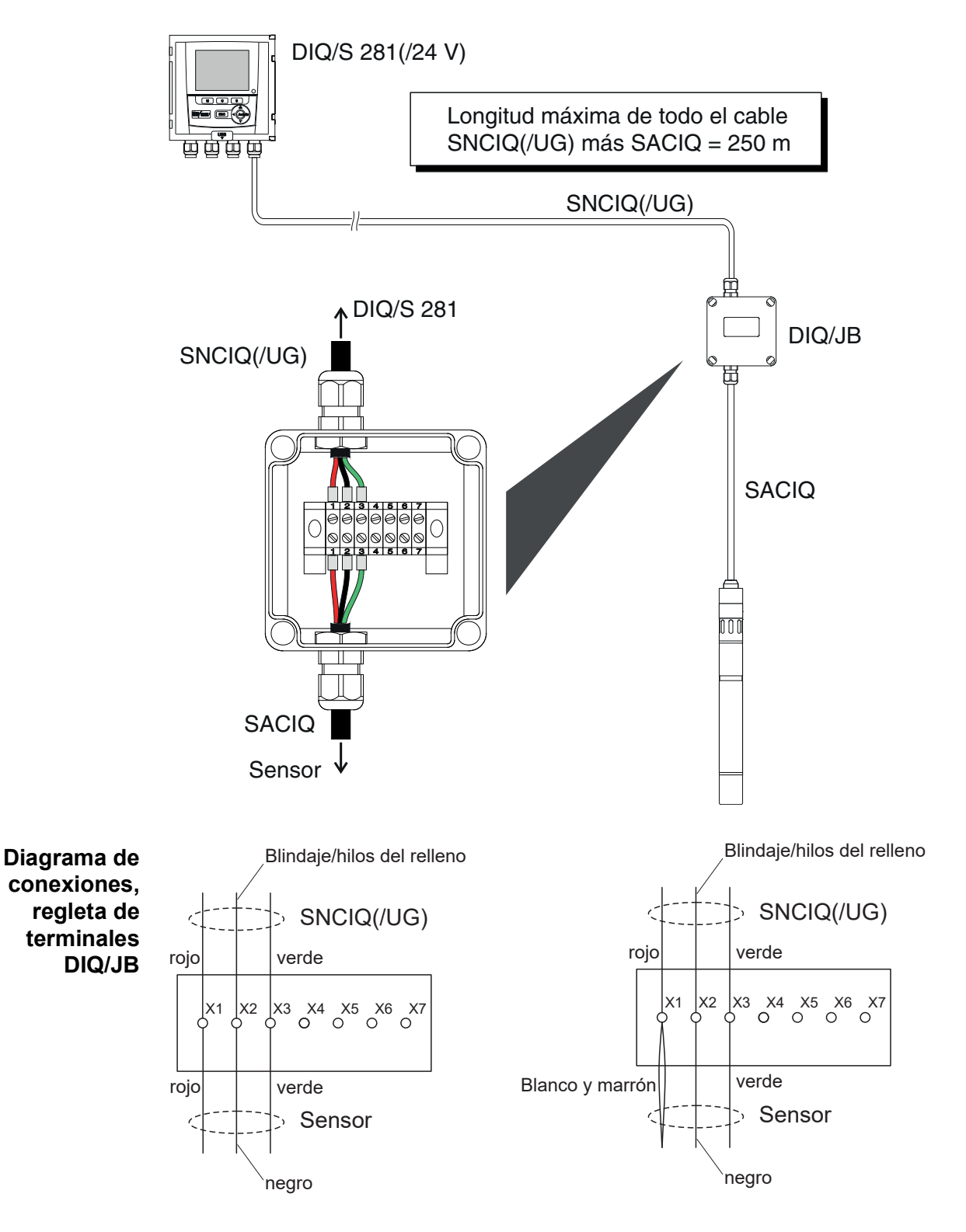

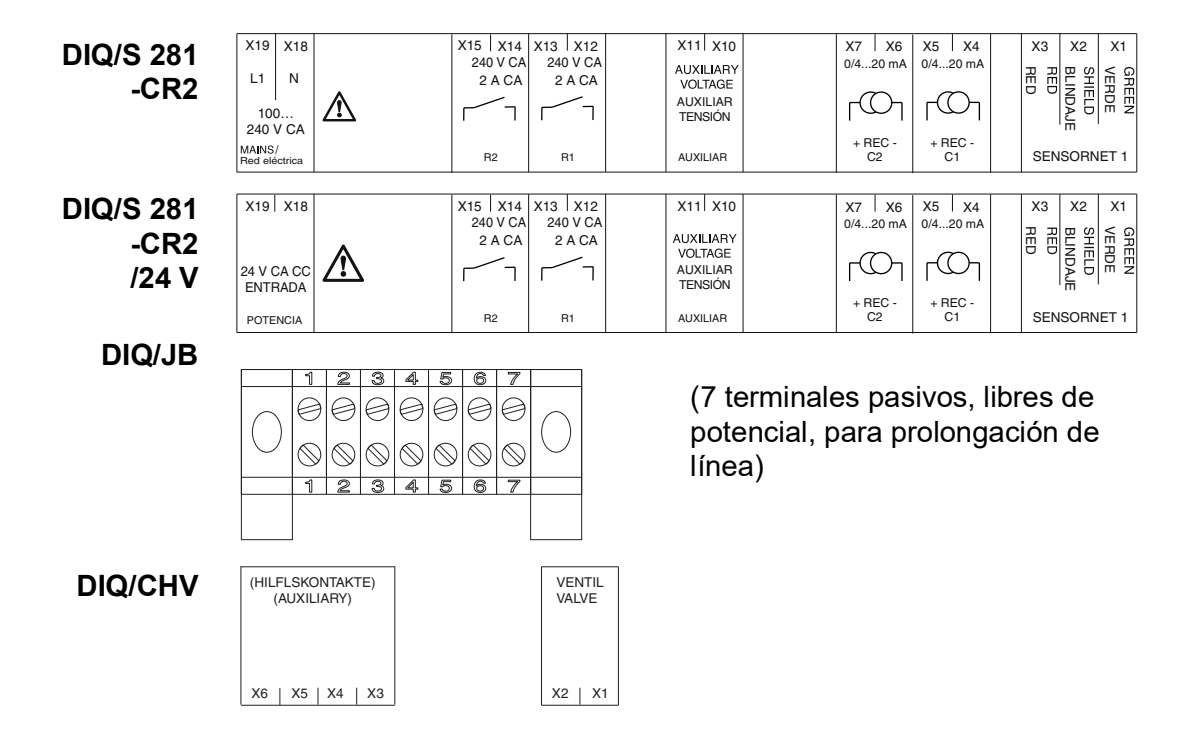

# <span id="page-44-0"></span>**3.12 Figuras de las regletas de terminales**

# **4 Funcionamiento**

## **4.1 Elementos operativos**

## **4.1.1 Descripción general de los elementos operativos**

El transmisor universal está equipado con una pantalla grande para una presentación clara de los valores medidos actuales, el gráfico de los valores medidos, las indicaciones de estado y los textos de los mensajes.

Las cinco teclas **<M>**, **<C>**, **<S>**, **<ESC>**, **<OK>** y las teclas de flecha **<>** se utilizan para manejar el transmisor universal DIQ/S 281.

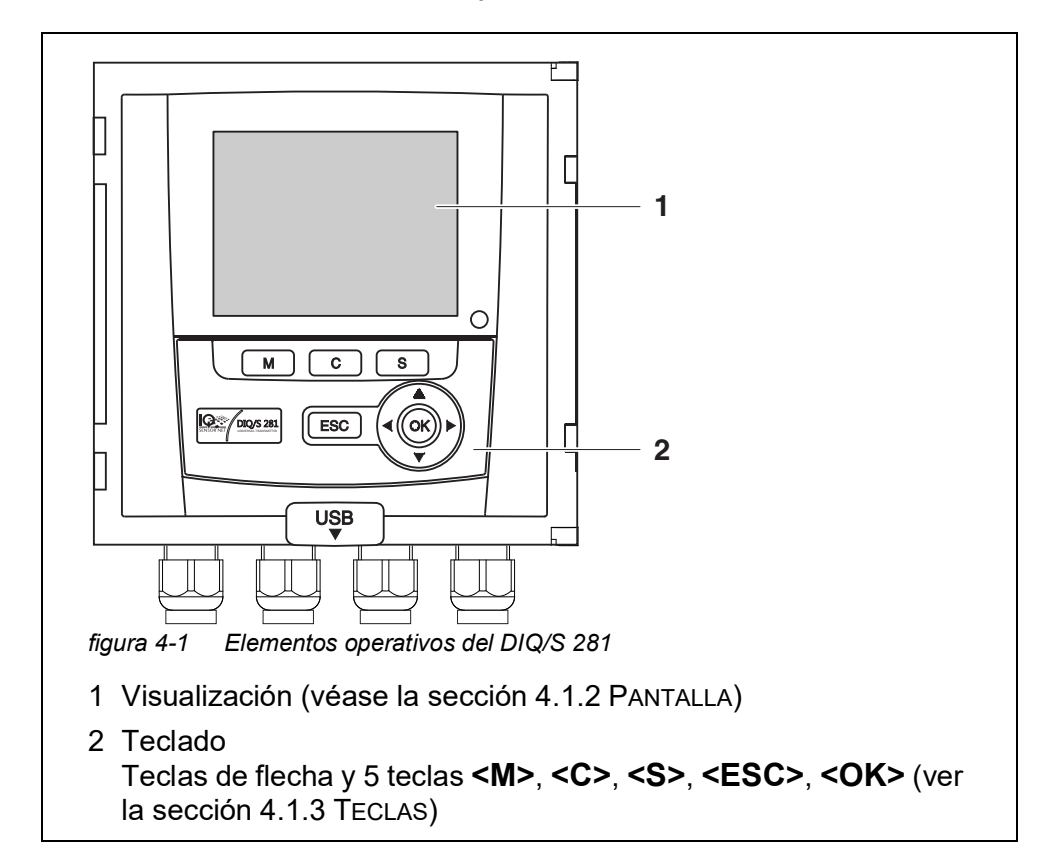

٦

# <span id="page-46-0"></span>**4.1.2 Pantalla**

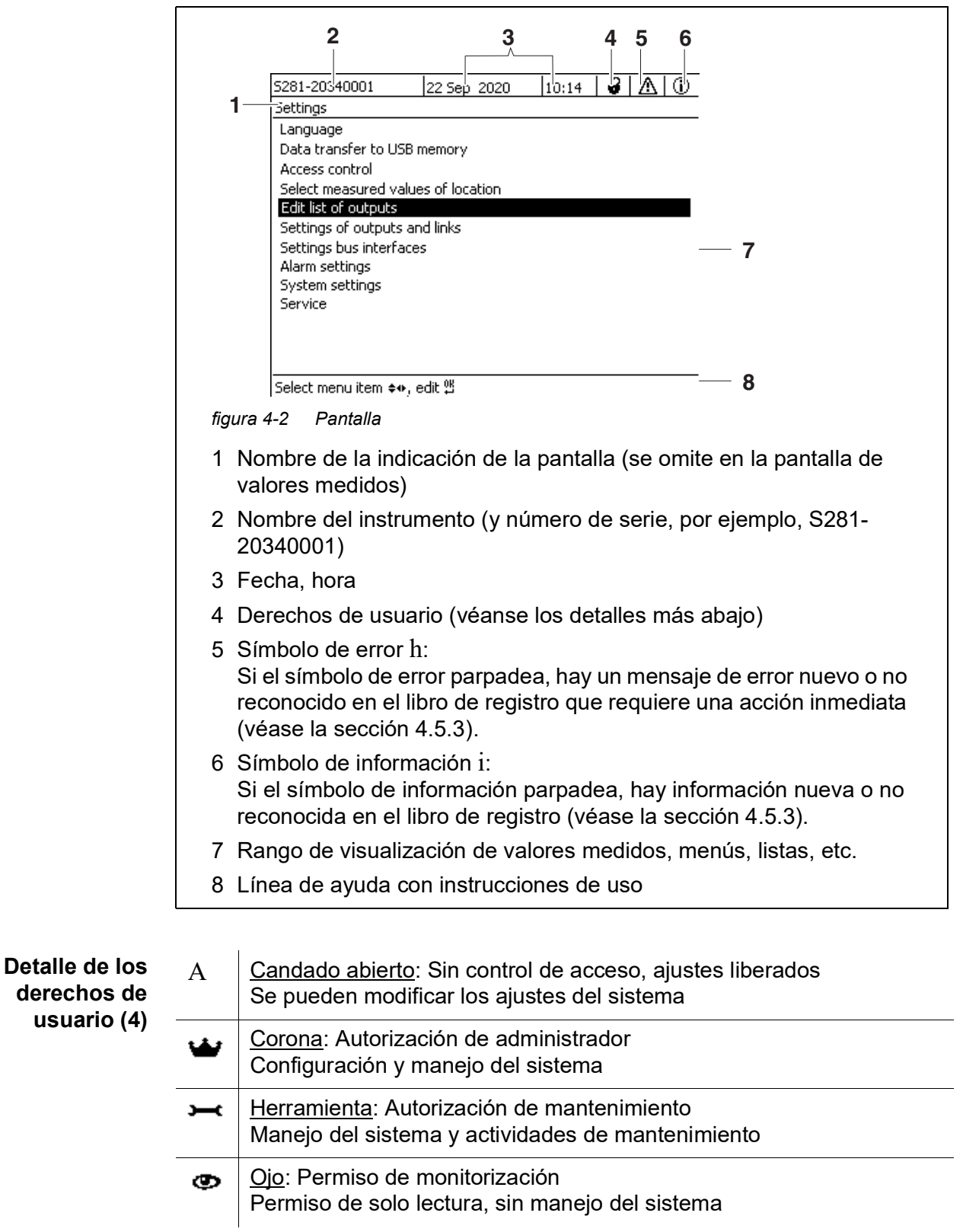

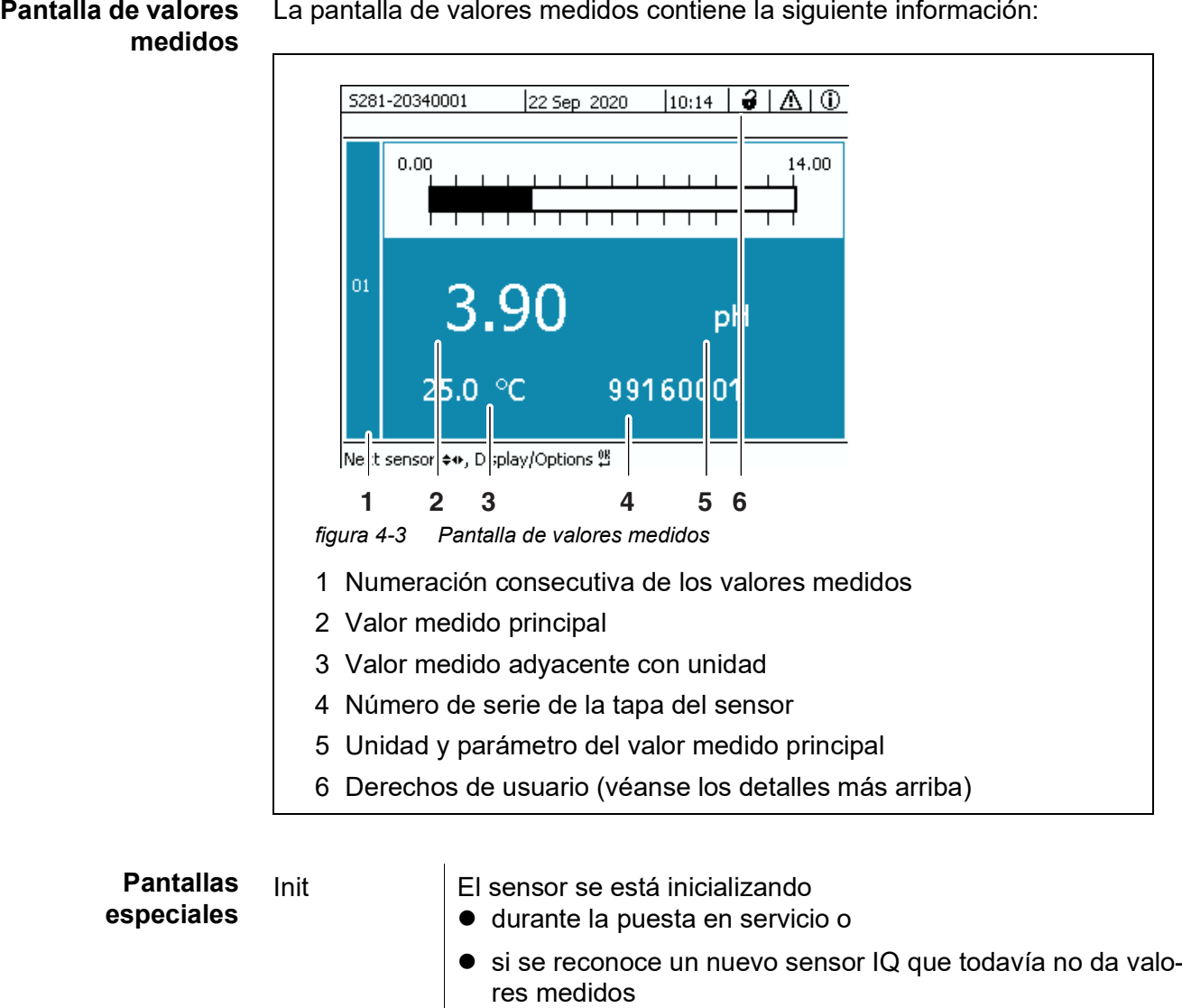

*----* Valor medido no válido

La pantalla parpadea

Cal El sensor se está calibrando

Error | El sensor está inactivo o defectuoso

(desbordamiento)

Clean Sistema de limpieza activo, sensor desconectado

Sensor en estado de mantenimiento

OFL Rango de medición no alcanzado o superado

La pantalla de valores medidos contiene la siguiente información:

## <span id="page-48-0"></span>**4.1.3 Teclas**

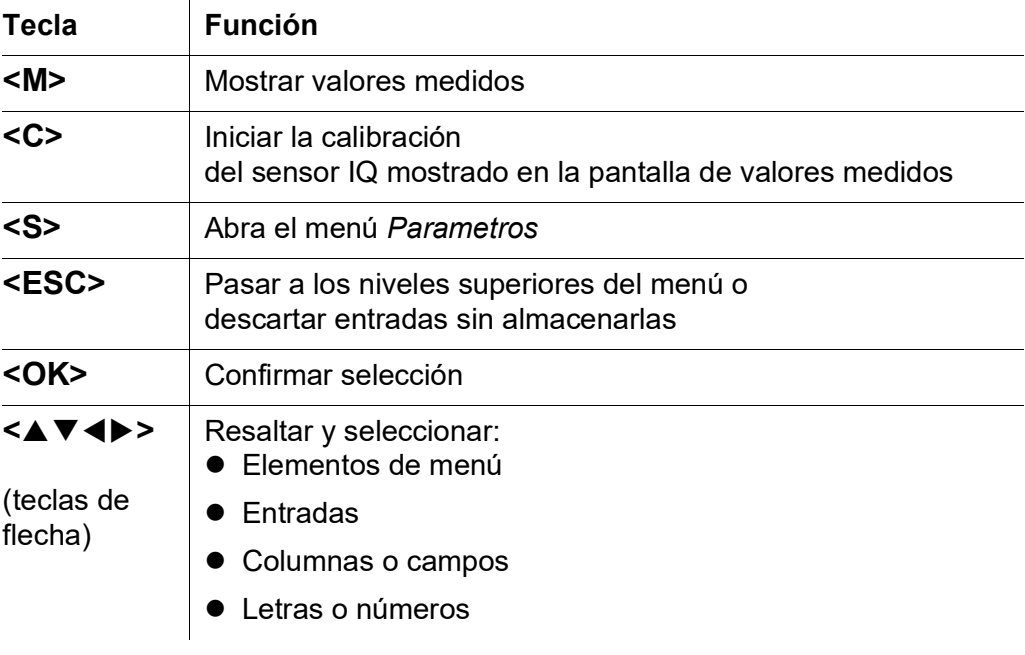

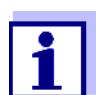

La selección resaltada con las teclas de flecha se muestra como texto blanco sobre fondo azul.

# **4.2 Principios generales de funcionamiento**

El DIQ/S 281 tiene un funcionamiento estandarizado y es fácil de usar.

- Seleccione un elemento con las teclas de flecha <**△▼ <▶**>
	- Resalte elementos individuales en menús, listas y tablas, por ejemplo, entradas de menú, elementos de listas, columnas o campos.
	- Seleccione un ajuste en los campos de selección
	- Seleccione un carácter en los campos de entrada de texto
- Confirme una selección con la tecla **<OK>**.
- Interrumpa una acción y pase al siguiente nivel superior con la tecla **<ESC>**.
- Inicie un procedimiento de calibrado con la tecla **<C>**.
- Cambie a los ajustes con la tecla **<S>**.
- Cambie a la visualización del valor medido e interrumpa las acciones en curso con la tecla **<M>**.

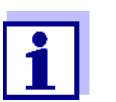

En las líneas de ayuda de la pantalla se muestran breves instrucciones de uso.

A continuación se dan ejemplos de los principios de funcionamiento:

- Navegación en menús, listas y tablas (véase el [capítulo](#page-49-0) 4.2.1)
- Introducción de texto y valores numéricos (véase el [capítulo](#page-50-0) 4.2.2)

#### <span id="page-49-0"></span>**4.2.1 Navegación en menús, listas y tablas**

1 Abra el menú *Parametros* con **<S>**. Los menús aparecen en forma de lista en la pantalla, por ejemplo, el menú *Parametros* que se muestra aquí.

| 5281-20340001                      | 22 Sep 2020 | 10:14 |  |  |  |  |
|------------------------------------|-------------|-------|--|--|--|--|
| Settings                           |             |       |  |  |  |  |
| Language                           |             |       |  |  |  |  |
| Data transfer to USB memory        |             |       |  |  |  |  |
| Access control                     |             |       |  |  |  |  |
| Select measured values of location |             |       |  |  |  |  |
| Edit list of outputs               |             |       |  |  |  |  |
| Settings of outputs and links      |             |       |  |  |  |  |
| Settings bus interfaces            |             |       |  |  |  |  |
| Alarm settings                     |             |       |  |  |  |  |
| System settings                    |             |       |  |  |  |  |
| Service                            |             |       |  |  |  |  |
|                                    |             |       |  |  |  |  |
|                                    |             |       |  |  |  |  |
|                                    |             |       |  |  |  |  |
| l Select menulitem ♦••. edit 썔     |             |       |  |  |  |  |

*figura 4-4 100 - Parametros*

2 Seleccione una opción de menú (por ejemplo, *Parametros del sistema*) con  $\leq$  **1**  $\leq$  **1**  $\leq$  **1** 

Cambie de opción resaltada (visualización inversa, fondo azul) en la lista de opciones de menú con las teclas de flecha  $\leq$   $\blacktriangle$   $\blacktriangledown$   $\blacktriangle$   $\triangleright$ .

3 Confirme la opción de menú (por ejemplo, *Parametros del sistema*) con **<OK>**. Se abre la pantalla (por ejemplo, *Parametros del sistema*).

Confirme la selección y pase a una nueva pantalla pulsando la tecla **<OK>**.

4 Vuelva a un nivel superior con **<ESC>**.

o:

Cambie a la visualización del valor medido con **<M>**.

#### <span id="page-50-0"></span>**4.2.2 Introducción de textos o números**

Puede asignar nombres a las salidas. Ejemplo:

- 1 Abra el menú *Parametros* con **<S>**.
- 2 Seleccione la opción de menú *Editar lista de salidas* con **<>**.
- 3 Confirme la opción de menú *Editar lista de salidas* con **<OK>**. Se abre la pantalla*Editar lista de salidas*. Se resalta una columna.
- 4 Seleccione la columna *Nombre* con **<>**.
- 5 Confirme la columna *Nombre* con **<OK>**. Se resalta un nombre de salida.
- 6 Seleccione un nombre de salida con **<>**.

| 5281-20340001 |                                |  | 22 Sep 2020 | 10:14 | 3 | ΙA | ⊕ |  |
|---------------|--------------------------------|--|-------------|-------|---|----|---|--|
|               | Edit list of outputs           |  |             |       |   |    |   |  |
| No.           | Model/Channel                  |  | Ser. no.    | Name  |   |    |   |  |
| D01           | DIQ/S281-CR2/R1                |  | 99200004    |       |   |    |   |  |
| D01           | DIO/S281-CR2/R2                |  | 99200004    |       |   |    |   |  |
| D01           | DIQ/S281-CR2/C1                |  | 99200004    |       |   |    |   |  |
| D01           | DIQ/S281-CR2/C2                |  | 99200004    |       |   |    |   |  |
|               |                                |  |             |       |   |    |   |  |
|               |                                |  |             |       |   |    |   |  |
|               |                                |  |             |       |   |    |   |  |
|               |                                |  |             |       |   |    |   |  |
|               |                                |  |             |       |   |    |   |  |
|               |                                |  |             |       |   |    |   |  |
|               |                                |  |             |       |   |    |   |  |
|               | Select ≑⊕, edit output names 얜 |  |             |       |   |    |   |  |

*figura 4-5 Editar lista de salidas*

7 Confirme la selección con la tecla **<OK>**. Se edita el nombre de la salida seleccionada.

|                                | 5281-20340001        |  | 22 Sep 2020 | 10:14 | 3. | ΙA | ⊕ |  |
|--------------------------------|----------------------|--|-------------|-------|----|----|---|--|
|                                | Edit list of outputs |  |             |       |    |    |   |  |
| No.                            | Model/Channel        |  | Ser, no,    | Name  |    |    |   |  |
| D01                            | DIQ/S281-CR2/R1      |  | 99200004    | ZW.   |    |    |   |  |
| D01                            | DIQ/S281-CR2/R2      |  | 99200004    |       |    |    |   |  |
| D01                            | DIO/S281-CR2/C1      |  | 99200004    |       |    |    |   |  |
| D01                            | DIQ/S281-CR2/C2      |  | 99200004    |       |    |    |   |  |
|                                |                      |  |             |       |    |    |   |  |
|                                |                      |  |             |       |    |    |   |  |
|                                |                      |  |             |       |    |    |   |  |
|                                |                      |  |             |       |    |    |   |  |
|                                |                      |  |             |       |    |    |   |  |
|                                |                      |  |             |       |    |    |   |  |
|                                |                      |  |             |       |    |    |   |  |
| Select ≑⊕, edit output names 앱 |                      |  |             |       |    |    |   |  |

*figura 4-6 Editar lista de salidas*

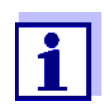

Se pueden introducir las siguientes letras, dígitos y caracteres especiales: **AaBb..Zz0..9µ%&/()+-=><!?\_ °**.

- 8 Seleccione una letra o dígito con **<▲▼ ◀▶>**.
- 9 Confirme la letra o el dígito con **<OK>**. El carácter p aparece detrás de la última letra.

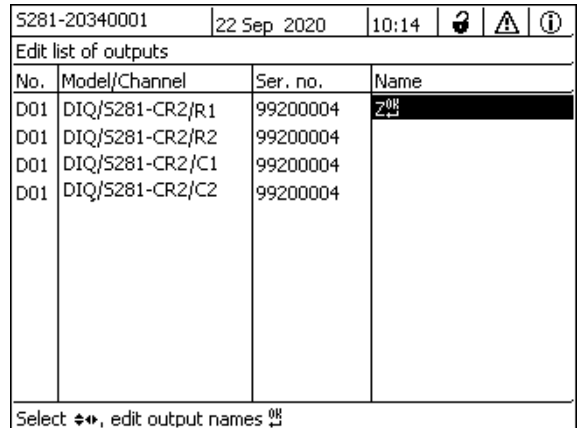

Select ≑+, edit output names º

*figura 4-7 Editar lista de salidas*

- 10  $\bullet$  Añada un nuevo carácter Seleccione el carácter que desea añadir con **<▲▼ ◀▶>** y confirme con **<OK>**.
	- O bien
	- Borre el último carácter Seleccione el carácter con **<▲▼ ◀▶>** y confirme con **<OK>**.
	- O bien
	- Adopte el nombre Seleccione el carácter con **<▲ ▼ ◀▶>** y confirme con **<OK>**.
- 11 Repita los pasos 8 a 10 hasta introducir el nombre completo.

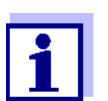

Puede dejar de introducir el nombre pulsando **<ESC>**. Se conservará el antiguo nombre.

#### <span id="page-52-1"></span><span id="page-52-0"></span>**4.3 Acceso al DIQ/S 281 con control de acceso activo**

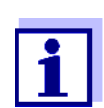

El control de acceso está desactivado en la entrega. No es necesario iniciar sesión en DIQ/S 281.

En cuanto se activa un control de acceso de cualquier tipo, el acceso al DIQ/ S 281 queda protegido total o parcialmente.

El acceso al sistema se habilita de la siguiente manera:

- Conectando la llave electrónica a la interfaz USB (transmisor universal), si el administrador ha habilitado esta función.
- $\bullet$  Introducción de una contraseña

Control de acceso ampliado:

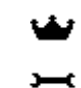

En el menú *Pantalla /Opciones* / *Cambiar derechos de usuario* introduzca la contraseña con las teclas de flecha y confirme con Aceptar.

⊕

Control de acceso ampliado con bloqueo de instrumentos:

Pulse cualquier botón.

Cuando se le solicite, introduzca la contraseña con las teclas de flecha y confirme con Aceptar.

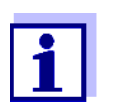

Más información sobre el control de acceso (véase la sección [sección](#page-67-0) 5.3)

## **4.4 Visualización de los valores medidos actuales**

El valor medido se muestra numéricamente y en forma de barra.

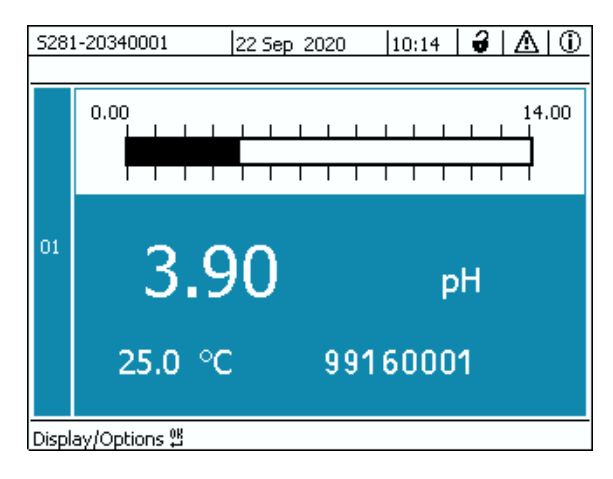

*figura 4-8 Valor calculado*

# **4.5 Mensajes y libro de registro**

El transmisor universal DIQ/S 281 supervisa continuamente el estado de todo el sistema. Si el DIQ/S 281 identifica algún cambio en el sistema, aparece un mensaje. Los mensajes nuevos se reconocen por el símbolo de información o de error que parpadea en la pantalla.

Todos los mensajes se registran en el libro de registro.

#### **4.5.1 Tipos de mensaje**

El sistema diferencia dos tipos de mensajes:

**Error** h

Indica un estado crítico en el sistema o un componente individual del sistema que requiere una acción inmediata.

En caso de nuevos mensajes de error, el símbolo de error parpadea en la pantalla.

#### **Información** i

Información que no requiere acción inmediata.

En caso de nueva información, el símbolo de información parpadea en la pantalla.

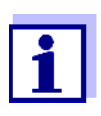

En caso de error, abra inmediatamente el texto detallado del mensaje en el libro de registro y realice las acciones recomendadas. Si se han realizado las acciones, marque el mensaje como leído (véase la [sección](#page-56-0) 4.5.3).

#### **4.5.2 Libro de registro**

El libro de registro es una lista con todos los mensajes de todos los módulos. El libro de registro contiene un máximo de 1.000 entradas. Si hay más de 1.000 mensajes, se borran los más antiguos.

Los mensajes nuevos se reconocen por el símbolo de información o de error que parpadea. El libro de registro siempre muestra el mensaje más reciente en la primera posición. Aún no tienen una marca de verificación en el campo de estado.

El parpadeo del símbolo de información o de error solo se detiene una vez que se han abierto todos los textos de mensajes detallados del libro de registro y se han marcado con una marca de verificación  $(V)$  (véase la [sección](#page-56-0) 4.5.3).

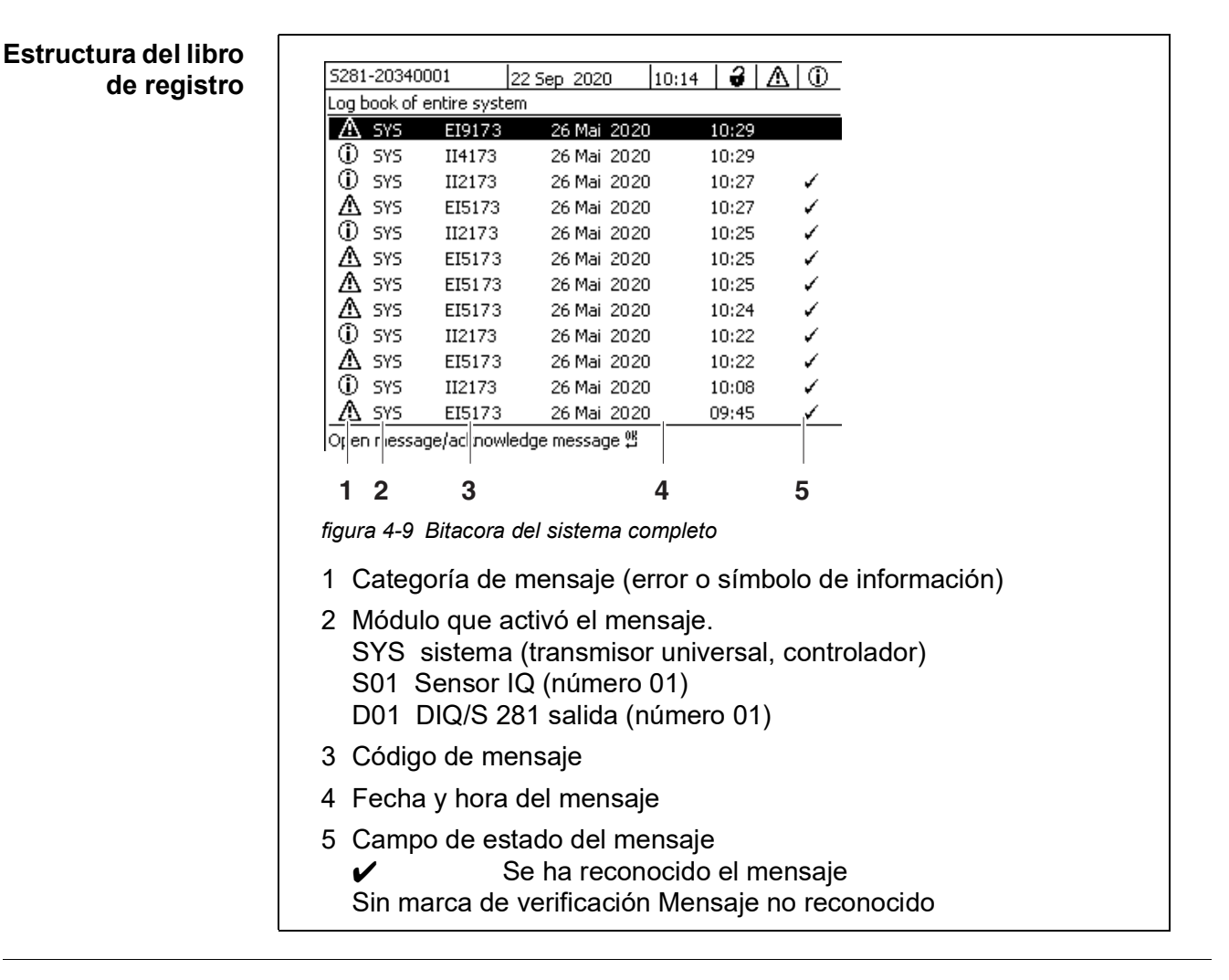

El sistema proporciona los siguientes libros de registro:

- *Bitacora del sistema completo*: Lista de todos los mensajes de todos los módulos
- *Log book of sensor*: Lista de todos los mensajes del sensor IQ.

Hay un texto de mensaje detallado para cada mensaje de un módulo que está listo para funcionar. El texto detallado de cada mensaje figura en el libro de registro (véase la [sección](#page-56-0) 4.5.3) y en el manual de instrucciones del módulo de registro.

**Estructura del código del mensaje** El código del mensaje consta de 6 caracteres y puede contener cifras y letras, p. ej: II21171.

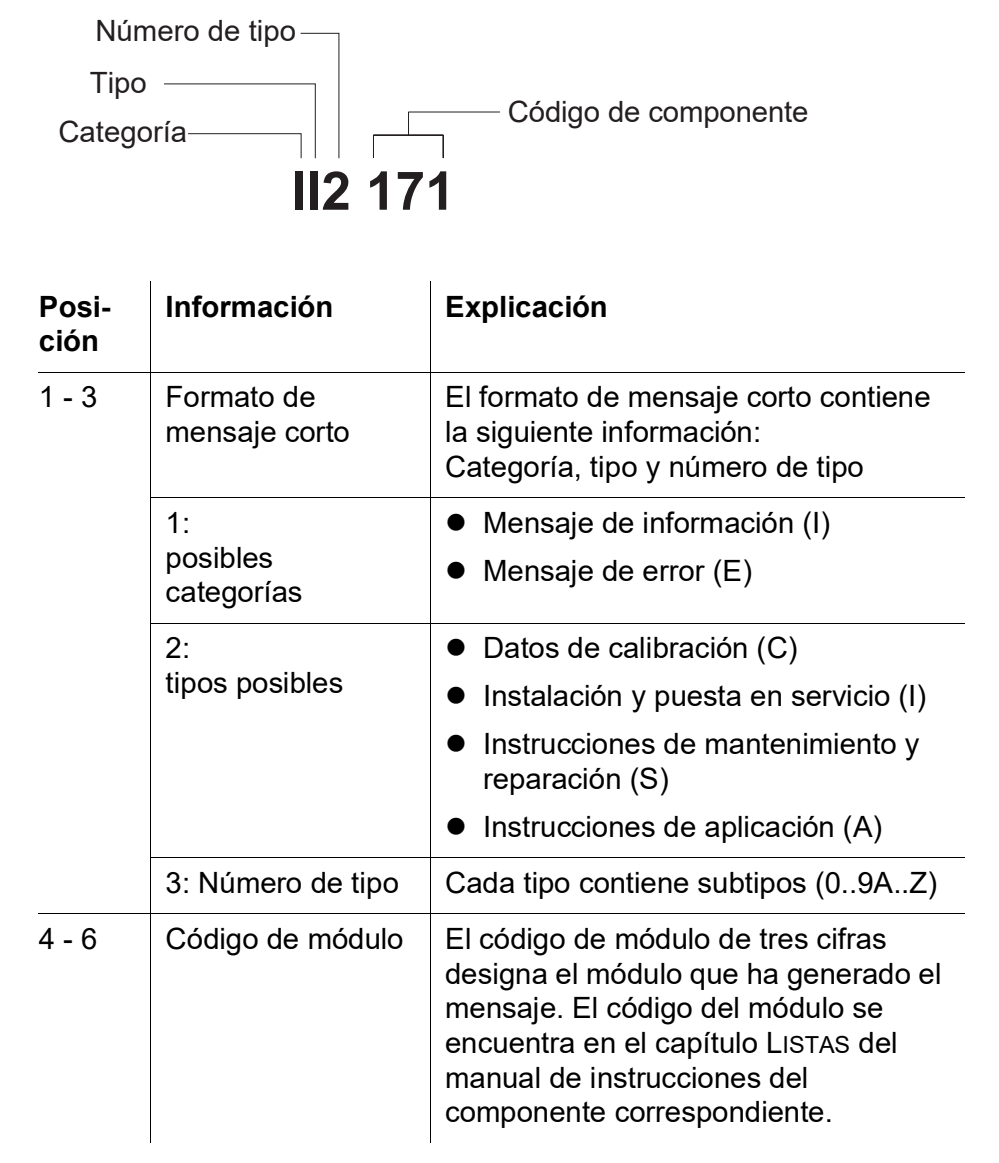

**Ejemplo: Código de mensaje II2171** El módulo "171" (transmisor universal DIQ/S 281) envía un mensaje con la forma de mensaje corto "II2".

Se trata de un mensaje informativo (I) del tipo Instalación (I) con el número de tipo (2). El texto detallado del mensaje abreviado (II2) puede consultarse en el libro de registro y en el manual de instrucciones del componente que lo envió.

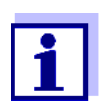

El texto detallado del mensaje en el libro de registro contiene una descripción precisa del código del mensaje y, si es necesario, las acciones posteriores.

Los textos detallados de los mensajes también pueden encontrarse en los manuales de instrucciones de cada componente.

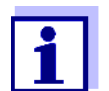

El libro de registro muestra el estado actual en el momento en que se abrió. Si llegan nuevos mensajes mientras un libro de registro está abierto, estos no aparecen en el libro de registro. Como de costumbre, se le informa de los nuevos mensajes mediante el parpadeo de los símbolos de información o error. El libro de registro actual con los nuevos mensajes puede verse cerrando el libro y volviéndolo a abrir.

## <span id="page-56-0"></span>**4.5.3 Ver mensajes de texto detallados**

- 1 Cambie a la visualización del valor medido con **<M>**.
- 2 Abra el menú *Pantalla /Opciones* con **<OK>**.
- 3 Mediante **<>** y **<OK>**, seleccione y abra el *Bitacora del sistema completo*. Aparece una lista de entradas del libro de registro.
- 4 Mediante **<>** y **<OK>**, seleccione y confirme una nueva entrada en el libro de registro (sin marcar). Aparece el texto del mensaje con más información sobre la entrada del libro de registro seleccionada.

|                                    | 5281-20340001 |        | 22 Sep 2020 |  | 10:14 | $\ddot{=}$ | Λ | ⊕ |
|------------------------------------|---------------|--------|-------------|--|-------|------------|---|---|
| Log book of entire system          |               |        |             |  |       |            |   |   |
| Λ                                  | SYS           | EI9173 | 26 Mai 2020 |  |       | 10:29      |   |   |
| ⊕                                  | SYS           | II4173 | 26 Mai 2020 |  |       | 10:29      |   |   |
| ⊕                                  | SYS           | II2173 | 26 Mai 2020 |  |       | 10:27      |   | ✔ |
| Δ                                  | SYS           | EI5173 | 26 Mai 2020 |  |       | 10:27      |   |   |
| ⊕                                  | SYS           | II2173 | 26 Mai 2020 |  |       | 10:25      |   | ✓ |
| Λ                                  | SYS           | EI5173 | 26 Mai 2020 |  |       | 10:25      |   | ✓ |
| Λ                                  | SYS           | EI5173 | 26 Mai 2020 |  |       | 10:25      |   | ✓ |
| Λ                                  | SYS           | EI5173 | 26 Mai 2020 |  |       | 10:24      |   | ✓ |
| ⊕                                  | SYS           | II2173 | 26 Mai 2020 |  |       | 10:22      |   |   |
| Δ                                  | SYS           | EI5173 | 26 Mai 2020 |  |       | 10:22      |   | ✓ |
| ⋒                                  | SYS           | II2173 | 26 Mai 2020 |  |       | 10:08      |   |   |
| Л                                  | SYS           | EI5173 | 26 Mai 2020 |  |       | 09:45      |   |   |
| Open message/acknowledge message 얜 |               |        |             |  |       |            |   |   |

*figura 4-10 Bitacora del sistema completo*

- 5 Reconozca el mensaje con **<OK>**. Aparece una marca de verificación en la entrada del libro de registro.
- 6 Salga del texto del mensaje con **<ESC>**.

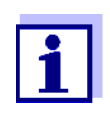

Al reconocer un nuevo texto de mensaje en el libro de registro, el mensaje queda marcado como leído. Cuando se reconocen todos los errores o mensajes de información, los símbolos dejan de parpadear.

Con la función *reciba todos los mensajes* puede reconocer todos los mensajes al mismo tiempo (véase la [sección](#page-58-0) 4.5.4).

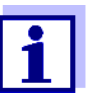

Los textos de los mensajes se almacenan en los módulos que los causaron. Por lo tanto, la información adicional en una entrada del libro de registro para un sensor IQ como, p. ej., mensajes de calibración, instrucciones y textos de ayuda solo es accesible en el caso de los componentes conectados que están listos para el funcionamiento.

Si un texto de mensaje no está disponible porque, por ejemplo, un módulo no está conectado con el sistema, puede buscar el texto detallado del mensaje de la siguiente manera:

- Los mensajes del sistema figuran en este manual de instrucciones (véase la [sección](#page-128-0) 11.1).
- Los mensajes de un módulo figuran en el manual de instrucciones del componente correspondiente.

#### <span id="page-58-0"></span>**4.5.4 reciba todos los mensajes**

- 1 Cambie a la visualización del valor medido con **<M>**.
- 2 Abra el menú *Parametros* con **<S>**.
- 3 Con **<>**, seleccione la opción de menú *Servicio* y confirme con **<OK>**.
- 4 Con **<>**, seleccione la opción de menú *reciba todos los mensajes* y confirme con **<OK>**. Se abre un mensaje de seguridad.
- 5 Usando **<>**, seleccione *recibir* y confirme con **<OK>**. Se reconocen todos los mensajes. El símbolo de error y el símbolo de información ya no parpadean.

#### **4.6 Datos de calibración**

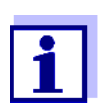

Los detalles sobre la calibración figuran en el manual de instrucciones del sensor IQ.

Cada calibración de los sensores IQ que pueden calibrarse genera una anotación en el libro de registro. Las entradas del libro de registro contienen la siguiente información:

- Fecha de la calibración
- Calibración correcta o incorrecta.

Los datos detallados de las últimas calibraciones se integran en la descripción general de *Calibration history of sensor*.

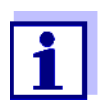

Todos los datos de calibración se almacenan en el sensor IQ. Para ver los datos de calibración de un sensor IQ, este debe estar conectado al DIQ/S 281 y listo para funcionar.

#### **4.6.1 Anotaciones de calibración en el libro de registro**

La fecha y la hora de una calibración se anotan en el libro de registro. El texto del mensaje correspondiente indica si la calibración se ha realizado correctamente o no. Los valores determinados por la calibración se pueden ver en el historial de calibración (véase la [sección](#page-59-0) 4.6.2

1 Pase a visualizar el valor medido con **<M>**.

- 2 Confirme con **<OK>**. El menú *Pantalla /Opciones* se abre.
- 3 Con **<>**, seleccione la opción de menú *Log book of sensor* y confirme con **<OK>**. Las anotaciones de calibración en el libro de registro se guardan en el código de mensaje (ICxxxx y ECxxxx).
- 4 Seleccione y abra una anotación de calibración (ECxxxx o ICxxxx) con **<>** y **<OK>**.
- 5 Salga de la ventana *Log book of sensor* con **<M>** o **<ESC>**.

## <span id="page-59-0"></span>**4.6.2 Historial de calibración**

El historial de calibración contiene los datos detallados de las últimas calibraciones.

- 1 Pase a visualizar el valor medido con **<M>**.
- 2 Confirme con **<OK>**. El menú *Pantalla /Opciones* se abre.
- 3 Con  $\leq$  **V** $\leq$  **>**, seleccione la opción de menú *Calibration history of sensor* y confirme con **<OK>**. Se abre el historial de calibración con los resultados de los últimos procedimientos de calibración.
- 4 Salga de la ventana *Calibration history of sensor* con **<M>** o **<ESC>**.

## **4.7 Información de estado de sensores y salidas**

La visualización del estado del instrumento ofrece una descripción general sencilla del estado actual de las salidas del sensor (información del sensor).

Se puede acceder a la visualización del estado en el menú *Parametros*/ *Servicio*/*lista de todos los componentes*.

- 1 Pase a visualizar el valor medido con **<M>**.
- 2 Abra el menú *Parametros* con **<S>**.
- 3 Con **<>**, seleccione la opción de menú *Servicio* y confirme con **<OK>**. Se abre el cuadro de diálogo *Servicio*.
- 4 Con **<>**, seleccione la opción de menú *lista de todos los componentes* y confirme con **<OK>**. Se abre el cuadro de diálogo *lista de todos los componentes*.
- 5 Marque el componente deseado con **<>** y confirme con **<OK>**. Módulo de salida: se abre la ventana *Status kanalów wyjsc*.
	- Sensor: se abre la información del sensor (para más detalles, consulte el manual de instrucciones del sensor seleccionado).

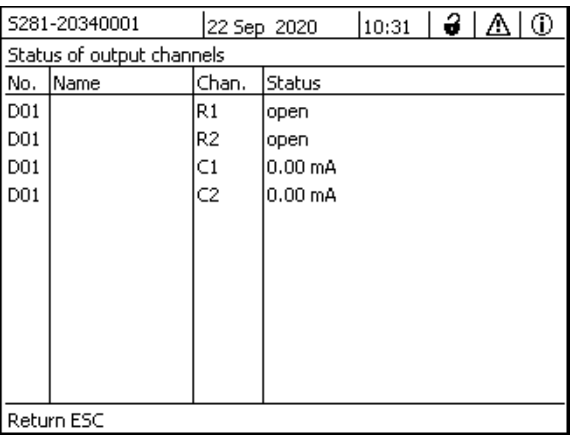

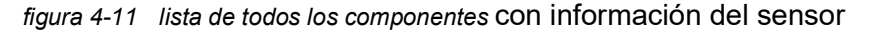

6 Salga de la ventana *Status kanalów wyjsc* con **<M>** o **<ESC>**.

#### **4.8 Pasos a seguir al realizar trabajos de calibración, limpieza, revisión o reparación en un sensor IQ**

Cuando se calibra, limpia, revisa o repara un sensor IQ, este debe estar siempre con el estado de mantenimiento activado.

En el estado de mantenimiento…

- el sistema no reacciona al valor medido actual o al estado del sensor IQ seleccionado.
- las salidas enlazadas están congeladas.
- los errores de los sensores IQ no provocan cambios en las condiciones de las salidas enlazadas.

El estado de mantenimiento se activa automáticamente en los sensores IQ

 durante el calibrado. Tras el calibrado, el sensor IQ permanece en estado de mantenimiento hasta que este se desactiva manualmente (véase la [sección](#page-63-0) 4.8.3).

durante un ciclo de limpieza con aire comprimido.

Por lo tanto, siga los siguientes pasos cuando calibre, limpie, revise o repare un sensor IQ.

#### **Salida**

- 1 Active el estado de mantenimiento del sensor (véase la [sección](#page-62-0) 4.8.2). La indicación del sensor en la pantalla de valores medidos parpadea.
	- 2 Saque el sensor de la muestra.
	- 3 Realice la calibración en el laboratorio, la limpieza, el mantenimiento o la reparación (desmontaje y sustitución) del sensor (sobre estos temas, consulte el manual de instrucciones del componente del sensor correspondiente).
	- 4 Sumerja el sensor de nuevo en la muestra.
	- 5 Espere hasta que el valor medido deje de variar.
	- 6 Active el estado de mantenimiento del sensor (véase la [sección](#page-63-0) 4.8.3). La indicación del sensor en la pantalla de valores medidos ya no parpadea.

#### **4.8.1 Estado de mantenimiento de los sensores IQ**

El siguiente diagrama le ofrece una descripción general de cuándo un sensor IQ se encuentra en estado de mantenimiento.

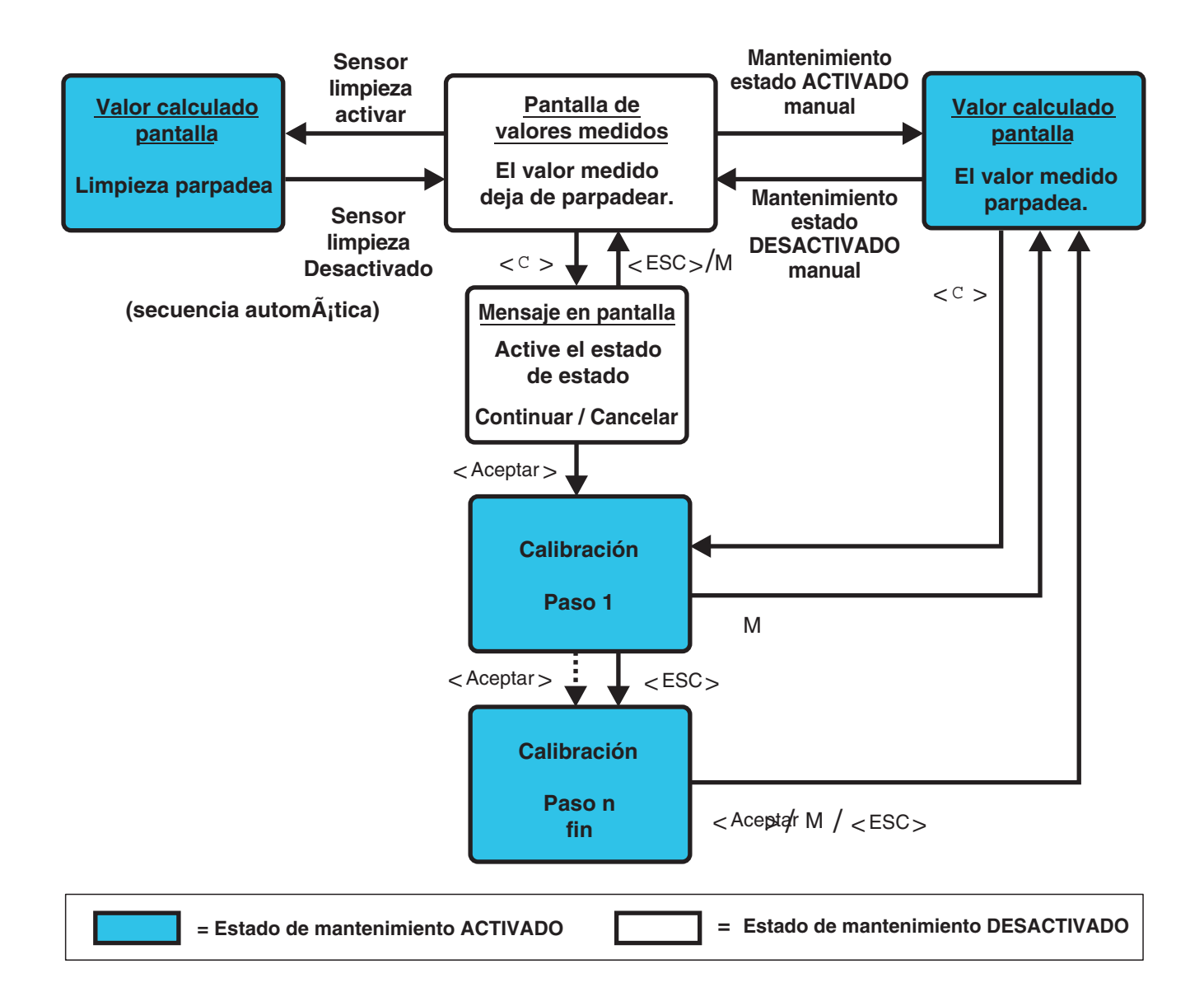

#### <span id="page-62-0"></span>**4.8.2 Activación del estado de mantenimiento**

Active manualmente el estado de mantenimiento cuando desee limpiar, revisar o reparar (retirar y sustituir) un sensor IQ.

- 1 Pase a visualizar el valor medido con **<M>**.
- 2 Abra el menú *Pantalla /Opciones* con **<OK>**.
- 3 Con < $\blacktriangle \blacktriangledown$  < $\blacktriangledown$ , seleccione la opción de menú *On o Off condicion de mantenimiento on/off* y confirme con **<OK>**. Se abre una ventana que le informa sobre el estado de mantenimiento.
- 4 Use **<OK>** para confirmar *Continue*. El sensor seleccionado se encuentra en estado de mantenimiento. Las salidas enlazadas están congeladas.
- 5 Pase a visualizar el valor medido con **<M>**. La indicación del sensor en la pantalla de valores medidos parpadea.

A continuación, realice los trabajos de limpieza, mantenimiento o reparación (desmontaje y sustitución).

Cuando haya terminado el trabajo de calibración, limpieza, revisión o reparación del sensor, desactive manualmente el estado de mantenimiento (véase la [sección](#page-63-0) 4.8.3).

#### <span id="page-63-0"></span>**4.8.3 Desactivación del estado de mantenimiento**

- 1 Pase a visualizar el valor medido con **<M>**. La indicación del sensor en la pantalla de valores medidos parpadea.
- 2 Abra el menú *Pantalla /Opciones* con **<OK>**.
- 3 Con **<>**, seleccione la opción de menú *On o Off condicion de mantenimiento on/off* y confirme con **<OK>**. Se abre una ventana que le informa sobre el estado de mantenimiento.
- 4 Use **<OK>** para confirmar *Continue*. En el siguiente paso se desactiva el estado de mantenimiento del sensor. Se liberan las salidas enlazadas.
- 5 Pase a visualizar el valor medido con **<M>**. La indicación del sensor en la pantalla de valores medidos no parpadea.

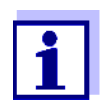

Si se produce un fallo de alimentación, las salidas quedan automáticamente en estado no operativo (relés: abiertos, salida de corriente: 0 A; véanse las instrucciones de uso del módulo de salida). Una vez restablecida la corriente, las salidas vuelven a funcionar según lo definido por el usuario.

Si se produce un fallo de alimentación mientras un sensor IQ que está enlazado con una salida se encuentra en el estado de mantenimiento, las salidas de corriente y de relé funcionan según lo definido por el usuario solo después de desactivar el estado de mantenimiento (véase la [sección](#page-63-0) 4.8.3).

## **4.9 Interfaz USB**

La interfaz USB del DIQ/S 281 puede utilizarse para las siguientes acciones:

- Actualización del software (ver la [sección](#page-65-0) 4.11)
- Acceso al sistema con la llave electrónica (ver la [sección](#page-52-0) 4.3)

## <span id="page-64-0"></span>**4.10 Información sobre versiones de software**

El sistema le informa de las versiones actuales del software de cada uno de los componentes.

- 1 Pase a visualizar el valor medido con **<M>**.
- 2 Abra el menú *Parametros* con **<S>**.
- 3 Con **<>**, seleccione la opción de menú *Servicio* y confirme con **<OK>**. Se abre el cuadro de diálogo *Servicio*.
- 4 Con **<>**, seleccione la opción de menú *lista de todos los componentes* y confirme con **<OK>**. Se abre el cuadro de diálogo *lista de todos los componentes*.

|     | $\vert$ 10:14 $\vert$ $\bigoplus$ $\vert$ $\bigtriangleup$<br>ΓФ<br>5281-20340001<br>22 Sep 2020 |          |              |  |  |  |  |
|-----|--------------------------------------------------------------------------------------------------|----------|--------------|--|--|--|--|
|     | List of all components                                                                           |          |              |  |  |  |  |
| No. | Model                                                                                            | Ser, no. | Softw, vers, |  |  |  |  |
| SYS | CTRL TC2020                                                                                      | 99000001 | 9.01         |  |  |  |  |
| S01 | SensoLyt700IQ                                                                                    | 99160001 | 2.18         |  |  |  |  |
|     |                                                                                                  |          |              |  |  |  |  |
|     |                                                                                                  |          |              |  |  |  |  |
|     |                                                                                                  |          |              |  |  |  |  |
|     |                                                                                                  |          |              |  |  |  |  |
|     |                                                                                                  |          |              |  |  |  |  |
|     |                                                                                                  |          |              |  |  |  |  |
|     |                                                                                                  |          |              |  |  |  |  |
|     |                                                                                                  |          |              |  |  |  |  |
|     |                                                                                                  |          |              |  |  |  |  |
|     | Select �^, view component status 앱                                                               |          |              |  |  |  |  |

*figura 4-12 lista de todos los componentes*

5 Salga del cuadro de diálogo *lista de todos los componentes* con **<M>** o **<ESC>**.

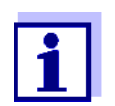

Si la versión de software de un componente no está actualizada, puede llevar a cabo una actualización de software a través de la interfaz USB (véase la [sección](#page-65-0) 4.11).

## <span id="page-65-1"></span><span id="page-65-0"></span>**4.11 Actualización de software para el DIQ/S 281 y los sensores**

Con un Actualización de software, se mantiene el último estado del software del instrumento para el transmisor universal DIQ/S 281 y todos los componentes activos.

El paquete de actualización con el software actual del instrumento para los componentes activos y las instrucciones detalladas sobre cómo proceder están disponibles en Internet en www.WTW.com.

El software del instrumento se transfiere al DIQ/S 281 a través del puerto USB y con ayuda de un dispositivo de memoria USB.

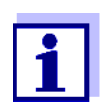

Un Actualización de software no cambia ningún ajuste de medición, dato de medición o dato de calibración.

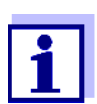

Puede ver las versiones de software de todos los componentes en el cuadro de diálogo, *lista de todos los componentes* (véase la [sección](#page-64-0) 4.10).

# **5 Ajustes/configuración**

## **5.1 Selección del idioma**

Se muestra la lista de los idiomas disponibles en el sistema.

- 1 Abra el menú *Parametros* con **<S>**.
- 2 Con **<>** y **<OK>**, seleccione y confirme la opción de menú, *Lenguaje/Language*.

Se abre la pantalla *Lenguaje/Language*.

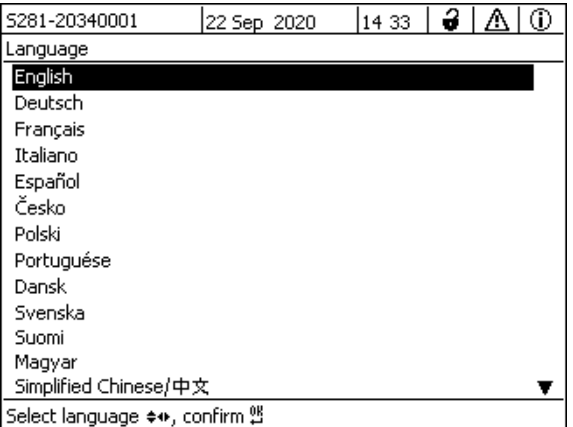

*figura 5-1 Lenguaje/Language*

- 3 Seleccione un idioma de la lista con **<>** y confirme con **<OK>**. El idioma activo aparece marcado con una marca de verificación.
- 4 Cambie al nivel de menú superior con **<ESC>**.
	- o:

Cambie a la visualización del valor medido con **<M>**.

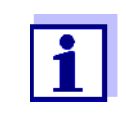

Si el idioma del sistema seleccionado no está disponible en un componente, todas las indicaciones de este componente (por ejemplo, sensor, transmisor universal, módulo de salida) aparecen en el idioma estándar, que es el *inglés*. Para activar el idioma del sistema seleccionado para este componente, es necesaria una actualización del software del componente (véase la [sección 4.11\)](#page-65-1).

# **5.2 Ajustes de terminal del DIQ/S 281**

Los ajustes del terminal incluyen:

*Nobre de la terminal*

- *brillo y contraste*
- *Brillo iluminación (standby)*

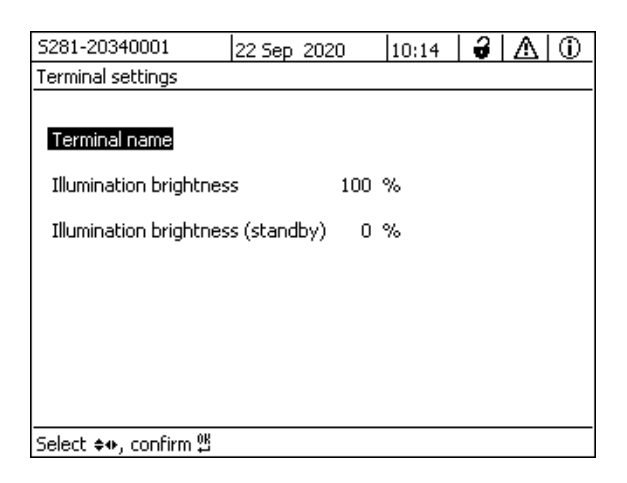

*figura 5-2 Parametros de terminal*

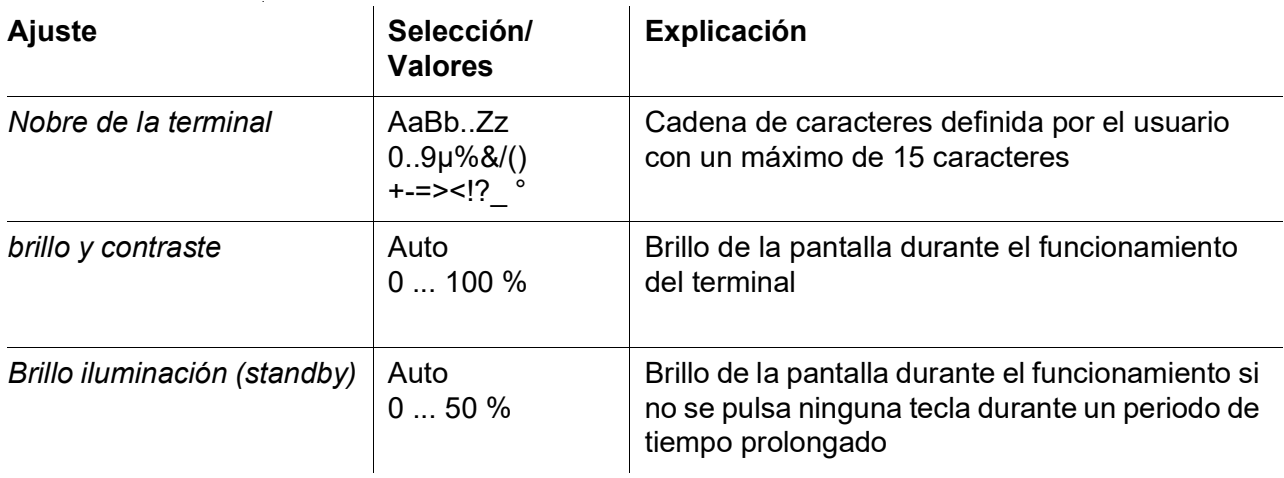

## <span id="page-67-0"></span>**5.3 Control de acceso**

Utilice la función *Accesar control* para definir los ajustes de seguridad de DIQ/ S 281.

El DIQ/S 281 ofrece los siguientes niveles de seguridad del sistema:

- Control de acceso
	- (4 niveles de autorización, véase la [sección 5.3.1](#page-68-0)):
	- Sin control de acceso
	- Autorización de administrador
	- Autorización de mantenimiento
	- Permiso de lectura

Control de acceso con bloque de instrumentos (véase la [sección 5.3.2](#page-71-0)):

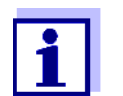

Acceso al sistema con control de acceso activo (véase la [sección](#page-52-1)  [4.3\)](#page-52-1).

**Ajustes predeterminados** El control de acceso está desactivado en la entrega. Todos los usuarios pueden realizar todas las funciones.

**Almacenamiento de la contraseña** Si el control de acceso para el DIQ/S 281 está activo y se pierde la contraseña de administrador, el acceso rápido del administrador al DIQ/S 281 ya no es posible.

> Para evitar perder la contraseña de administrador, se recomienda guardarla. Esto también se aplica al uso de la llave electrónica.

> Para guardar la contraseña de administrador, puedes guardarla en una llave electrónica, por ejemplo, y/o anotarla en un papel o en un PC. Guarde las contraseñas en un lugar seguro.

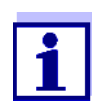

Si el DIQ/S 281 está bloqueado y se ha perdido la contraseña de administrador, puede desbloquear el sistema con una contraseña maestra. Póngase en contacto con el departamento de servicio.

La contraseña maestra es válida durante 7 días.

Si ha desbloqueado el DIQ/S 281 con la contraseña maestra, le recomendamos que anote la contraseña normal del administrador y la guarde en un lugar seguro.

### <span id="page-68-0"></span>**5.3.1 Activación del control de acceso**

El control de acceso proporciona tres derechos de usuario preconfigurados en el sistema. Cada tipo de usuario puede protegerse con su propia contraseña.

**Derecho de usuario** El derecho de usuario actual se muestra en la pantalla con los siguientes símbolos.

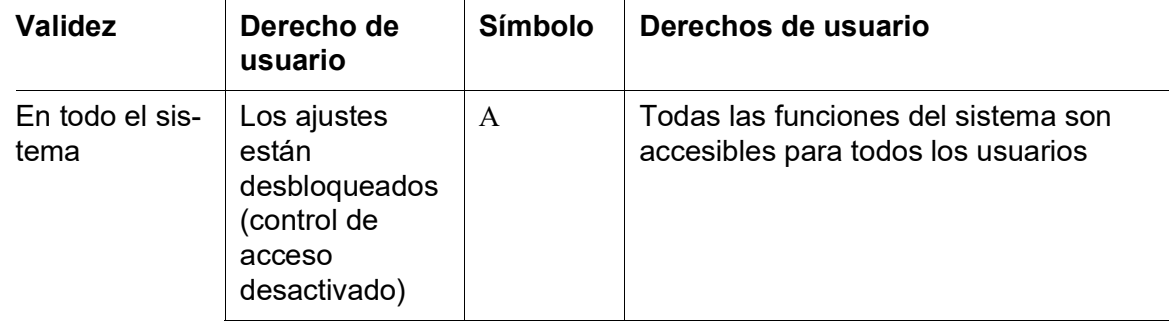

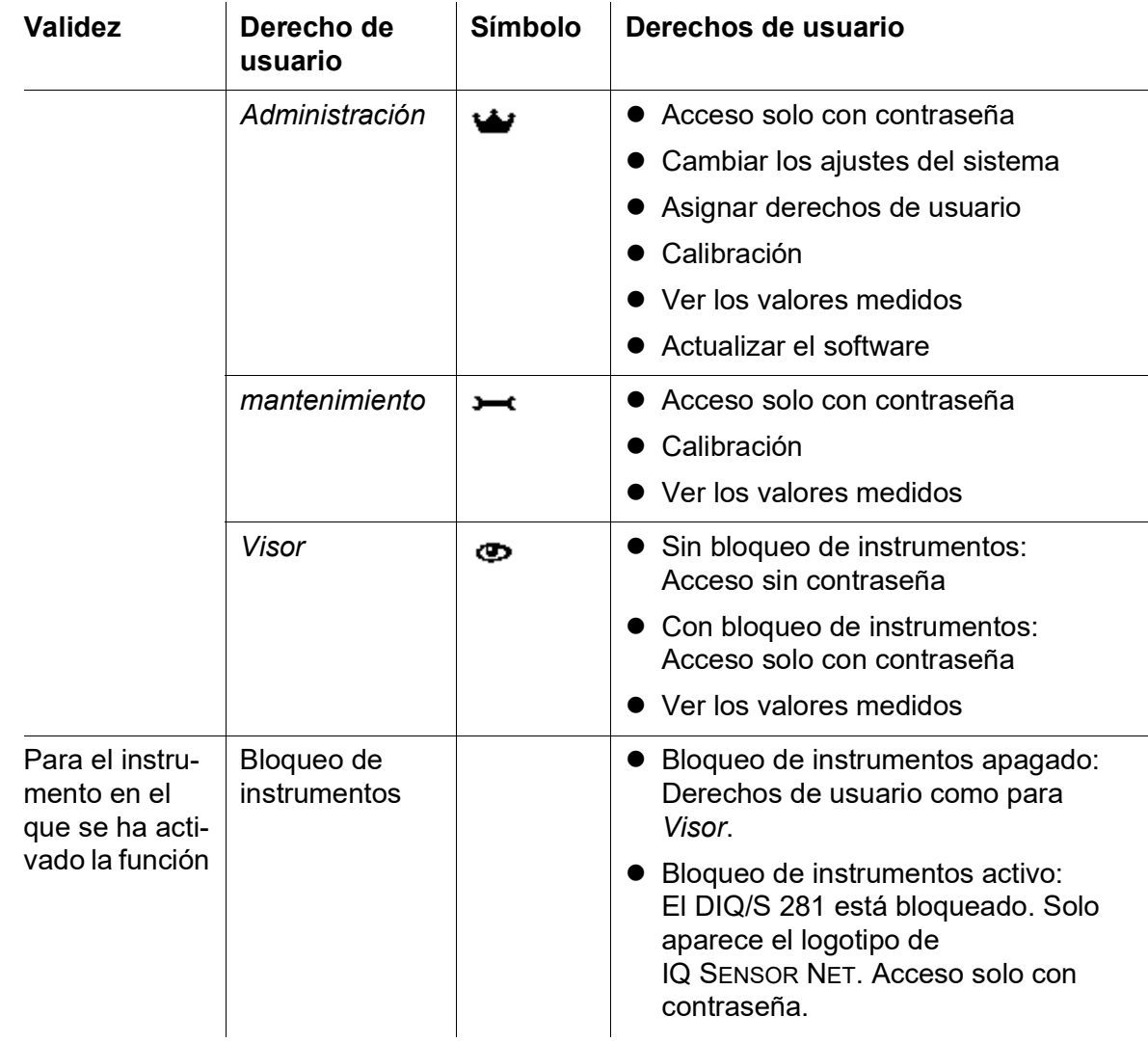

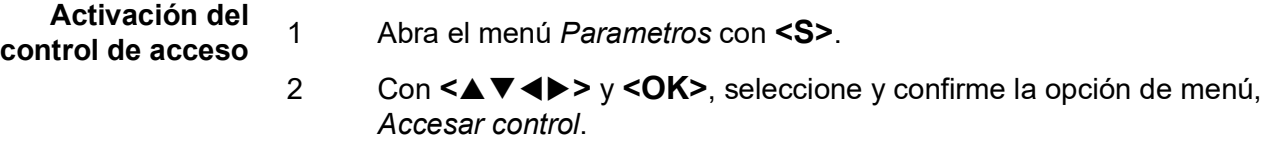

Se abre el cuadro de diálogo *Control de acceso extendido*. Se puede seleccionar el derecho de usuario y el bloque de instrumentos.

| 5281-20340001                                 | 22 Sep 2020 | $\frac{15}{25}$ $\frac{3}{2}$ $\frac{1}{4}$ |      |  |  |  |  |  |  |
|-----------------------------------------------|-------------|---------------------------------------------|------|--|--|--|--|--|--|
| <b>Extended access control</b>                |             |                                             |      |  |  |  |  |  |  |
|                                               |             |                                             |      |  |  |  |  |  |  |
| User right                                    |             | Access code                                 |      |  |  |  |  |  |  |
| Administration                                |             |                                             | 1111 |  |  |  |  |  |  |
| Maintenance                                   |             |                                             | 2222 |  |  |  |  |  |  |
| Viewer                                        |             | 3333                                        |      |  |  |  |  |  |  |
| Device lock<br><b>Extended access control</b> |             | active<br>active                            |      |  |  |  |  |  |  |
| Apply settings                                |             |                                             |      |  |  |  |  |  |  |
|                                               |             |                                             |      |  |  |  |  |  |  |
| Select menulitem ♦••, edit 앱                  |             |                                             |      |  |  |  |  |  |  |

*figura 5-3 100 - Parametros -> Accesar control -> Control de acceso extendido*

El instrumento genera automáticamente una contraseña para cada derecho de usuario. Esta contraseña puede ser aceptada o modificada.

**Desactivación del control de acceso** 3 Pulse  $\leq$  **V** $\leq$  **P** ara seleccionar un derecho de usuario y confirme con **<OK>**. Si es necesario, cambie la contraseña en el cuadro de diálogo de selección y/o guarde la contraseña en una memoria USB conectada. 4 Anote las contraseñas. Por razones de seguridad, la contraseña del administrador debe guardarse de forma que pueda accederse a ella en caso de emergencia. 5 Pulse **<>** para seleccionar la función *Aplicar parámetros* y confirme con **<OK>**. Se abre un mensaje de seguridad. 6 Con **<>**, seleccione *OK* y confirme con **<OK>**. Se adoptan los ajustes. El cuadro de diálogo *Control de acceso extendido* sigue abierto. Las contraseñas actuales son visibles. El derecho de usuario *Visor* está activo. 1 Pulse **<OK>** para abrir el menú *Pantalla /Opciones* / *Cambiar derechos de usuario*. Se muestra la consulta de contraseña. 2 Introduzca y confirme la contraseña de administrador con **<>** y **<OK>**.

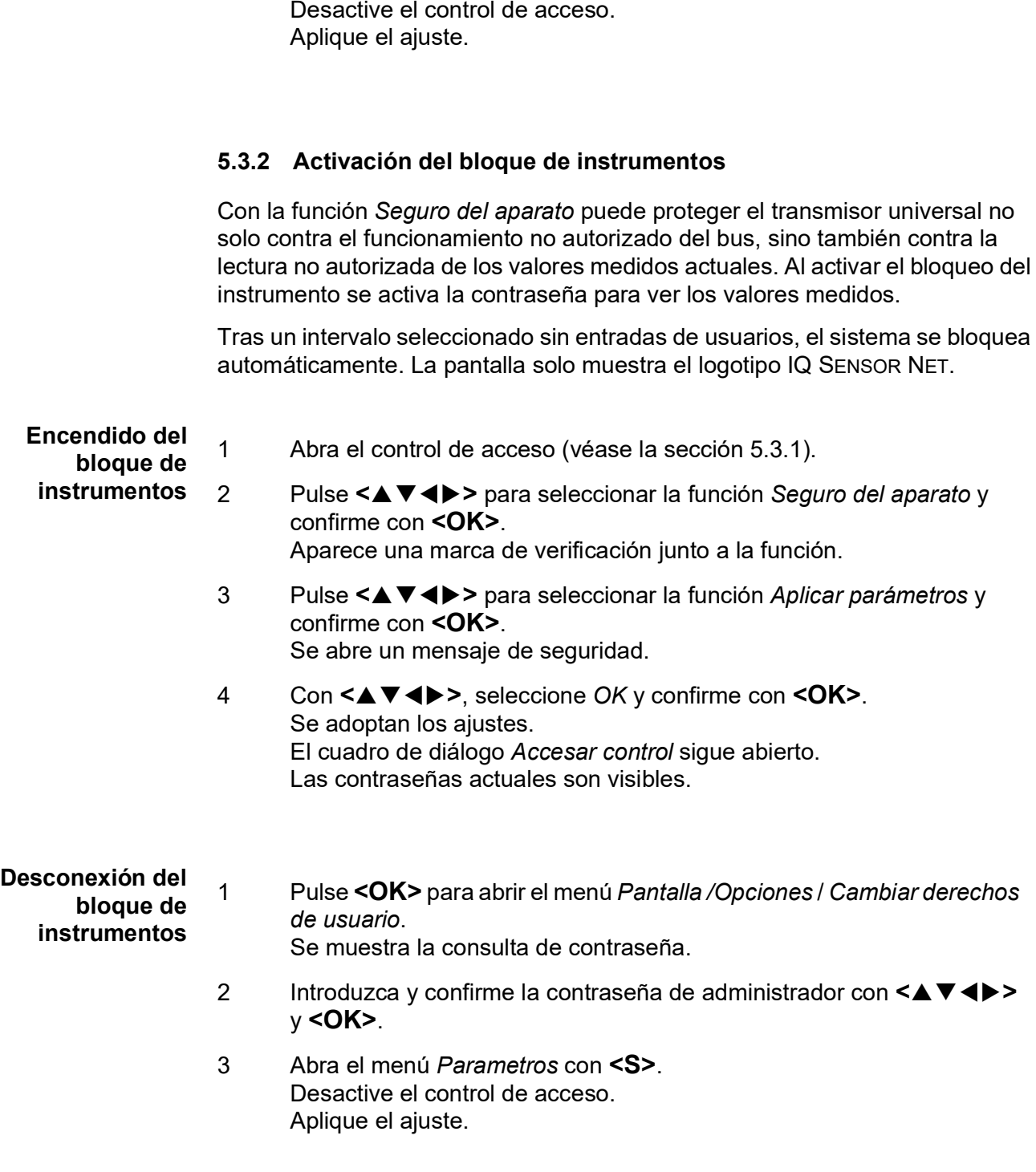

<span id="page-71-0"></span>3 Abra el menú *Parametros* con **<S>**.

# **5.3.3 Llave electrónica**

El administrador puede simplificar el acceso al DIQ/S 281 guardando la contraseña en una memoria USB. La memoria USB se convierte así en una llave electrónica.
Cuando la llave electrónica se conecta al DIQ/S 281, se lee automáticamente el derecho de usuario almacenado allí con la contraseña correspondiente. El usuario de la llave electrónica inicia sesión en el sistema con sus derechos de usuario sin que se le pida otra contraseña.

Cuando se desconecta la llave electrónica, el DIQ/S 281 cambia automáticamente al derecho de usuario de menor jerarquía.

En cada llave electrónica pueden guardarse contraseñas para distintos sistemas IQ SENSOR NET.

Para cada sistema IQ SENSOR NET solo se puede guardar una contraseña en cada llave electrónica.

**Cómo guardar una contraseña en una llave electrónica**

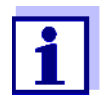

Se requieren derechos de administrador cuando el control de acceso está activo.

2 Abra el menú *Parametros* con **<S>**.

1 Conecte la memoria USB a la interfaz USB-A.

- 3 Con **<>** y **<OK>**, seleccione y confirme la opción de menú, *Accesar control*. Se abre el cuadro de diálogo *Accesar control*.
- 4 Pulse **<>** para seleccionar un nivel de autorización y confirme con **<OK>**.
- 5 Con **<>**, seleccione la opción de menú *Guardar código de acceso en memoria USB* y confirme con **<OK>**. La contraseña para el nivel de autorización seleccionado se guarda en el dispositivo de memoria USB.

## **5.3.4** Acceso al **DIQ/S 281 con control de acceso activo**

- Acceso de administrador mediante la introducción de la contraseña:
- Tras 10 minutos sin pulsar ninguna tecla, se activa automáticamente el nivel de protección más alto.
- Seleccione el menú *Pantalla /Opciones* / *Solo visor*. ⊕ Se activa el nivel más alto de protección.
	- Acceso del administrador mediante la conexión de la llave electrónica: la protección se restablece desconectando la llave electrónica

# **5.4 Ajustes de los sensores**

Los ajustes de los sensores incluyen el parámetro medido, el rango de medición y, si es necesario, las compensaciones.

**Ajustes de los sensores** El siguiente diagrama muestra los pasos de funcionamiento para acceder al menú de ajuste de los sensores y a las funciones mejoradas del sensor:

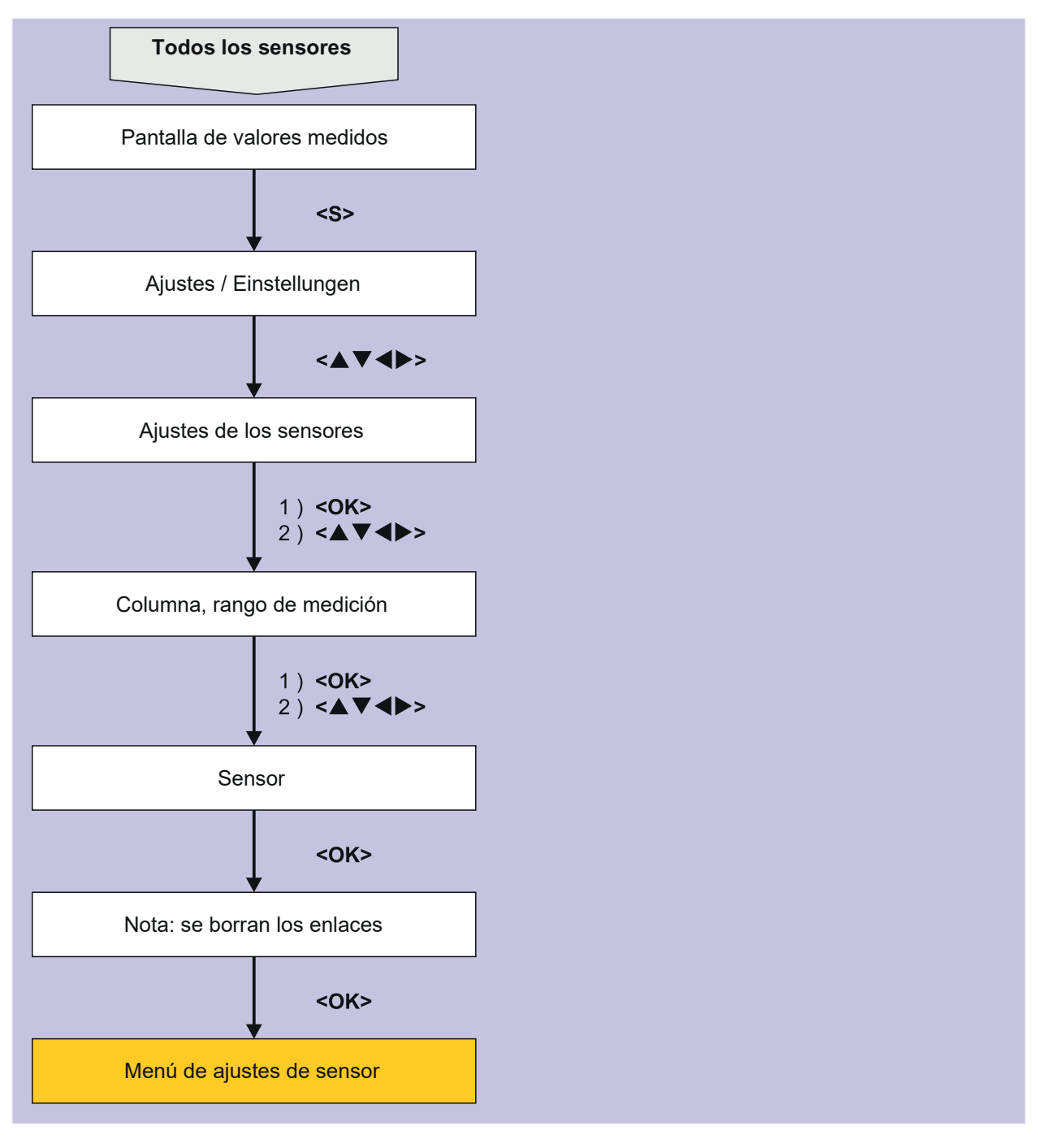

*figura 5-4 Recuperación de los ajustes de los sensores*

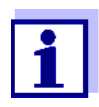

Si se modifica el modo de medición o el parámetro medido, se borra la conexión del sensor con un relé.

Para más detalles sobre los ajustes de los sensores, consulte el manual de instrucciones del sensor IQ.

## **5.5 Edición de la lista de salidas**

La pantalla *Editar lista de salidas* ofrece una descripción general de todas las salidas, enlaces y conjuntos de datos inactivos.

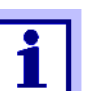

Enlace de salidas y sensores (véase la [sección 6.4\)](#page-93-0).

Para facilitar la identificación de las salidas, puede asignar un nombre individual a cada salida en la pantalla *Editar lista de salidas*.

- 1 Abra el menú *Parametros* con **<S>**.
- 2 Con **<>** y **<OK>**, seleccione y confirme la opción de menú, *Parametros del sistema* -> *Editar lista de salidas*. Se abre la descripción general *Editar lista de salidas*.
- 3 Pulse **<>** para resaltar un nombre en la columna *Nombre* y confirme con **<OK>**.

| 5281-20340001 |                                             |  | 22 Sep 2020 |  | 10:14 | 3 I |  | ⊕ |
|---------------|---------------------------------------------|--|-------------|--|-------|-----|--|---|
|               | Edit list of outputs                        |  |             |  |       |     |  |   |
| No.           | Model/Channel                               |  | Ser, no,    |  | Name  |     |  |   |
| D01           | DIQ/S281-CR2/R1                             |  | 99200004    |  |       |     |  |   |
| D01           | DIO/S281-CR2/R2                             |  | 99200004    |  |       |     |  |   |
| D01           | DIQ/S281-CR2/C1                             |  | 99200004    |  |       |     |  |   |
| D01           | DIQ/S281-CR2/C2                             |  | 99200004    |  |       |     |  |   |
|               |                                             |  |             |  |       |     |  |   |
|               |                                             |  |             |  |       |     |  |   |
|               |                                             |  |             |  |       |     |  |   |
|               |                                             |  |             |  |       |     |  |   |
|               |                                             |  |             |  |       |     |  |   |
|               |                                             |  |             |  |       |     |  |   |
|               |                                             |  |             |  |       |     |  |   |
|               | Select: ≜⊕, edit output names <sup>08</sup> |  |             |  |       |     |  |   |

*figura 5-5 Editar lista de salidas-> introduzca un nombre*

4 Introduzca el nombre con **<>** y **<OK>** y confirme con **<OK>** (véase también la [sección 4.2.2\)](#page-50-0).

|     | 5281-20340001                  |  | 22 Sep 2020 | 10:14 | -21 A |  | ⊕ |  |
|-----|--------------------------------|--|-------------|-------|-------|--|---|--|
|     | Edit list of outputs           |  |             |       |       |  |   |  |
| No. | Model/Channel                  |  | Ser, no,    | Name  |       |  |   |  |
| D01 | DIQ/S281-CR2/R1                |  | 99200004    | zШ    |       |  |   |  |
| D01 | DIQ/S281-CR2/R2                |  | 99200004    |       |       |  |   |  |
| D01 | DIQ/S281-CR2/C1                |  | 99200004    |       |       |  |   |  |
| D01 | DIQ/S281-CR2/C2                |  | 99200004    |       |       |  |   |  |
|     |                                |  |             |       |       |  |   |  |
|     |                                |  |             |       |       |  |   |  |
|     |                                |  |             |       |       |  |   |  |
|     |                                |  |             |       |       |  |   |  |
|     |                                |  |             |       |       |  |   |  |
|     |                                |  |             |       |       |  |   |  |
|     |                                |  |             |       |       |  |   |  |
|     | Select ≑⊕, edit output names z |  |             |       |       |  |   |  |

*figura 5-6 Editar lista de salidas-> introduzca un nombre*

# **5.6 Ajustes de alarmas**

## **5.6.1 Información general**

En esta opción de menú puede especificar las reacciones ante determinados eventos de alarma.

Un evento de alarma se produce cuando se supera o no se alcanza un determinado valor medido (valor límite) de un sensor.

Los eventos de alarma se pueden difundir de la siguiente manera:

- Como mensaje en la pantalla
- Como acción de relé

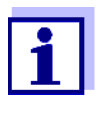

Un mensaje de alarma a través de la pantalla o el relé no puede reconocerse ni desactivarse. Una alarma solo desaparece si se ha eliminado la causa de la alarma o si las *Parametros de alarma* se han modificado o borrado.

## **5.6.2 Configuración / edición de alarmas**

- 1 Abra el menú *Parametros* con **<S>**.
- 2 Con **<▲▼ ◀▶>** y **<OK>**, seleccione y confirme la opción de menú, *Parametros de alarma*. Se abre el cuadro de diálogo *Revisar enlace de alarma*. Las alarmas ya configuradas tienen entradas en la columna *Sensor*.

| 5281-20340001       |                        | 22 Sep 2020 |                | 10:14 |  | 3 I A | l ① |  |
|---------------------|------------------------|-------------|----------------|-------|--|-------|-----|--|
| Alarm link overview |                        |             |                |       |  |       |     |  |
| Alarm               | Sensor                 |             | Designation    |       |  |       |     |  |
| A01                 |                        |             |                |       |  |       |     |  |
| A02                 | 501 20341000           |             | lack of oxygen |       |  |       |     |  |
| A03                 |                        |             |                |       |  |       |     |  |
| A04                 |                        |             |                |       |  |       |     |  |
| A05                 |                        |             |                |       |  |       |     |  |
| A06                 |                        |             |                |       |  |       |     |  |
| A07                 |                        |             |                |       |  |       |     |  |
| A08                 |                        |             |                |       |  |       |     |  |
| A09                 |                        |             |                |       |  |       |     |  |
| A10                 |                        |             |                |       |  |       |     |  |
|                     |                        |             |                |       |  |       |     |  |
|                     | Select ≑⊕, Set alarm 앱 |             |                |       |  |       |     |  |

*figura 5-7 Parametros de alarma -> Revisar enlace de alarma*

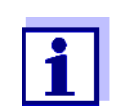

El número del sensor y el número de serie aparecen en la columna *Sensor*.

3 Seleccione una alarma *A01* a *AXX* para editarse con **<>**. Para configurar una nueva alarma sin entrada seleccione en la columna *Sensor*. A continuación, confirme con **<OK>**. Cuando se configura una nueva alarma, aparece primero una lista con todos los sensores. Los enlaces de alarma que ya están disponibles pueden borrarse o editarse (para editarlos continúe con el paso 5).

|     | 5281-20340001                |  | 22 Sep 2020 | 10:14       | 1 <del>3</del> 1 | Λ | ⊕ |  |  |
|-----|------------------------------|--|-------------|-------------|------------------|---|---|--|--|
|     | Select sensor for alarm link |  |             |             |                  |   |   |  |  |
| No. | lModel                       |  | Ser, no,    | Sensor name |                  |   |   |  |  |
| 501 | SensoLyt700IQ                |  | 99160001    | Zulauf      |                  |   |   |  |  |
|     |                              |  |             |             |                  |   |   |  |  |
|     |                              |  |             |             |                  |   |   |  |  |
|     |                              |  |             |             |                  |   |   |  |  |
|     |                              |  |             |             |                  |   |   |  |  |
|     |                              |  |             |             |                  |   |   |  |  |
|     |                              |  |             |             |                  |   |   |  |  |
|     |                              |  |             |             |                  |   |   |  |  |
|     |                              |  |             |             |                  |   |   |  |  |
|     |                              |  |             |             |                  |   |   |  |  |
|     |                              |  |             |             |                  |   |   |  |  |
|     |                              |  |             |             |                  |   |   |  |  |
|     | Select sensor ≑⊕, confirm %  |  |             |             |                  |   |   |  |  |

*figura 5-8 Seleccionar sensor para enlace de alarma*

4 Para configurar una nueva alarma, seleccione un sensor de la lista con **<>** y confirme con **<OK>**. Se abre la pantalla *Ajuste enlace de alarma*.

| 5281-20340001                 | 22 Sep 2020 |               | 10:14  |  | 12. I A | ⊕ |  |  |
|-------------------------------|-------------|---------------|--------|--|---------|---|--|--|
| Set alarm link                |             |               |        |  |         |   |  |  |
| Measured variable             |             | Main variable |        |  |         |   |  |  |
| Limit value                   |             | Upper limit   |        |  |         |   |  |  |
| Upper limit                   |             | 48.0 mg/l     |        |  |         |   |  |  |
| Hysteresis                    |             | 6.00 mg/l     |        |  |         |   |  |  |
| Designation                   |             |               |        |  |         |   |  |  |
| Relay output                  |             |               | D01 R1 |  |         |   |  |  |
| Accept                        |             |               |        |  |         |   |  |  |
| Cancel                        |             |               |        |  |         |   |  |  |
|                               |             |               |        |  |         |   |  |  |
|                               |             |               |        |  |         |   |  |  |
|                               |             |               |        |  |         |   |  |  |
|                               |             |               |        |  |         |   |  |  |
| Adjust setting ≑+⊦, confirm 앱 |             |               |        |  |         |   |  |  |

*figura 5-9 Ajuste enlace de alarma*

5 Edite la tabla de ajustes. Los pasos de funcionamiento necesarios se describen detalladamente en la [sección 4.2](#page-48-0) PRINCIPIOS GENERALES DE [FUNCIONAMIENTO.](#page-48-0)

## **Tabla de ajuste de los enlaces de alarma**

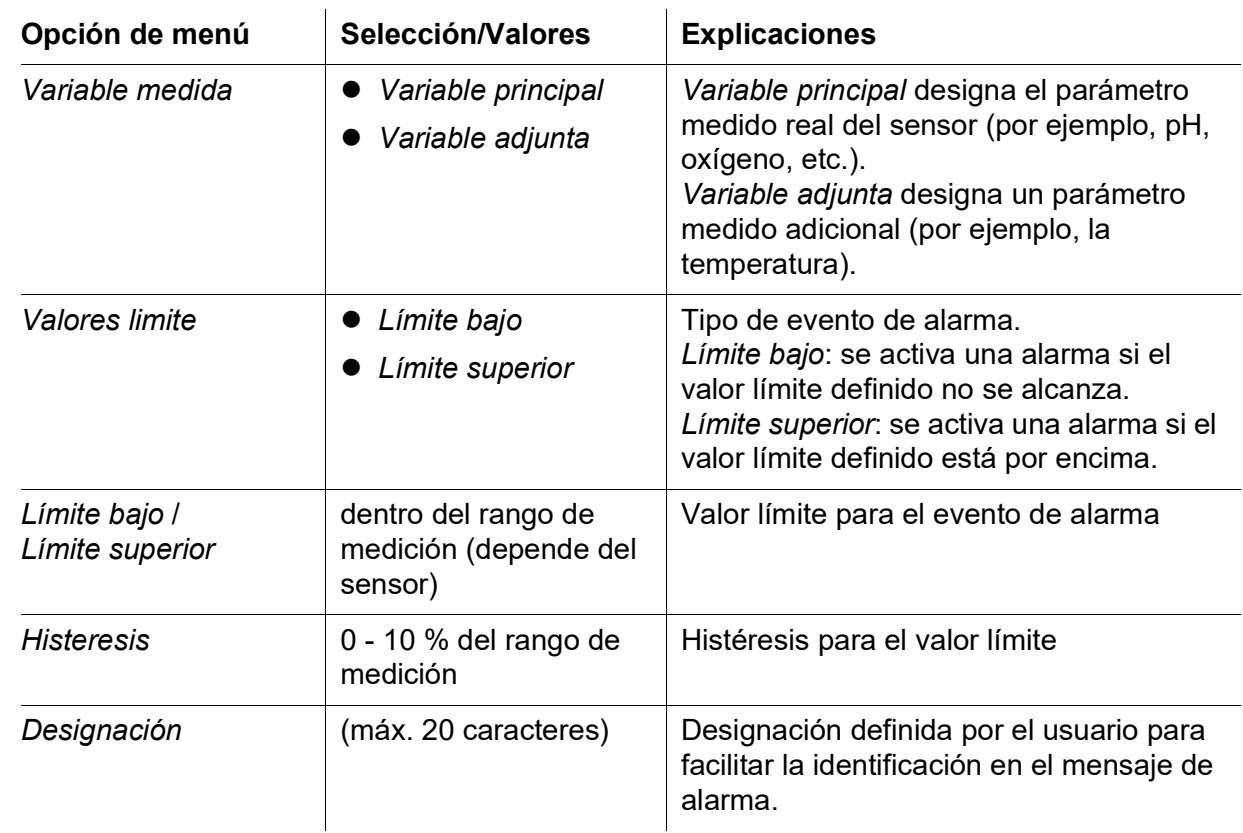

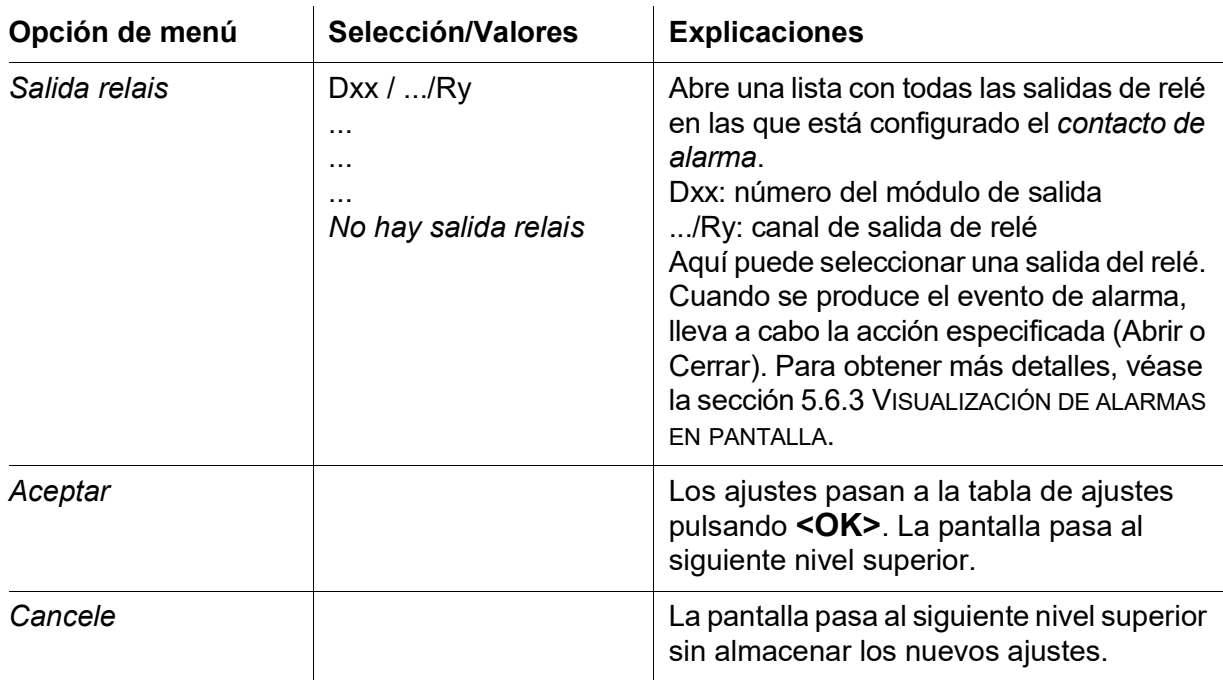

## <span id="page-78-0"></span>**5.6.3 Visualización de alarmas en pantalla**

Cuando se produce un evento de alarma, aparece una ventana con un mensaje de texto.

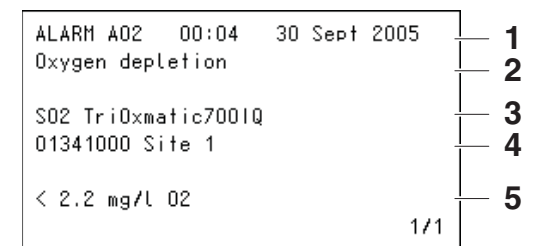

*figura 5-10 Ejemplo de mensaje de alarma en la pantalla*

- 1 N.º de alarma Axx y la fecha y hora del evento de alarma
- 2 Designación definida por el usuario
- 3 Número y modelo del sensor que ha activado el evento de alarma
- 4 Número de serie y modelo del sensor que ha activado el evento de alarma
- 5 Descripción del evento con especificación del valor límite: "<" = no alcanzado
	- ">" = rebasado

### **Instrucciones de funcionamiento** Si aparecen en pantalla varios mensajes de alarma, puede desplazarse por los mensajes con **<▲▼ <▶>**. Esto puede verse en el número de página que aparece en la esquina inferior derecha. El último mensaje aparece siempre en la primera posición.

Al pulsar **<M>** se ocultan los mensajes de alarma y se pasa a la pantalla del valor medido. Al cabo de un minuto, los mensajes de alarma vuelven a aparecer si la causa que los provocó sigue presente.

## **5.6.4 Salida de alarma como acción de relé**

Las salidas de relé del DIQ/S 281 pueden configurarse para que se active una acción de relé cuando se produzca un evento de alarma (Apertura o Cierre). Para ello, debe ajustarse la función *Contacto de alarma* para la salida de relé en el *Parametros de salidas y enlaces*.

La función *Contacto de alarma* solo está disponible para los relés que no están enlazados con un sensor. En caso necesario, borre un enlace existente. Para obtener más detalles, consulte el manual de instrucciones del módulo de salida.

# **5.7 Ajustes del sistema**

Los ajustes del sistema incluyen:

- *Lenguaje/Language* (ver [sección 5.1\)](#page-66-0)
- *Fecha/hora* (ver [sección 5.7.1](#page-79-0))
- *Altit localiz/Pres atmosf* (ver [sección 5.7.2](#page-80-0))
- *Código de función*

## <span id="page-79-0"></span>**5.7.1 Ajuste de fecha y hora**

El reloj de tiempo real se utiliza para mostrar la fecha y la hora en la pantalla de valores medidos y en las entradas del libro de registro.

- 1 Abra el menú *Parametros* con **<S>**.
- 2 Con **<>** y **<OK>**, seleccione y confirme la opción de menú, *Parametros del sistema* -> *Fecha/hora*. Se abre la pantalla *Fecha/hora*.
- 3 Pulse **<>** para seleccionar *Ajuste fecha* o *Ajuste hora*.
- 4 Confirme la selección con la tecla **<OK>**. Se resalta un campo, por ejemplo *Ano*.

| 5281-20340001         |             |       | 1 <del>3</del> 1 A |  | ١® |  |
|-----------------------|-------------|-------|--------------------|--|----|--|
|                       | 22 Sep 2020 | 10:14 |                    |  |    |  |
| Date/Time             |             |       |                    |  |    |  |
| Set date              |             |       |                    |  |    |  |
| Year                  | 2020        |       |                    |  |    |  |
| Month                 | Sep         |       |                    |  |    |  |
| Day                   | 22          |       |                    |  |    |  |
| Set time              |             |       |                    |  |    |  |
| Hour                  | 10          |       |                    |  |    |  |
| Minute                | 43          |       |                    |  |    |  |
|                       |             |       |                    |  |    |  |
|                       |             |       |                    |  |    |  |
|                       |             |       |                    |  |    |  |
|                       |             |       |                    |  |    |  |
|                       |             |       |                    |  |    |  |
|                       |             |       |                    |  |    |  |
| Select ♦••, confirm 앱 |             |       |                    |  |    |  |

*figura 5-11 Fecha/hora*

- 5 Pulse **<>** y **<OK>** para seleccionar y confirmar un número. Se resalta el campo siguiente, por ejemplo *Mes*.
- 6 Complete las entradas en la pantalla *Fecha/hora*.

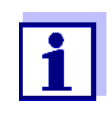

El reloj del DIQ/S 281 aguanta periodos de fallo de alimentación de varias horas. Tras un fallo de alimentación prolongado, el reloj se pone en marcha precisamente en el momento del corte. Un mensaje y una anotación en el libro de registro informan del fallo de alimentación y de la necesidad de reiniciar el reloj.

## <span id="page-80-0"></span>**5.7.2 Altitud de la ubicación/Presión de aire media**

Los valores de presión de aire pueden ajustarse dentro de un rango de 500 a 1100 mbar.

- 1 Abra el menú *Parametros* con **<S>**.
- 2 Con **<▲▼ ◀▶>** y **<OK>**, seleccione y confirme la opción de menú, *Parametros del sistema* -> *Altit localiz/Pres atmosf*. Se abre la pantalla *Altit localiz/Pres atmosf*.

| 5281-20340001                  | 22 Sep 2020 | 10:14 | 12. I A | $^{\circ}$ |  |  |  |  |  |  |
|--------------------------------|-------------|-------|---------|------------|--|--|--|--|--|--|
| Location altitude/Air pressure |             |       |         |            |  |  |  |  |  |  |
|                                |             |       |         |            |  |  |  |  |  |  |
| Set altitude of location       |             |       |         |            |  |  |  |  |  |  |
| Loc. altitude:                 | 590 m       | amsl  |         |            |  |  |  |  |  |  |
| Set air pressure               |             |       |         |            |  |  |  |  |  |  |
| Air pressure:                  | $1013$ mbar |       |         |            |  |  |  |  |  |  |
|                                |             |       |         |            |  |  |  |  |  |  |
|                                |             |       |         |            |  |  |  |  |  |  |
|                                |             |       |         |            |  |  |  |  |  |  |
|                                |             |       |         |            |  |  |  |  |  |  |
|                                |             |       |         |            |  |  |  |  |  |  |
|                                |             |       |         |            |  |  |  |  |  |  |
| Select ≑+ , confirm 앱          |             |       |         |            |  |  |  |  |  |  |

*figura 5-12 Altit localiz/Pres atmosf*

- 3 Pulse **<>** para seleccionar *Ajuste la altitud de la localizacion* o *Ajuste la presion atmosferica* y confirme con **<OK>**.
- 4 Pulse **<>** para cambiar los valores de *Loc. altitud:* o *Pres. atmosf.* y confirme con **<OK>**.

# **5.7.3** *Código de función*

Función para el personal de servicio.

# **6 Salidas**

# **6.1 Salidas del DIQ/S 281**

Funcionamiento de las salidas

- Las salidas de relé funcionan como abridores o cerradores.
- Las salidas de corriente proporcionan una corriente en función del valor medido.

En el DIQ/281 puede hacer lo siguiente:

- Asignar nombres a las salidas (véase la [sección](#page-92-0) 6.3).
- enlazar las posibles salidas con el sensor (véase la sección [sección](#page-93-1) 6.4)
- Borrar los enlaces entre las salidas y el sensor (véase la secció[nsección](#page-94-0) 6.5)
- Configurar las salidas (véase la [sección](#page-95-0) 6.6 y la [sección](#page-106-0) 6.7)
- Comprobar las condiciones de las salidas (véase la sección [sección](#page-113-0) 6.8)

Encontrará información básica sobre el uso de las salidas de relé en la [sección](#page-83-0) 6.2.

**Funciones para salidas de corriente y relé**

## **Salida de relé (véase la [sección](#page-95-0) 6.6)**

- *Monitoreo de sistema*
- *Monitoreo de sensor*
- *Indicador limite*
- *Control de frecuen*
- *Control de pulsos*
- *Limpieza*
- *Sensor controlado*
- *Control manual*
- *Contacto de alarma*

## **Salida de corriente (véase la [sección](#page-106-0) 6.7)**

- *Registrador*
- *Controlador PID*
- *Valor corrien fijo*

# <span id="page-83-0"></span>**6.2 Información básica sobre las funciones del relé**

Este capítulo describe información básica general relativa a las siguientes funciones del relé:

- Monitorización (véase la [sección](#page-83-1) 6.2.1)
- $\bullet$  Indicador de límite (véase la [sección](#page-83-2) 6.2.2)
- Salida proporcional (véase la sección [sección](#page-84-0) 6.2.3)

# <span id="page-83-1"></span>**6.2.1 Monitorización**

Cuando se utiliza un relé para la supervisión, se produce una acción de relé (*Abierto*, *Cerrado*) cuando se dan determinados estados. Esta función es adecuada, por ejemplo, para monitorizar los errores del sistema.

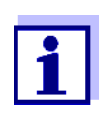

Para las funciones de monitorización, utilice el relé preferentemente como cerrado normalmente (véase la sección [sección](#page-96-0) 6.6.1). En caso de error, el relé se abre. Como resultado, la función de supervisión funciona incluso si, por ejemplo, falla la tensión de alimentación.

# <span id="page-83-2"></span>**6.2.2 Indicador de límite**

Con un indicador de límite, un relé conmuta cuando un valor límite especificado se supera o no se alcanza.

Los indicadores de límite pueden utilizarse de la siguiente manera:

- Supervisión de un valor límite mediante un relé: cuando se supera o no se alcanza un valor límite (valor límite superior o inferior), conmuta un relé. Las acciones de relé *Abierto* o *Cerrado*son posibles en cada caso (véase la página 85).
- Supervisión de dos valores límite mediante dos relés: Si se supera o no se alcanza el valor límite superior, conmuta un relé, y si se supera o no se alcanza el valor límite inferior, conmuta otro relé. Las acciones de relé *Abierto* o *Cerrado* son posibles en cada caso (véase la página 85).

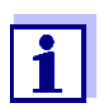

Si la función de supervisión simple (*Abierto*, *Cerrado*) con uno o dos relés no es suficiente, utilice la salida proporcional (véase la [sección](#page-84-0) 6.2.3).

## **Supervisión de los valores límite mediante uno o dos relés**

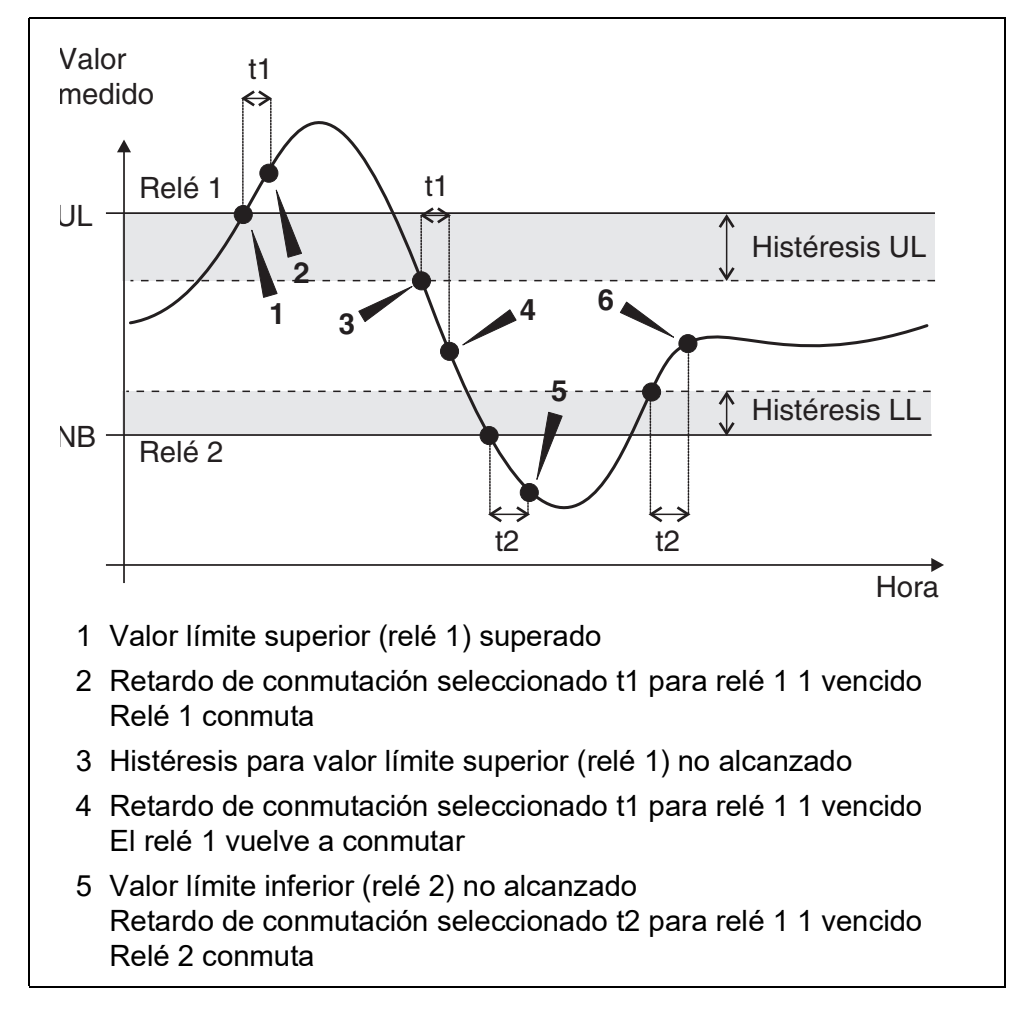

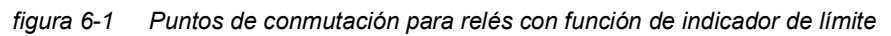

Para cada relé se puede establecer un retardo de conmutación (t) para los procesos de conmutación. Es el periodo de tiempo durante el cual debe superarse un valor límite para que el relé conmute. De este modo se evitan conmutaciones frecuentes si los valores medidos se aproximan al valor límite.

# <span id="page-84-0"></span>**6.2.3 Salida proporcional**

En el caso de la salida proporcional, un relé se conecta y desconecta cíclicamente en un rango de valores medidos definido (rango proporcional). Al mismo tiempo, el relé conmuta con un:

- duración de la operación que corresponde al valor medido (salida de ancho de pulso, véase la página 87) o
- frecuencia de conmutación (salida de frecuencia, véase la página 88).

Las salidas proporcionales pueden utilizarse de la siguiente manera:

● Salida con un relé:

Un rango de salida se define con un *Valor de inicio* y un *Valor final*. No se produce ninguna salida por encima y por debajo del rango de salida (véase la página 86).

● Salida con dos relés: Para cada relé se define un rango de salida con un *Valor de inicio* y un *Valor final*. Un relé emite la salida en el rango de salida superior y otro relé en el rango de salida inferior (ver la página 87).

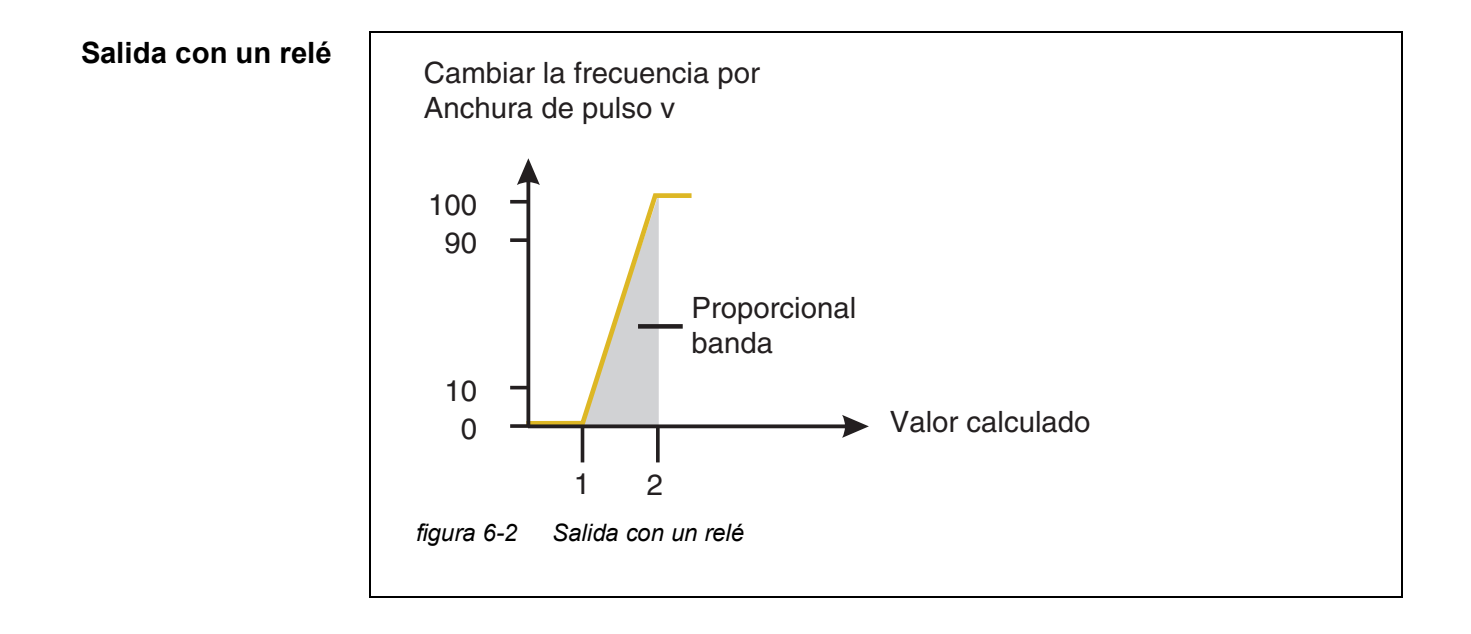

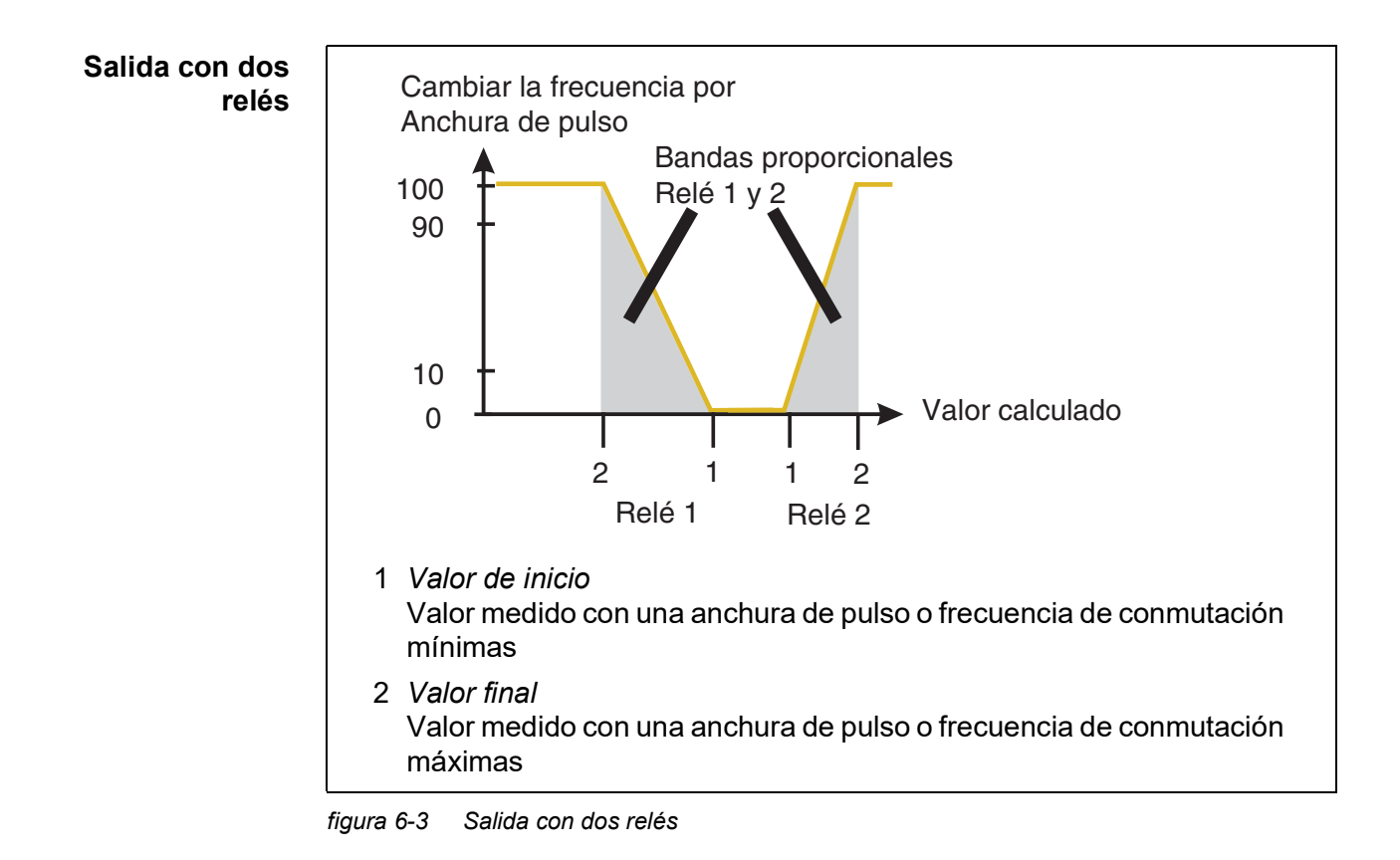

#### **Salida del ancho** La salida del ancho de pulso se utiliza, por ejemplo, para controlar válvulas.

# **de pulso**

La regulación del ancho de pulso modifica la duración del funcionamiento  $(t_{on})$ de la señal de salida. En función de la posición del valor medido en el rango proporcional, el relé se acciona durante un periodo más o menos largo.

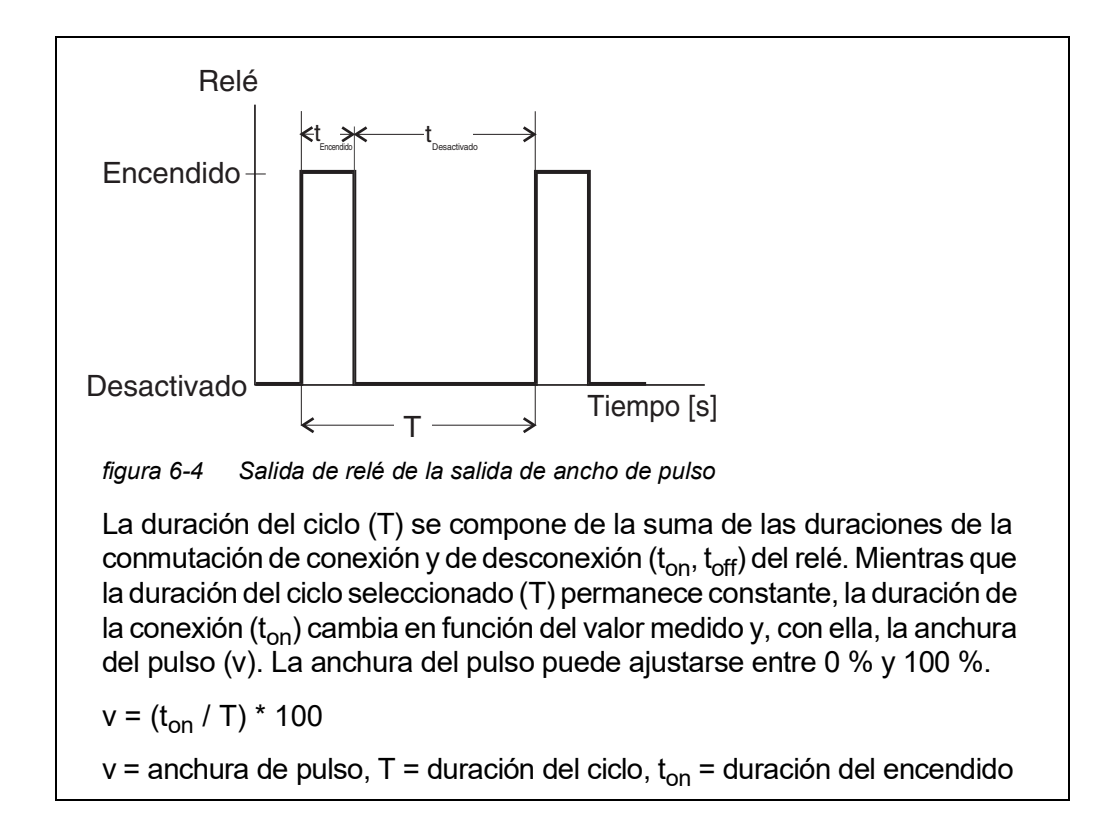

- Si el valor medido está al final del rango proporcional (*Valor final*), la duración de la conexión  $(t_{on})$  es larga y la duración de la desconexión es corta. Esto significa que el relé funciona durante más tiempo.
- Si el valor medido está al principio del rango proporcional (*Valor de inicio*), la duración de la conexión  $(t_{on})$  es corta y el relé funciona durante un periodo proporcionalmente más corto.

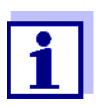

Si la duración del pulso de cierre o de apertura es inferior a 0,1 s, el relé permanece abierto o cerrado durante toda la duración del ciclo.

**Salida de frecuencia** La salida de frecuencia de conmutación se utiliza, por ejemplo, para controlar bombas dosificadoras.

> A diferencia de la salida de ancho de pulso, el ancho de pulso no se modula con la salida de frecuencia, sino con la frecuencia de conmutación de la señal de salida. En función de la posición del valor medido en el rango proporcional, el relé se conmuta con mayor o menor frecuencia.

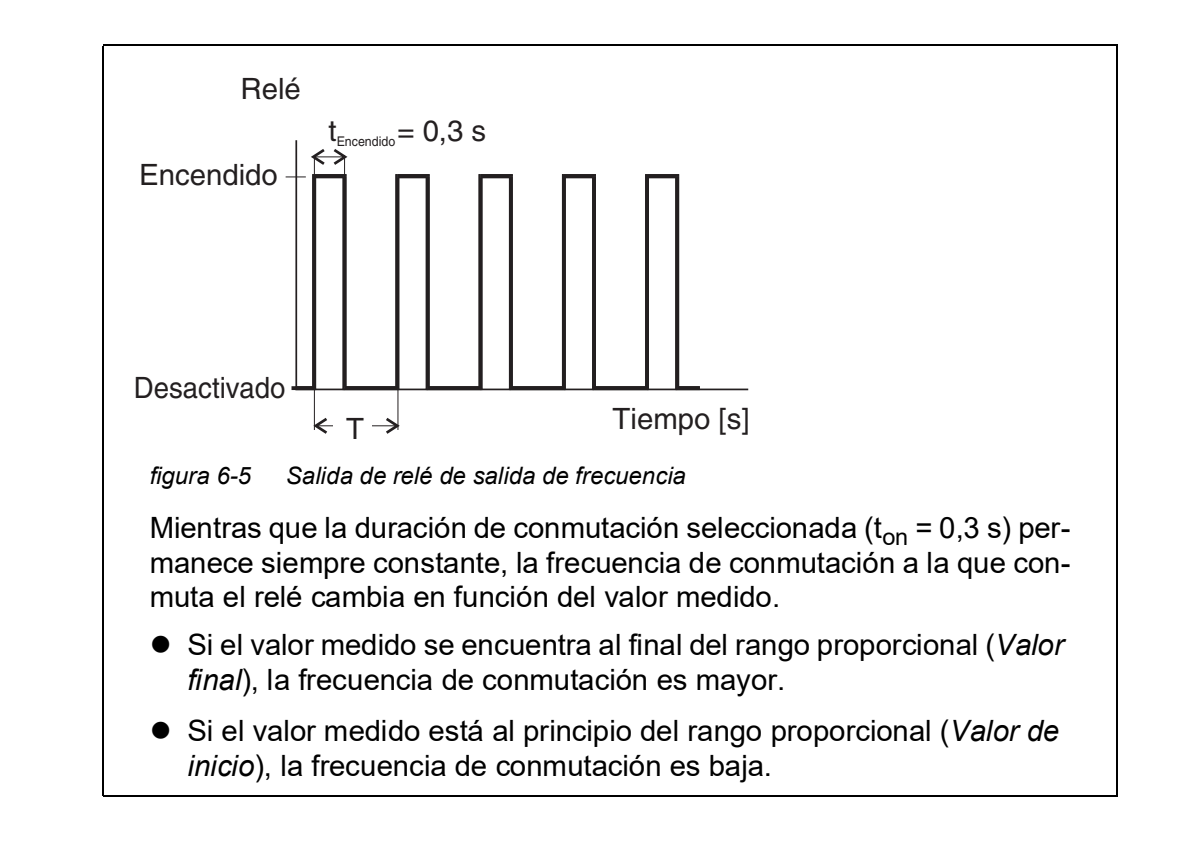

### **Curvas características** Mediante la selección de *Valor de inicio* y *Valor final*, la salida proporcional puede manejarse con una curva característica positiva o negativa.

- Curva característica positiva: Seleccione *Valor final* de forma que sea mayor que *Valor de inicio*. La duración o frecuencia de conexión aumenta al aumentar el valor medido (véase página 91).
- Curva característica negativa: Seleccione *Valor final* de forma que sea más pequeño que *Valor de inicio*. La duración o frecuencia de conexión disminuye al aumentar el valor medido (véase [página](#page-91-0) 92).

Los valores máximos de la anchura del pulso o de la frecuencia de conmutación se asignan al valor *Valor final* y los valores mínimos de la duración de conexión o de la frecuencia se asignan al valor *Valor de inicio*.

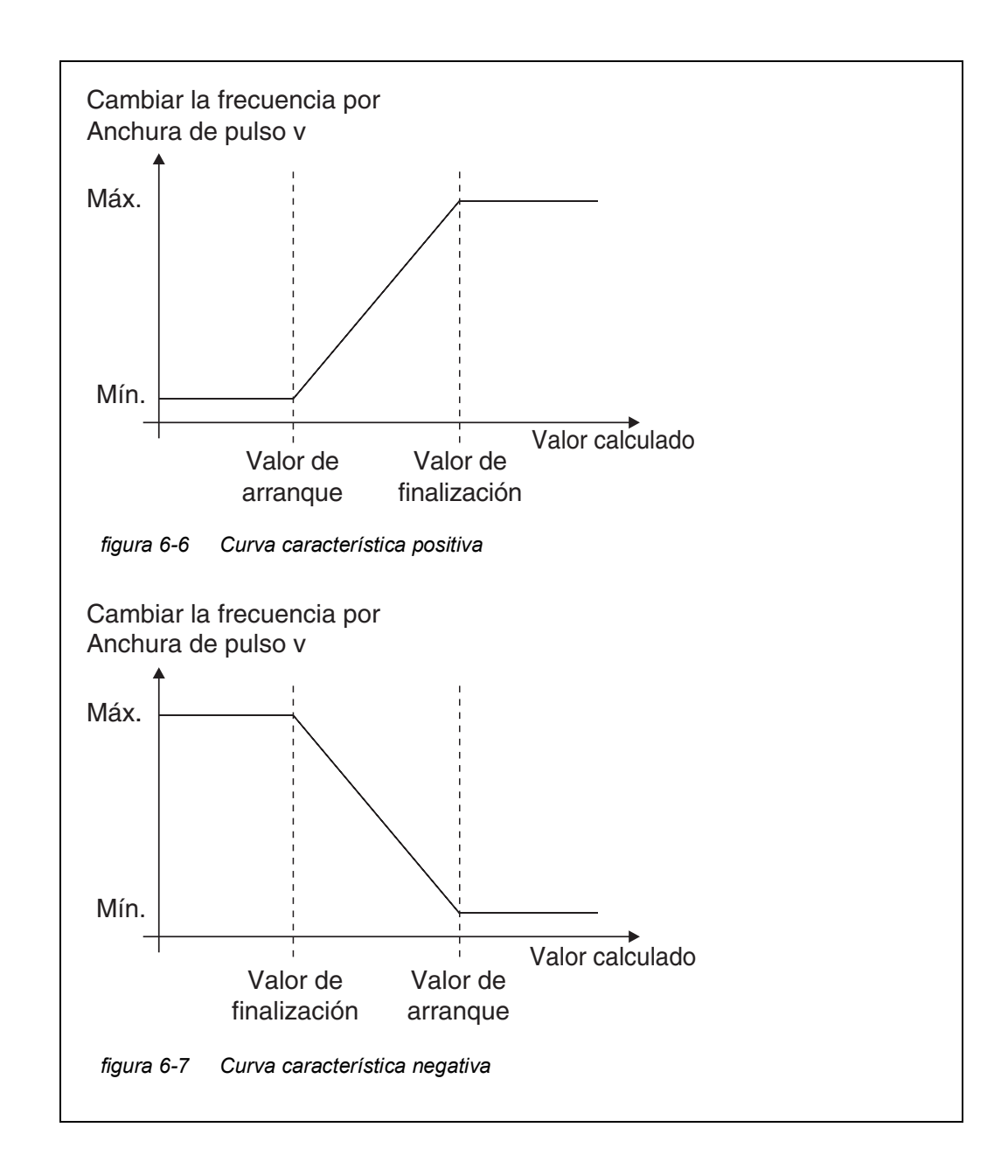

# **Curva característica positiva**

El rango de salida proporcional comienza por encima del valor inicial. Si el rango proporcional no se alcanza o se supera, entra en vigor el comportamiento seleccionado.

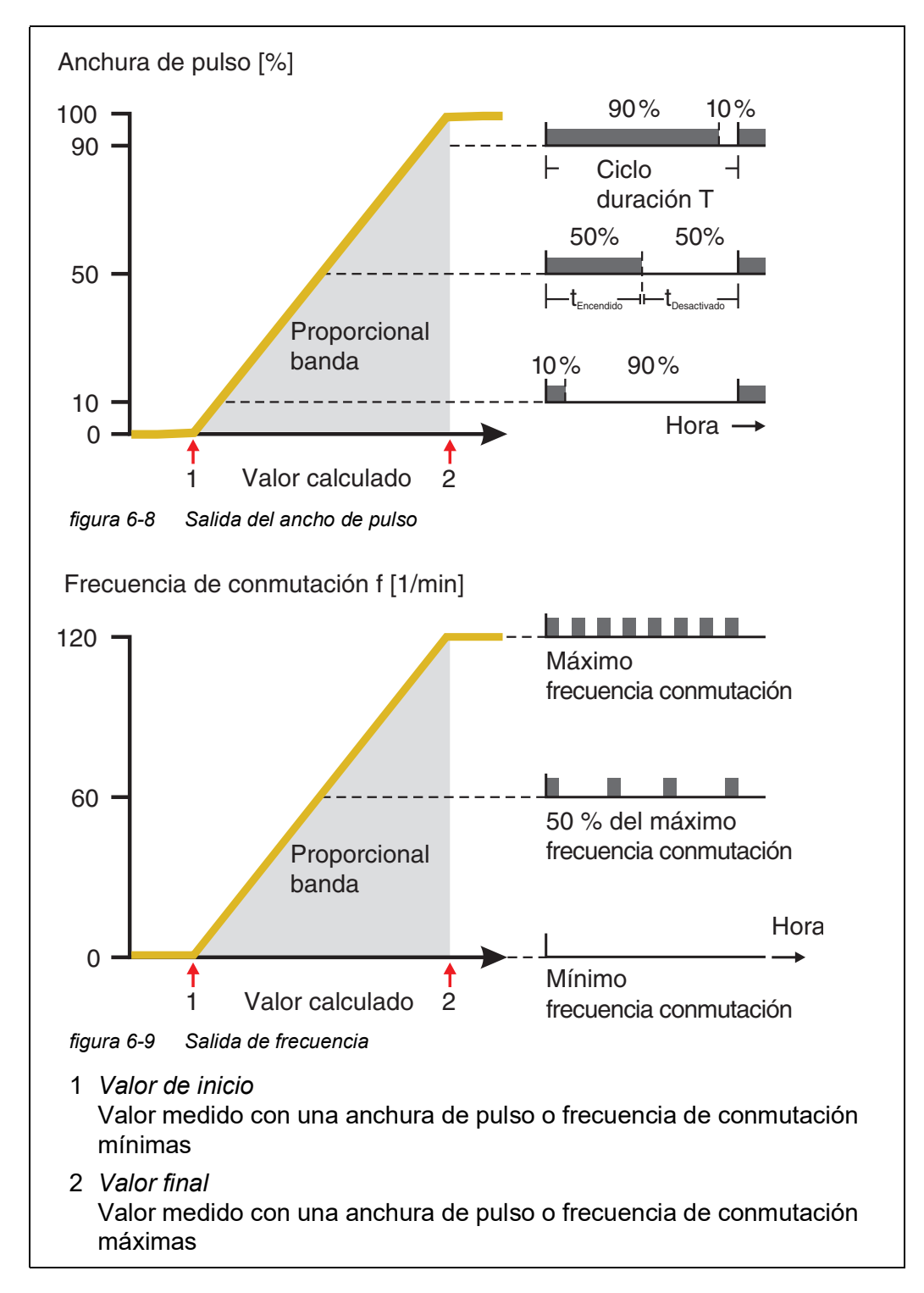

### <span id="page-91-0"></span>**Curva característica negativa** El rango de salida proporcional comienza por debajo del valor inicial. Si el rango proporcional no se alcanza o se supera, entra en vigor el comportamiento seleccionado.

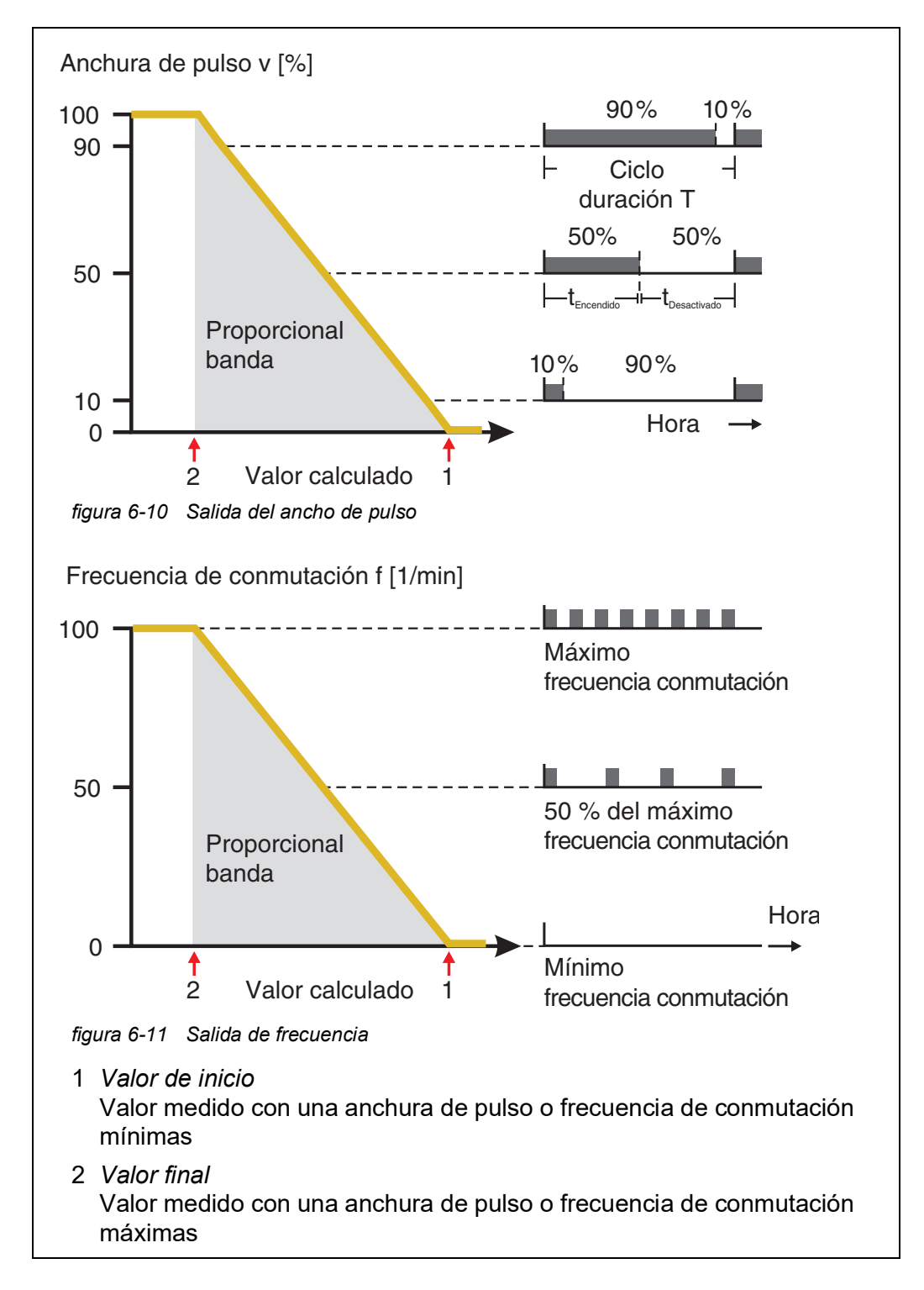

# <span id="page-92-0"></span>**6.3 Introducción / edición del nombre de una salida**

Para facilitar la identificación de las salidas, puede asignar un nombre individual a cada salida en la descripción general *Editar lista de salidas*.

- 1 Abra el menú *Parametros* con **<S>**.
- 2 Con **<▲▼ ◀▶>** y **<OK>**, seleccione y confirme la opción de menú, *Parametros del sistema* -> *Editar lista de salidas*. Se abre la pantalla *Editar lista de salidas*.
- 3 Pulse **<>** para resaltar un nombre en la columna *Nombre* y confirme con **<OK>**.

|     | 5281-20340001                  |  | 22 Sep 2020 | 10:14 | 12 I A | ⋒ |  |  |
|-----|--------------------------------|--|-------------|-------|--------|---|--|--|
|     | Edit list of outputs           |  |             |       |        |   |  |  |
| No. | Model/Channel                  |  | Ser, no,    | Name  |        |   |  |  |
| D01 | DIQ/S281-CR2/R1                |  | 99200004    |       |        |   |  |  |
| DO1 | DIO/S281-CR2/R2                |  | 99200004    |       |        |   |  |  |
| DO1 | DIQ/S281-CR2/C1                |  | 99200004    |       |        |   |  |  |
| D01 | DIQ/S281-CR2/C2                |  | 99200004    |       |        |   |  |  |
|     |                                |  |             |       |        |   |  |  |
|     |                                |  |             |       |        |   |  |  |
|     |                                |  |             |       |        |   |  |  |
|     |                                |  |             |       |        |   |  |  |
|     |                                |  |             |       |        |   |  |  |
|     |                                |  |             |       |        |   |  |  |
|     |                                |  |             |       |        |   |  |  |
|     | Select ≑⊕, edit output names z |  |             |       |        |   |  |  |

*figura 6-12 Editar lista de salidas*

- 4 Seleccione una letra, un número o un carácter especial con **<>** y confirme con **<OK>**.
- 5 Complete el nombre de la salida y confirme con **<OK>**.

# <span id="page-93-1"></span><span id="page-93-0"></span>**6.4 Enlace de la salida con un sensor**

- 1 Abra el menú *Parametros* con **<S>**.
- 2 Con **<▲▼ ◀▶>** y **<OK>**, seleccione y confirme la opción de menú, *Parametros del sistema* -> *Parametros de salidas y enlaces*. Se abre la pantalla *Parametros de salidas y enlaces*.
- 3 Pulse **<>** para resaltar la columna & y confirme con **<OK>**.
- 4 Seleccione una salida con **<>** y confirme con **<OK>**. Se abre la pantalla *Enlace con...*.

La pantalla muestra una lista de los sensores que se pueden enlazar.

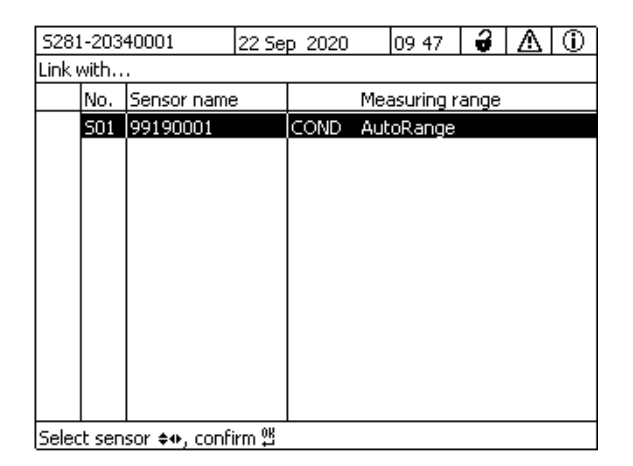

*figura 6-13 Parametros de salidas y enlaces: Enlace con...*

5 Seleccione un sensor con **<>** y confirme con **<OK>**. La salida está enlazada con el sensor.

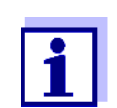

En la descripción general *Parametros de salidas y enlaces*, campo *Ser. no.*, las salidas que están enlazadas con sensores tienen el nombre del sensor enlazado.

## <span id="page-94-0"></span>**6.5 Borrado de un enlace con una salida**

Si un enlace entre una salida de corriente o de relé y un sensor ya no es necesario, puede borrarlo.

- 1 Abra el menú *Parametros* con **<S>**.
- 2 Con **<▲▼ ◀▶>** y **<OK>**, seleccione y confirme la opción de menú, *Parametros del sistema* -> *Parametros de salidas y enlaces*. Se abre la pantalla *Parametros de salidas y enlaces*.
- 3 Pulse **<>** para resaltar la columna & y confirme con **<OK>**.
- 4 Seleccione una salida enlazada con **<>** y confirme con **<OK>**.

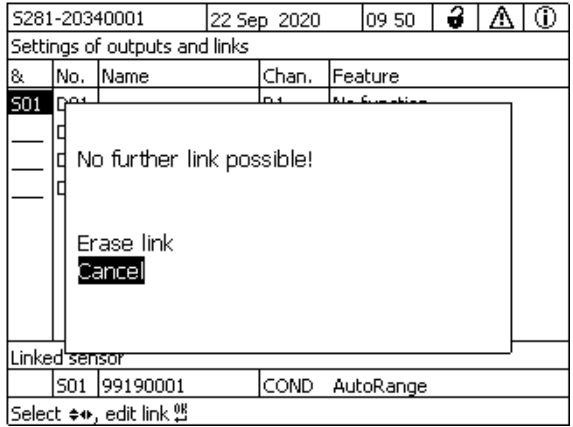

*figura 6-14 Parametros de salidas y enlaces: Borrar enlace*

- 5 Con **<>**, seleccione *Borrar enlace* y confirme con **<OK>**. Aparece una pregunta de seguridad.
- 6 Con **<>**, seleccione *Borrar enlace* y confirme con **<OK>**. Se elimina el enlace.

# <span id="page-95-0"></span>**6.6 Ajuste de las salidas de relé**

- 1 Pase a visualizar el valor medido con **<M>**.
- 2 Abra el menú *Parametros* con **<S>**.
- 3 Con **<>**, seleccione la opción de menú *Parametros de salidas y enlaces* y confirme con **<OK>**. Se muestra la pantalla *Parametros de salidas y enlaces*.
- 4 Con **<>**, resalte la columna *Caracteristica*. Confirme con **<OK>**.
- 5 Con <**△▼ ◀▶>**, resalte una línea para una salida de relé (Rx) en la columna *Caracteristica*. Confirme con **<OK>**. Se abre la pantalla *Parametros de salidas y enlaces*.
- 6 Con **<>**, seleccione la opción de menú *Funcion relay* y confirme con **<OK>**.

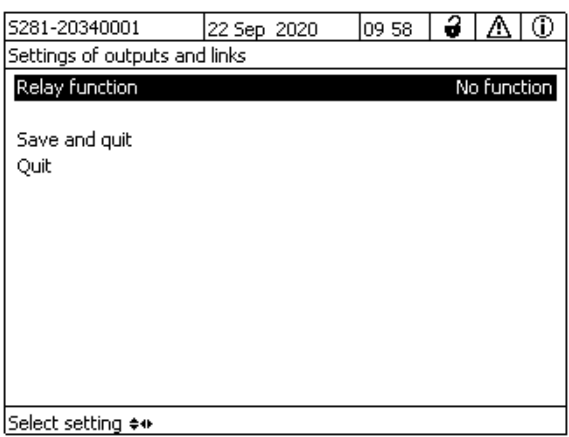

*figura 6-15 Parametros de salidas y enlaces*

7 Con <**△ ▼ ◀▶>**, seleccione una de las funciones que figuran a continuación. Confirme con **<OK>**.

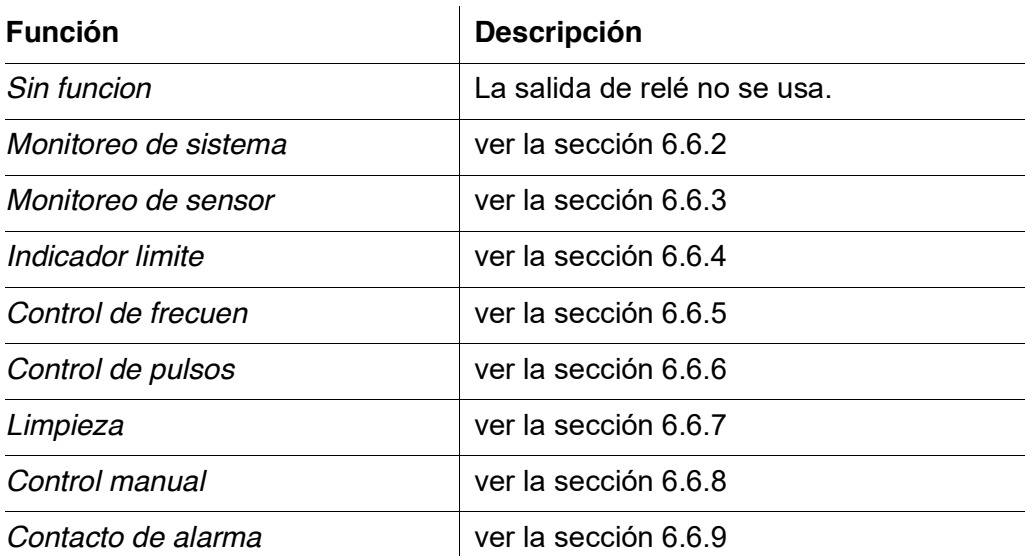

- 8 Realice los ajustes para las salidas de relé con  $\leq$   $\blacktriangleright$   $\blacktriangleright$  y  $\leq$ OK>. Los ajustes comprenden la acción de relé (véase la [sección](#page-96-0) 6.6.1) y los ajustes dependientes del sensor.
- 9 Mediante  $\leq$  **V** $\leq$  **>** y  $\leq$  OK>, seleccione y confirme *Salvar y salir*. Los nuevos ajustes se almacenan.

En cuanto se haya seleccionado una función para una salida del relé, podrá seleccionar una acción de relé (véase la sección [sección](#page-96-0) 6.6.1).

## <span id="page-96-0"></span>**6.6.1 Acción de relé**

Las siguientes acciones del relé pueden definirse en el ajuste *Accion*:

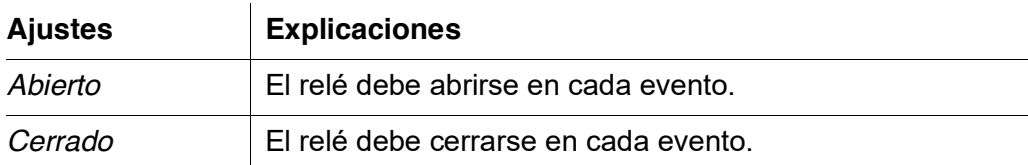

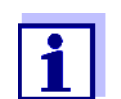

Para las funciones de monitorización, configure la salida del relé preferentemente como cerrada normalmente (*AccionAbierto*).

## <span id="page-97-0"></span>**6.6.2** *Monitoreo de sistema*

 $\overline{a}$ 

**Función** La función *Monitoreo de sistema* permite supervisar los errores del sistema. Para configurar la función *Monitoreo de sistema* para una salida de relé, la salida de relé no debe estar enlazada con un sensor (véase la [sección](#page-93-1) 6.4).

Pueden usarse para supervisar los siguientes errores del sistema:

 $\overline{1}$ 

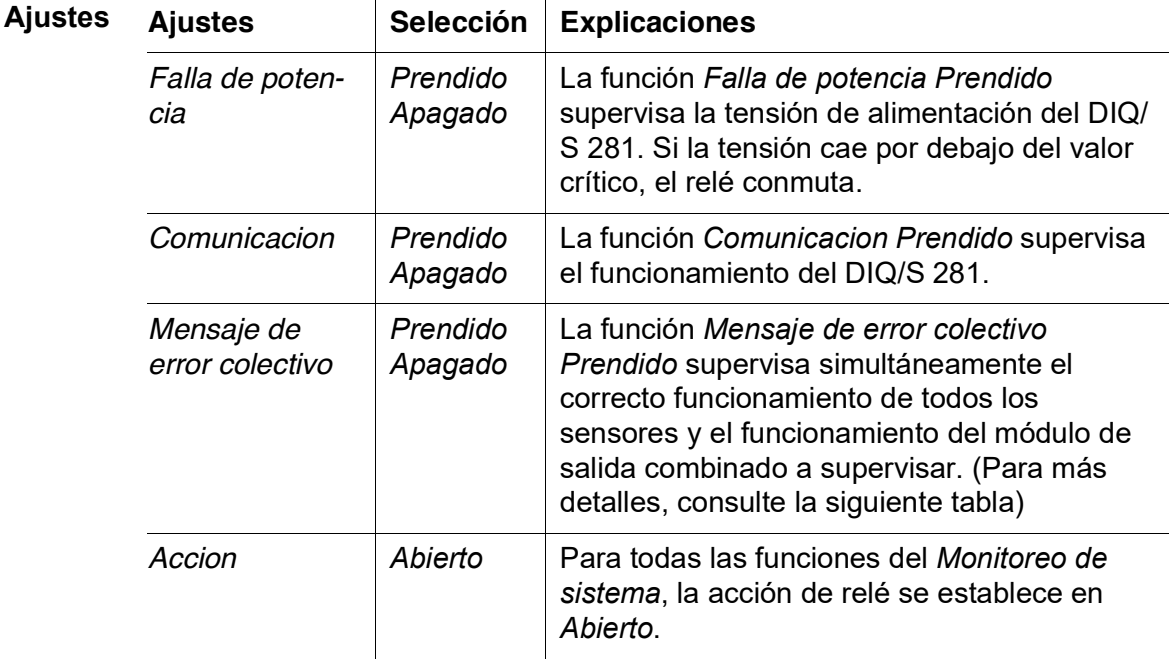

**Mensaje de error colectivo** En el caso de un mensaje *Error Colectivo* el relé se abre si se produce una de las siguientes averías:

- El sensor, que está registrado correctamente en DIQ/S 281, no proporciona un valor medido principal válido.
- El sensor, que está registrado correctamente en DIQ/S 281, no proporciona un valor medido secundario válido.
- El módulo de salida interno no ha recibido ningún dato nuevo DIQ/S 281 durante 2 minutos.

En cualquier caso, el relé permanece abierto durante 10 segundos y solo se cierra cuando desaparece la avería.

En los siguientes casos, el relé no se abre a pesar de la presencia de un valor medido no válido:

- El sensor se está calibrando
- El sensor está en estado de mantenimiento
- El sensor se limpia con ayuda de un módulo de válvulas del sistema (sistema de limpieza accionado por aire comprimido).

## <span id="page-98-0"></span>**6.6.3** *Monitoreo de sensor*

 $\overline{1}$ 

**Función** La función *Monitoreo de sensor* permite supervisar los errores de los sensores y el estado de mantenimiento.

 $\mathcal{A}$ 

Para configurar la función *Monitoreo de sensor* para una salida de relé, esta debe estar enlazada con e sensor (véase la [sección](#page-93-1) 6.4).

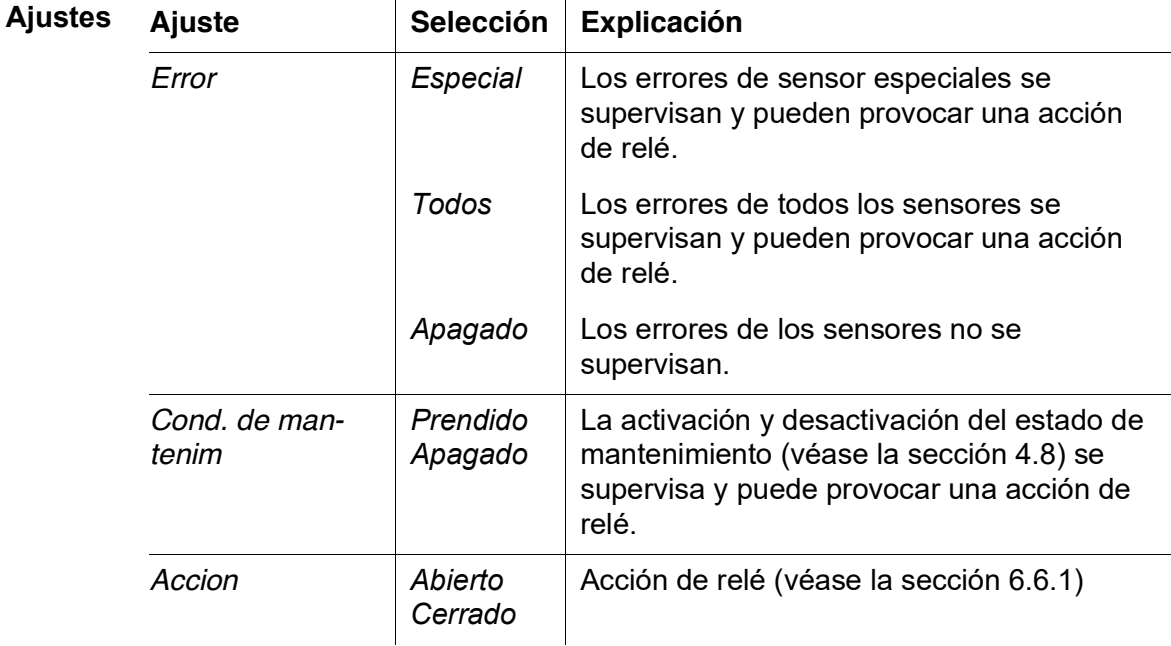

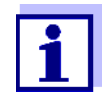

Configure preferentemente la salida de relé para funciones de monitorización como abridor (*Accion Abierto*, véase la [sección](#page-96-0) 6.6.1).

Los mensajes del sensor incluyen errores e información registrada por el sensor.

**Errores de sensor especiales** Los errores de sensor especiales dependen del sensor. Los detalles al respecto figuran en el manual de instrucciones del componente del sensor correspondiente.

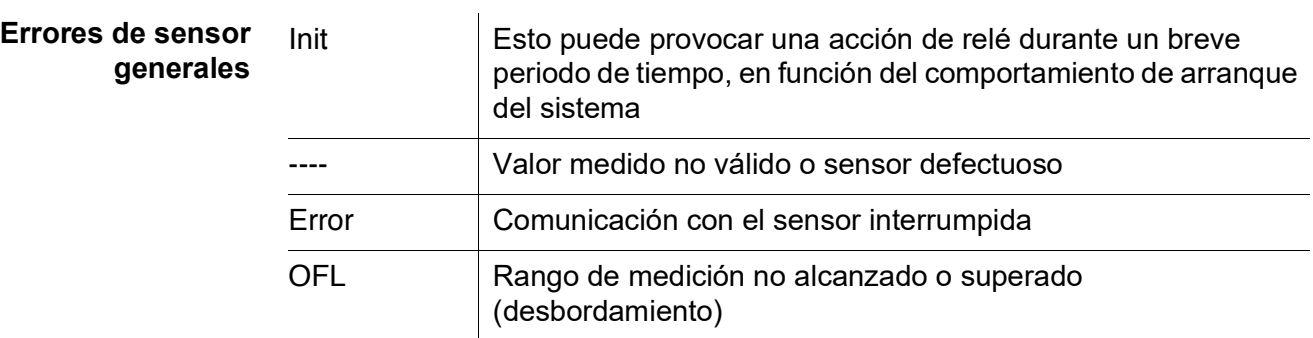

# <span id="page-99-0"></span>**6.6.4** *Indicador limite*

**Función** La característica del indicador de límite se establece en los ajustes *Valor limite UL*, *Valor limite LL*, *Histeresis UL* y *Histeresis LL*. Los fundamentos de la función se describen en el capítulo de introducción (véase la [sección](#page-83-2) 6.2.2).

> Para configurar la función *Indicador limite* para una salida de relé, esta debe estar enlazada con un sensor (véase la [sección](#page-93-1) 6.4).

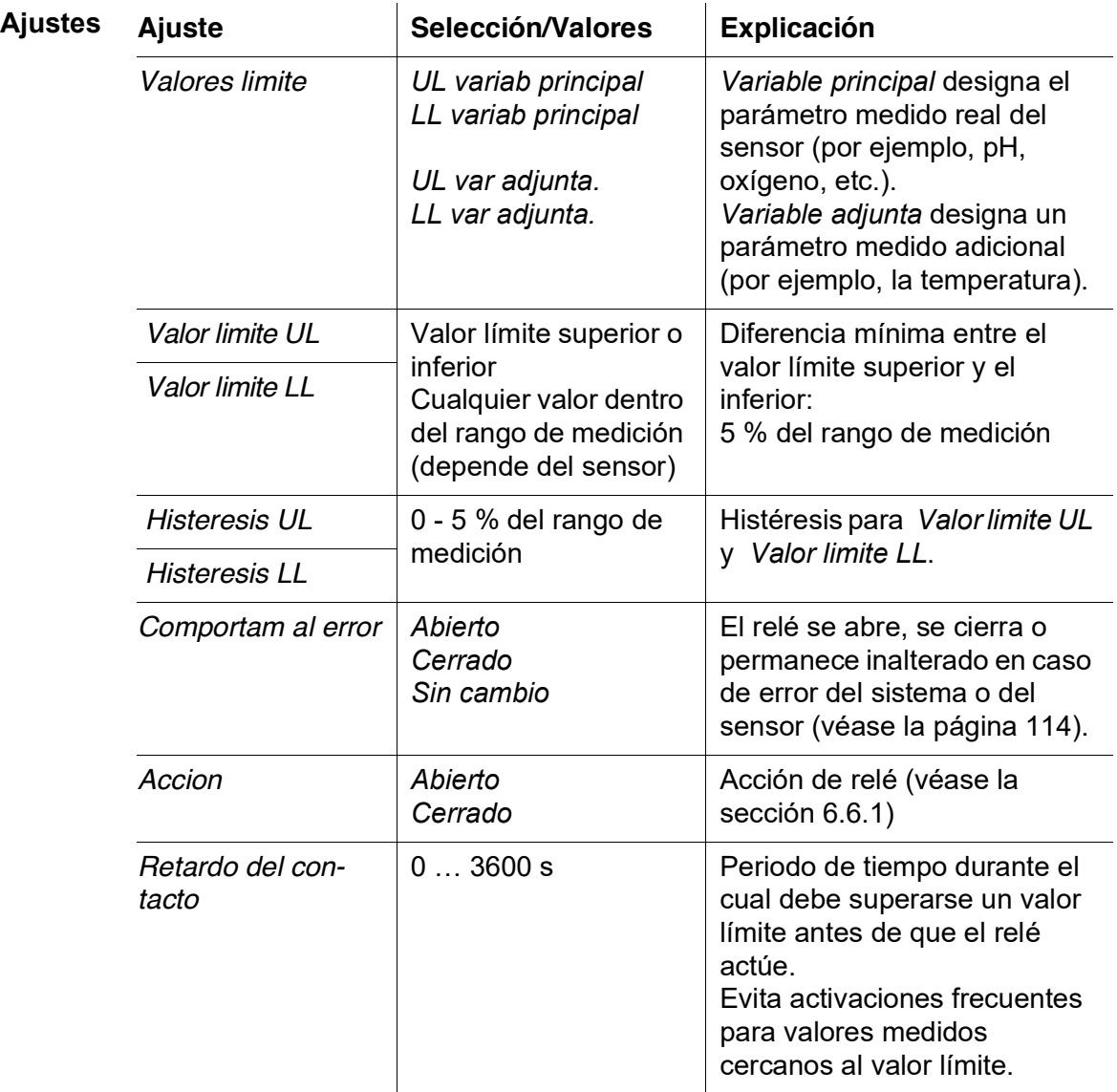

## <span id="page-100-0"></span>**6.6.5** *Control de frecuen*

**Función** La característica de la salida de frecuencia se establece en los ajustes *Valor de inicio*, *Valor final*, *Frequencia (f) min.* y *Frequencia (f) max.* Los fundamentos de la función se describen en el capítulo de introducción (véase la [sección](#page-84-0) 6.2.3).

> Para configurar la función *Control de frecuen* para una salida de relé, esta debe estar enlazada con un sensor (véase la [sección](#page-93-1) 6.4).

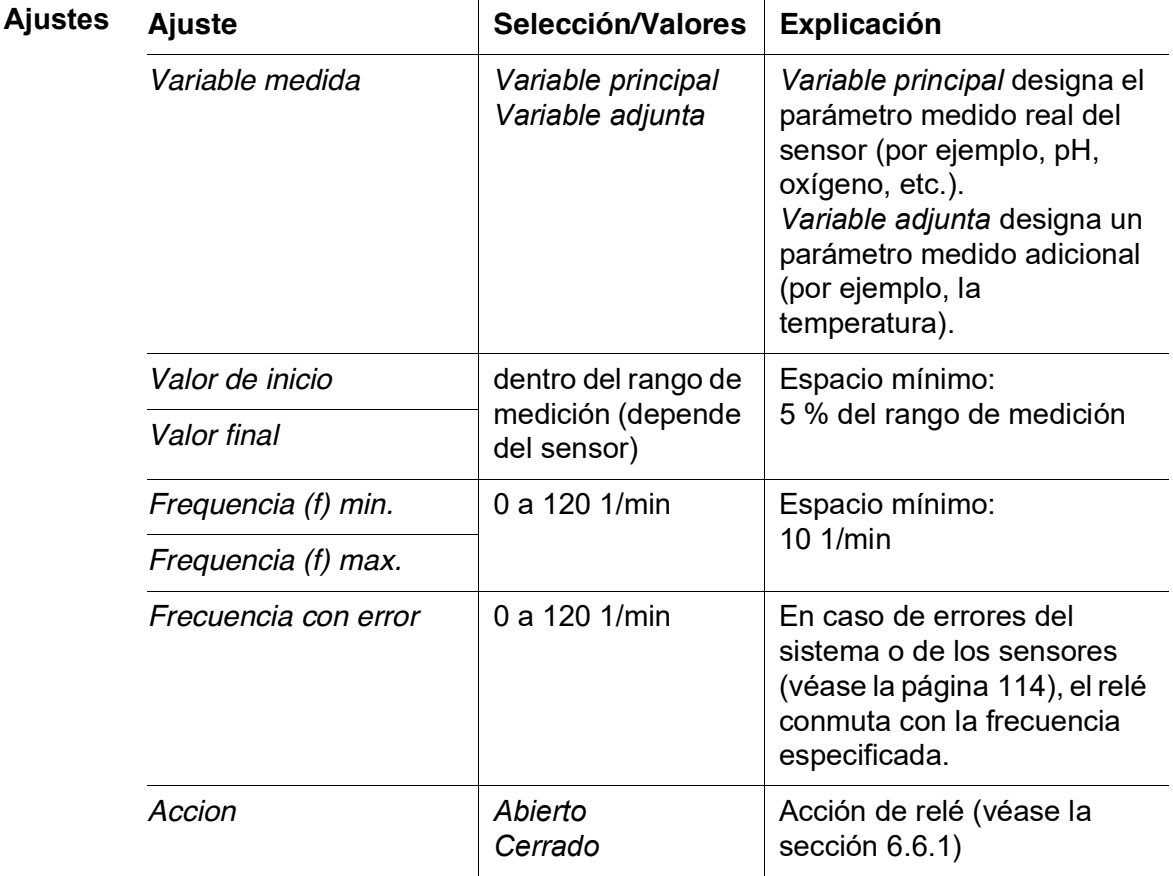

**Curva característica** Si se introduce un valor para *Valor final* mayor que el de *Valor de inicio*, la salida tiene una curva característica positiva.

> Para obtener una curva característica negativa, debe introducirse un valor para *Valor final* menor que el valor para *Valor de inicio*.

## <span id="page-101-0"></span>**6.6.6** *Control de pulsos*

**Función** La característica de la salida de ancho de pulso se establece en los ajustes *Valor de inicio*, *Valor final*, *Ancho pulso (v) min.* y *Ancho pulso (v) max.* Los fundamentos de la función se describen en el capítulo de introducción (véase la [sección](#page-84-0) 6.2.3).

> Para configurar la función *Control de pulsos* para una salida de relé, esta debe estar enlazada con un sensor (véase la [sección](#page-93-1) 6.4).

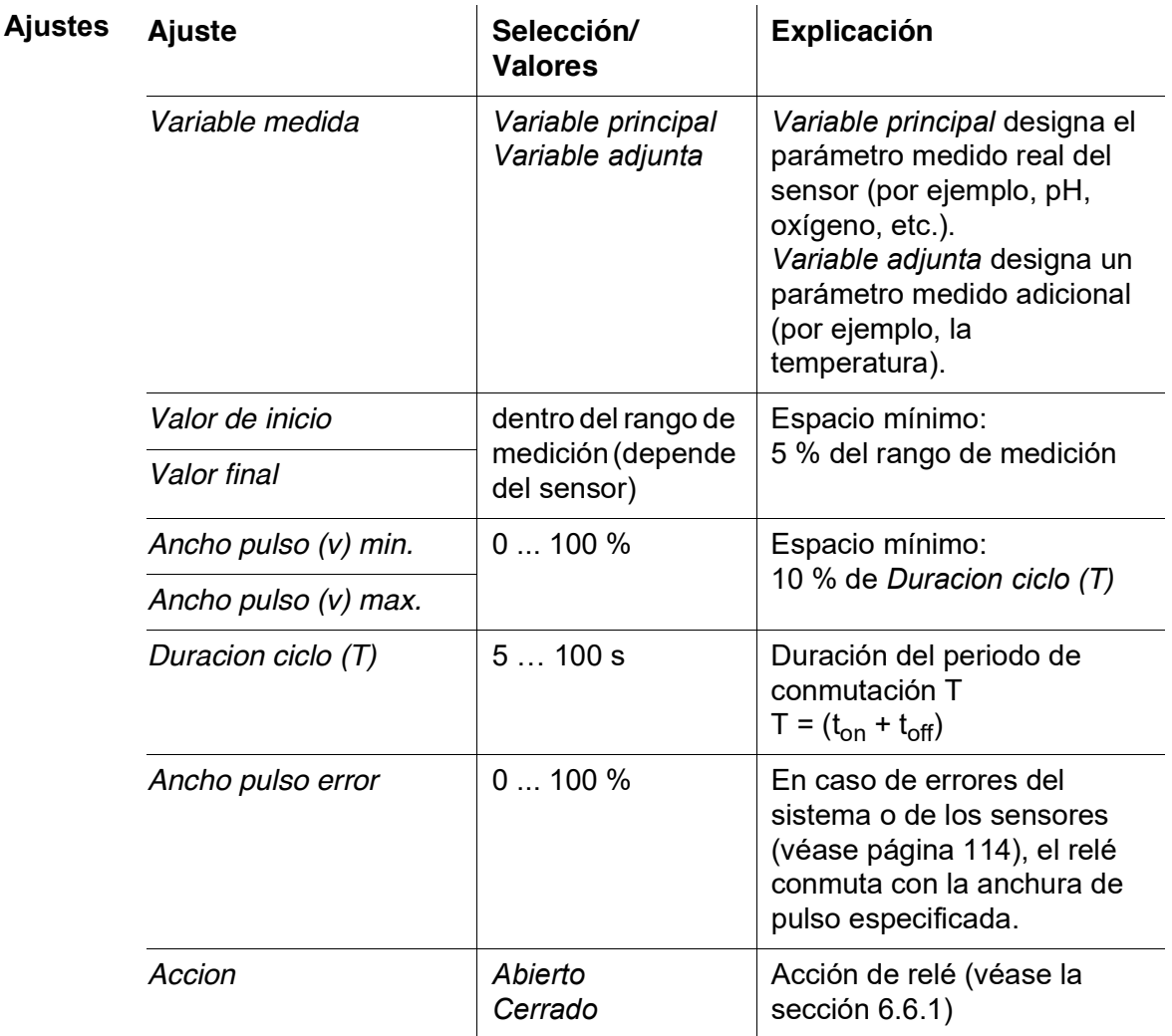

**Curva característica** Puede especificar el ancho de pulso mínimo y máximo (v). Esto determina la inclinación de la curva característica de la salida.

## <span id="page-101-1"></span>**6.6.7** *Limpieza*

**Función** La función *Limpieza* permite el inicio automático controlado por tiempo de la función de limpieza del sensor con la ayuda de un relé del módulo de salida combinada.

El relé controla el módulo de válvulas DIQ/CHV y conecta o desconecta el aire comprimido para el cabezal de limpieza del sensor CH.

Para configurar la función *Limpieza* para una salida de relé, esta debe estar enlazada con un sensor (véase la [sección](#page-93-1) 6.4).

El relé del módulo de salida combinada asignado funciona siempre como cerrador.

El ciclo de limpieza consta de *Duracion limpieza* y *Ajuste de tiempo*.

Durante el ciclo de limpieza, la indicación Clean parpadea. Las salidas enlazadas a este sensor están congeladas. El estado de mantenimiento (véase la [sección](#page-60-0) 4.8) está activo.

Después del *Duracion limpieza*, se abre el relé. Durante el siguiente *Ajuste de tiempo*, las salidas permanecen bloqueadas.

Las salidas enlazadas a este sensor solo se liberan cuando finaliza el ciclo de limpieza. La indicación Clean desaparece. El estado de mantenimiento finaliza.

### **Comprobación de la operatividad** Puede comprobar la operatividad del sistema de limpieza de la siguiente manera: abra o cierre manualmente el relé con la función *Control manual* (véase la [sección](#page-105-0) 6.6.8) y, mientras lo hace, compruebe el comportamiento del sistema de limpieza.

Alternativamente, puede probar la operatividad del sistema de limpieza comprobando el rendimiento de la función a la hora de inicio establecida (hora de referencia ± intervalo). Para realizar una prueba inmediatamente, se puede ajustar el tiempo de referencia para que el siguiente ciclo de limpieza se inicie en unos minutos (ajustes: véase la tabla siguiente).

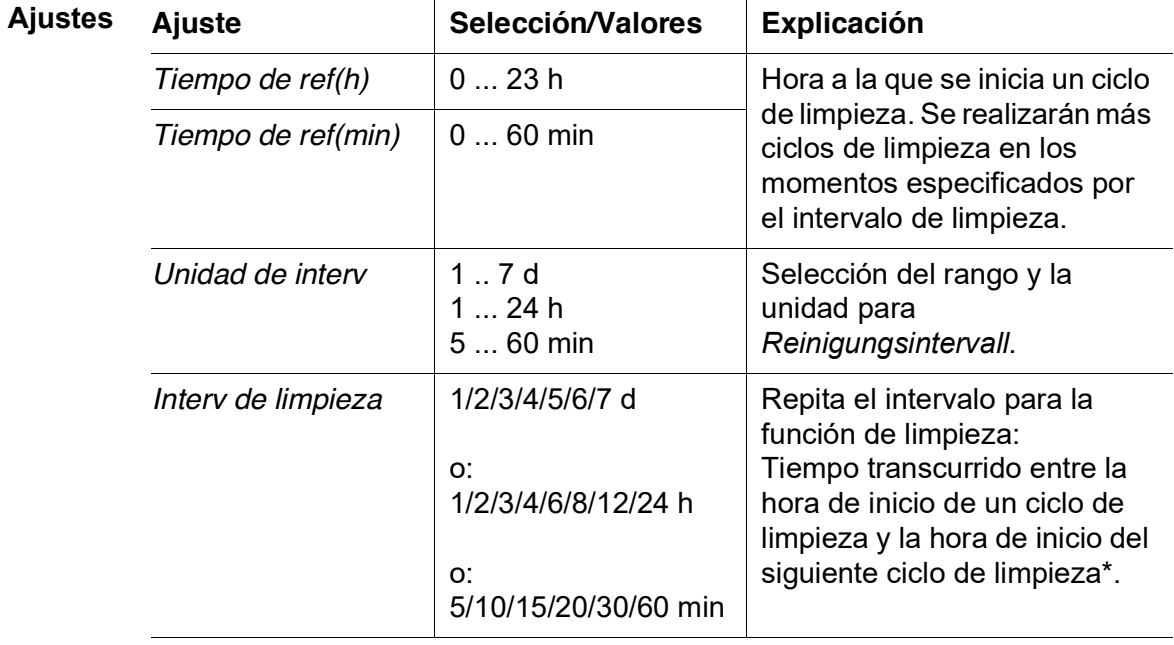

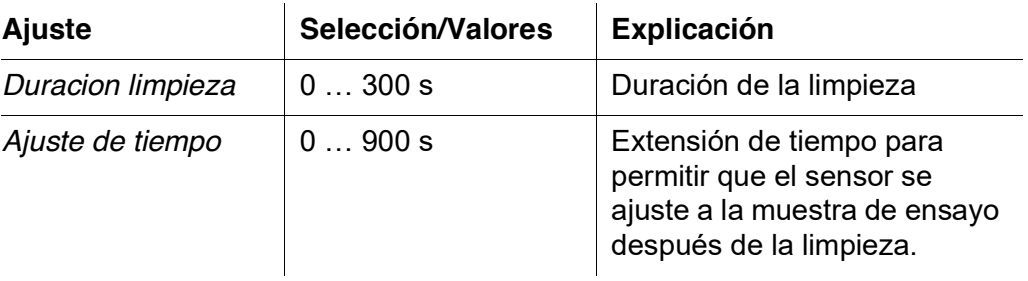

\* Con intervalos de limpieza cortos, los valores ajustables para *Duracion limpieza* y *Ajuste de tiempo* son limitados. Se aplican los siguientes valores:

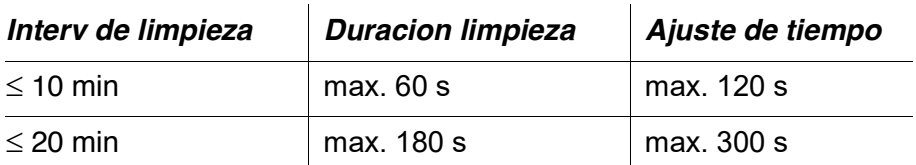

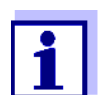

Con esto, los tiempos de limpieza son fijos. Solo cambian cuando se modifica *Tiempo de ref(h)*.

La hora de referencia y todas las demás horas de limpieza hacen referencia a la fecha y hora del reloj del sistema. La forma de ajustar el reloj del sistema se describe en el manual de instrucciones del sistema.

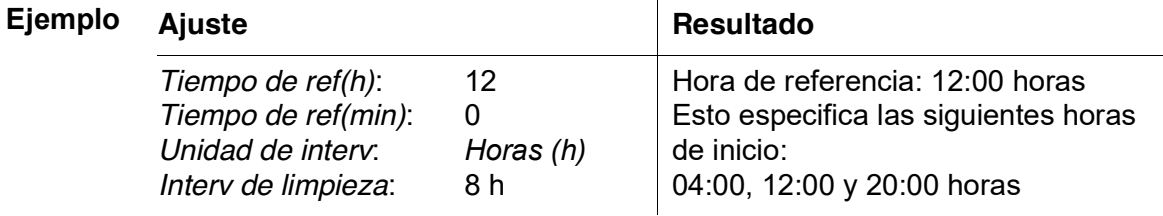

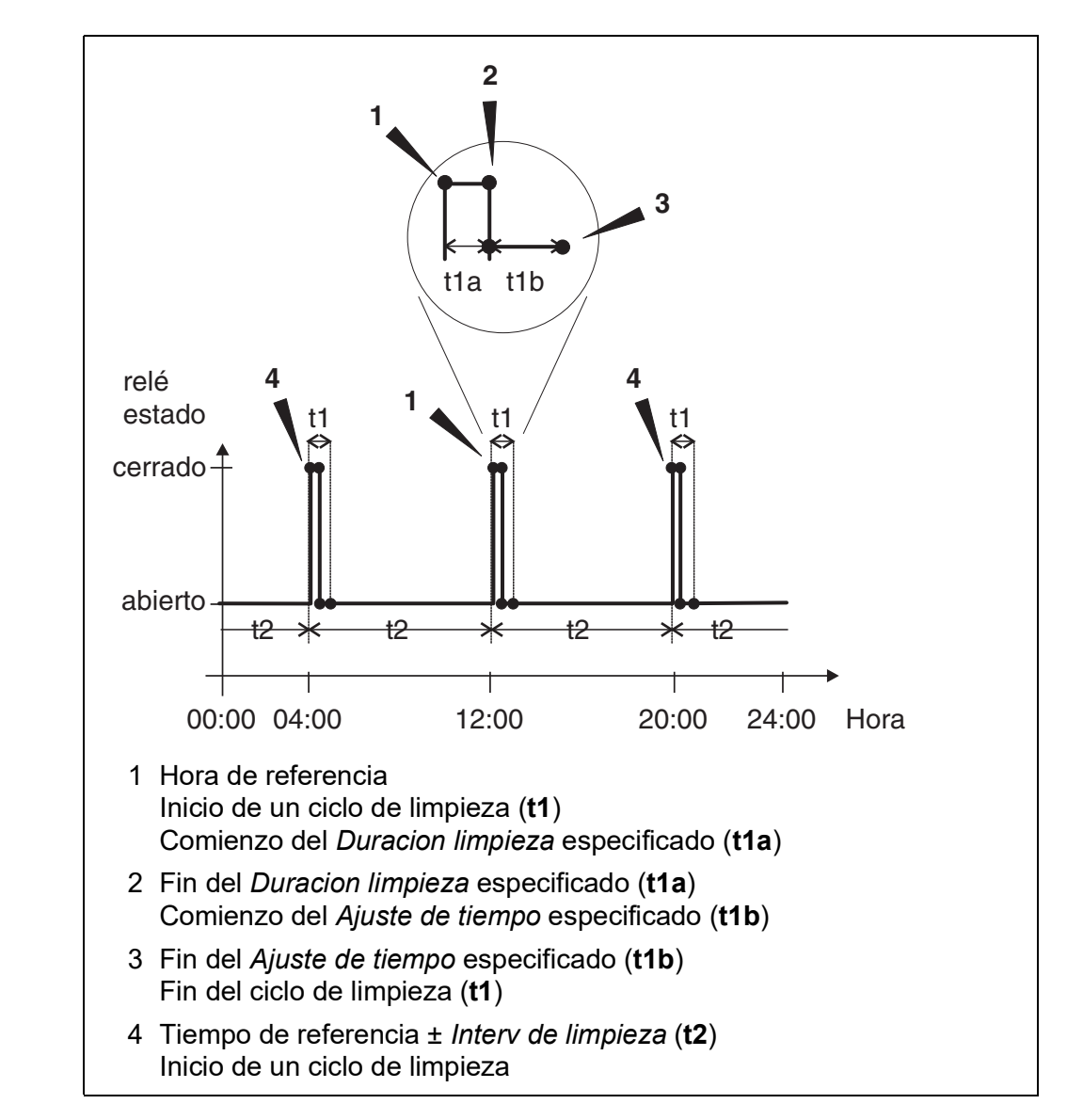

## **Cancelación de la limpieza**

Se cancela un ciclo de limpieza en curso:

- **•** Automático
	- Si el sensor pasa al estado inactivo durante el ciclo de limpieza
- Manual
	- Pulsando la tecla **<C>**
	- Activando el estado de mantenimiento

Cada vez que se cancela el ciclo de limpieza, el relé se abre inmediatamente.

Si el ciclo de limpieza se cancela automáticamente, las salidas enlazadas con el sensor se liberan inmediatamente.

Si el ciclo de limpieza se cancela manualmente, el sensor se encuentra en estado de mantenimiento. Las salidas enlazadas solo se liberan una vez el estado de mantenimiento se dé por finalizado de forma manual.

El siguiente ciclo de limpieza tendrá lugar a la hora configurada.

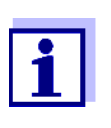

En caso de fallo de alimentación, todos los relés se abren. El ciclo de limpieza se cancela. Las salidas enlazadas con el sensor cambian al estado no activo (véase la [sección](#page-114-0) 6.9.2). En cuanto la alimentación está disponible, las salidas se liberan de nuevo. El siguiente ciclo de limpieza tendrá lugar a la hora programada.

# <span id="page-105-0"></span>**6.6.8** *Control manual*

**Función** La función *Control manual* permite comprobar la operatividad de un instrumento conectado al relé. Para ello, cierre o abra el relé manualmente y, mientras lo hace, compruebe el comportamiento del instrumento conectado.

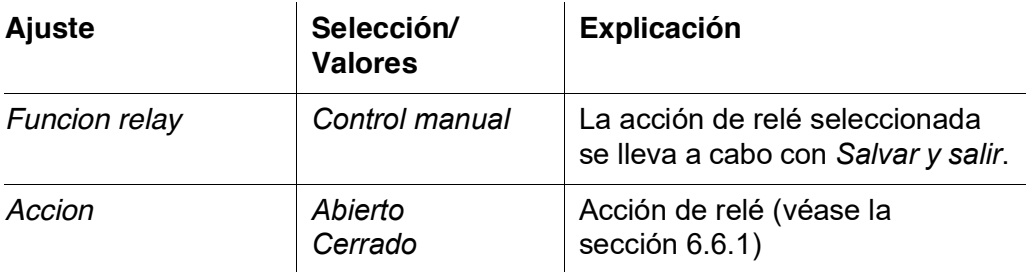

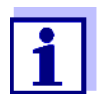

Los ajustes de otras funciones del menú *Funcion relay* como, por ejemplo, *Control de frecuen* y *Control de pulsos*, se mantienen mientras se lleva a cabo la función *Control manual*.

## <span id="page-105-1"></span>**6.6.9** *Contacto de alarma*

**Función** La función *Contacto de alarma* activa una acción de relé (apertura o cierre) si se produce un evento de alarma definido. La función *Contacto de alarma* solo está disponible para los relés que no están enlazados con un sensor. En caso necesario, borre un enlace existente.

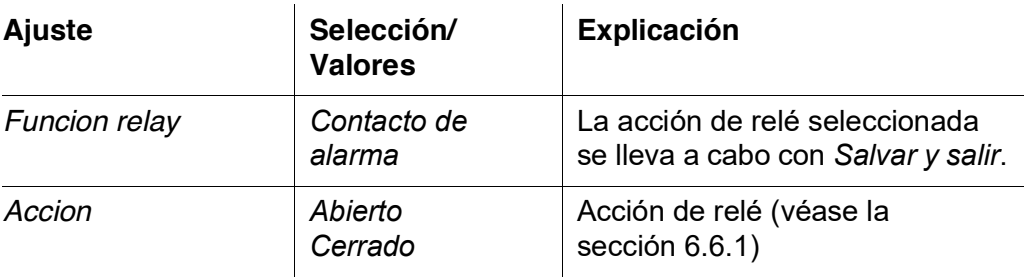

# <span id="page-106-0"></span>**6.7 Ajuste de las salidas de corriente**

- 1 Pase a visualizar el valor medido con **<M>**.
- 2 Abra el menú *Parametros* con **<S>**.
- 3 Con **<>**, seleccione la opción de menú *Parametros de salidas y enlaces* y confirme con **<OK>**. Se muestra la pantalla *Parametros de salidas y enlaces*.
- 4 Con **<>**, resalte la columna *Caracteristica*. Confirme con **<OK>**.
- 5 Con **<▲▼ ◀▶>**, resalte una línea para una salida de corriente (Cx) en la columna *Caracteristica*. Confirme con **<OK>**. Se abre la pantalla *Parametros de salidas y enlaces*.
- 6 Con **<>**, seleccione la opción de menú *Salida de corriente* y confirme con **<OK>**.

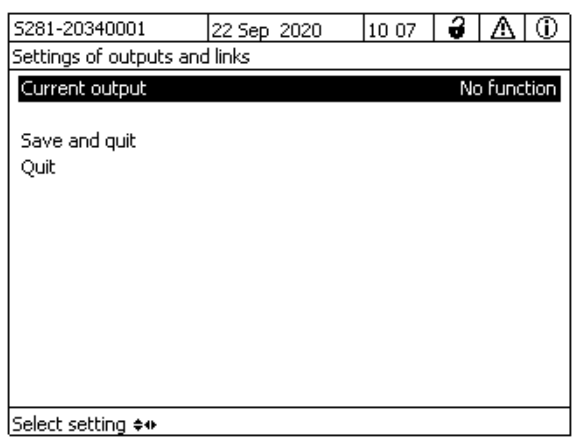

*figura 6-16 Parametros de salidas y enlaces*

7 Seleccione y confirme una función con **<>** y **<OK>**.

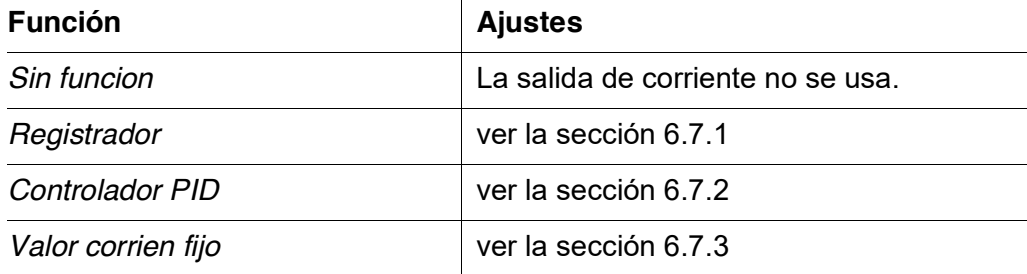

- 8 Realice los ajustes para la salida de corriente con  $\leq \blacktriangle \blacktriangledown \blacktriangle \blacktriangleright$  y  $\leq$ OK>.
- 9 Mediante < $\blacktriangle \blacktriangledown \blacktriangle \blacktriangleright$  y <OK>, seleccione y confirme *Salvar y salir*. Los nuevos ajustes se almacenan.

## <span id="page-107-0"></span>**6.7.1** *Registrador*

**Función** Los valores medidos del sensor enlazado en la salida de corriente se configuran como intensidad de corriente en la aplicación *Registrador*. La salida de los valores medidos se establece en los ajustes *Tipo de registrador*, *Valor de inicio* y *Valor final*.

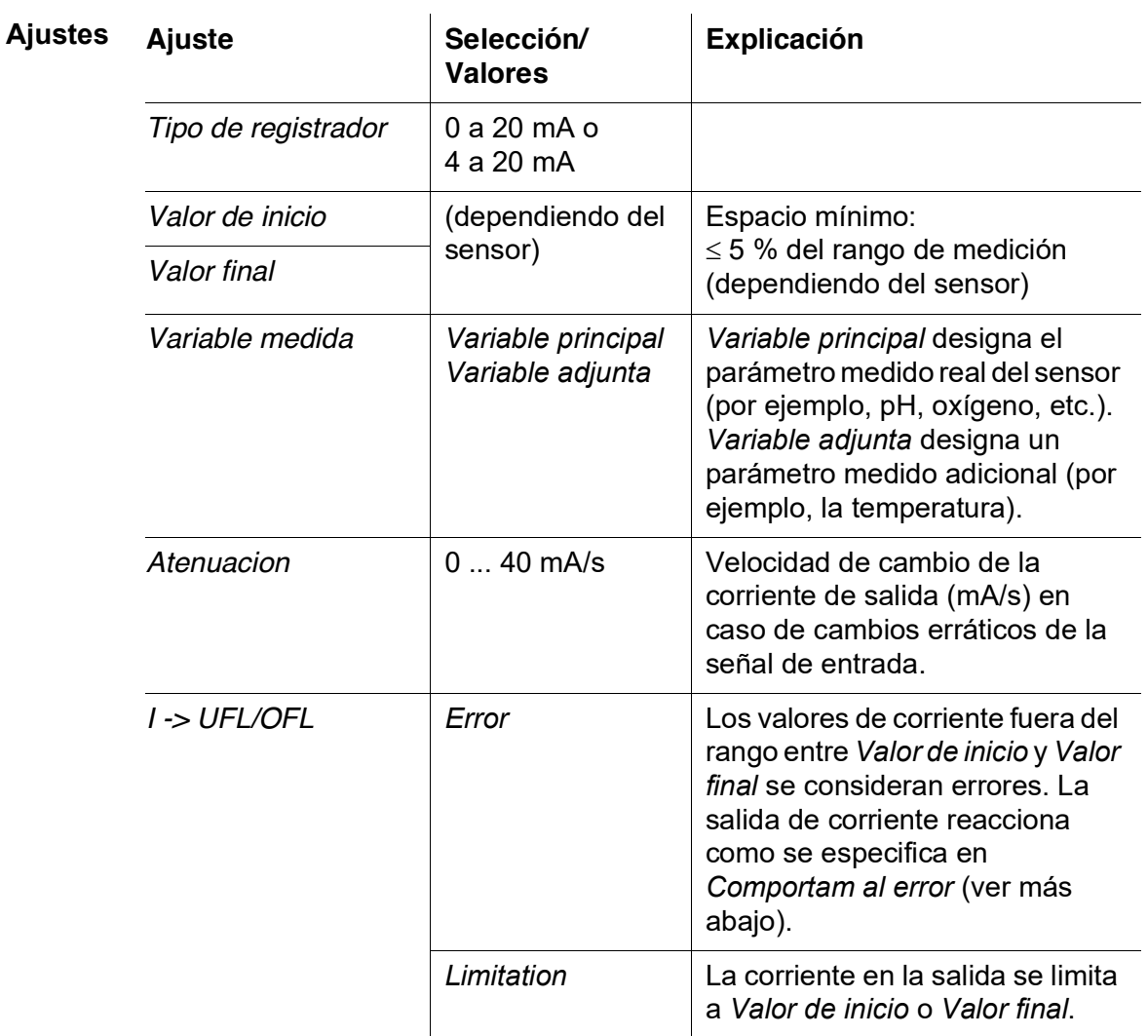
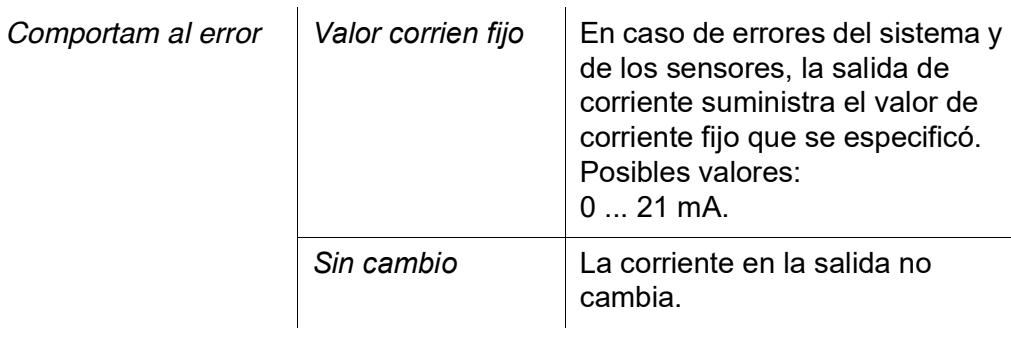

#### **6.7.2** *Controlador PID*

**Función** La función *Controlador PID* puede utilizar una salida como salida del controlador. El regulador puede configurarse como un regulador **P**roporcional con partes conmutables **I**ntegrales y **D**iferenciales (Controlador **PID**).

> <span id="page-108-0"></span>La respuesta de control del controlador PID se describe mediante la siguiente fórmula:

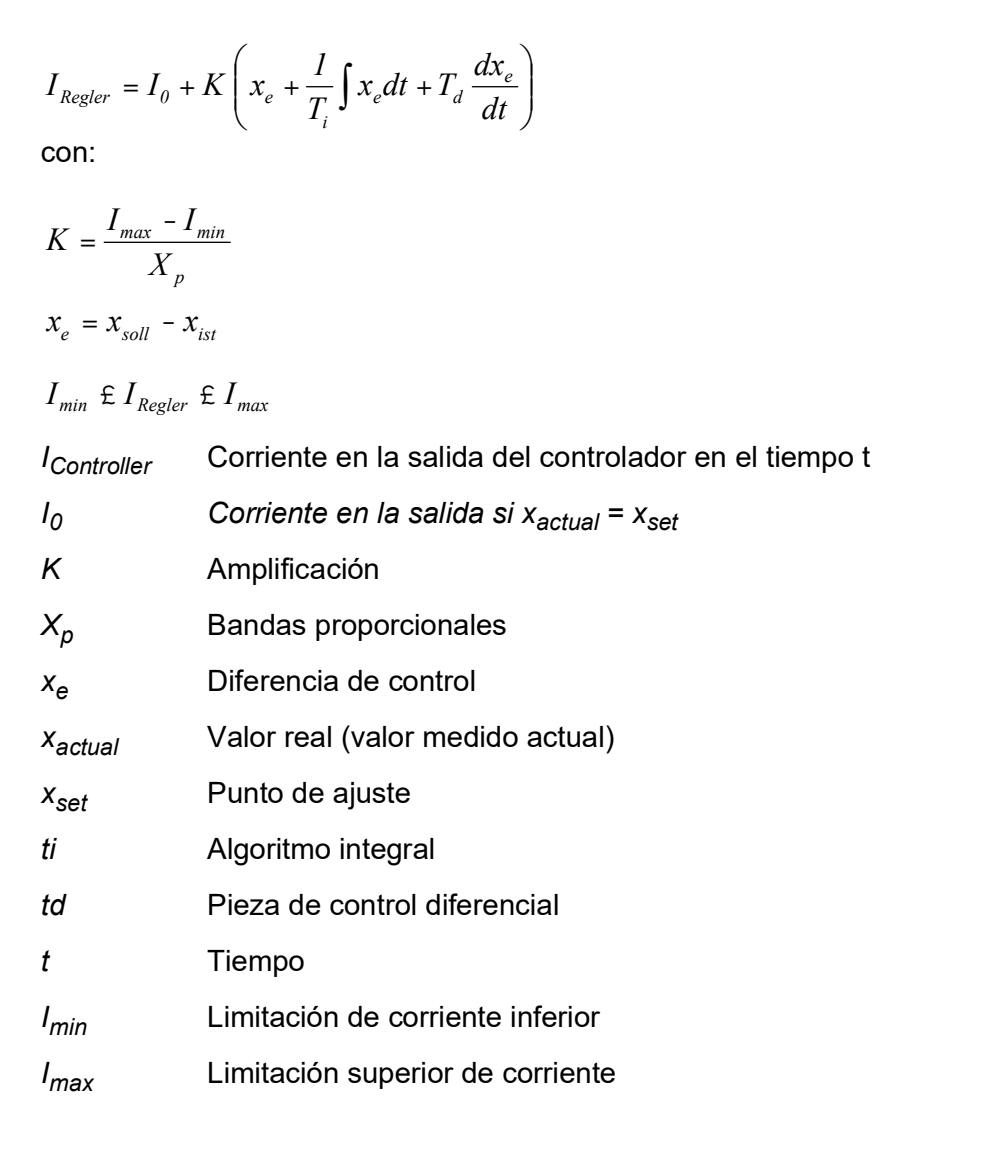

Los parámetros de control ajustables son  $x_{\textit{set}}$  I<sub>0</sub>, X<sub>p</sub>, I<sub>min</sub>, I<sub>max</sub>, *ti* y *td* (véase la tabla de ajuste en la página 113).

Activando o desactivando la parte del regulador **I**ntegral (*ti*) y **D**iferencial (*td*) se pueden configurar los siguientes tipos de regulador:

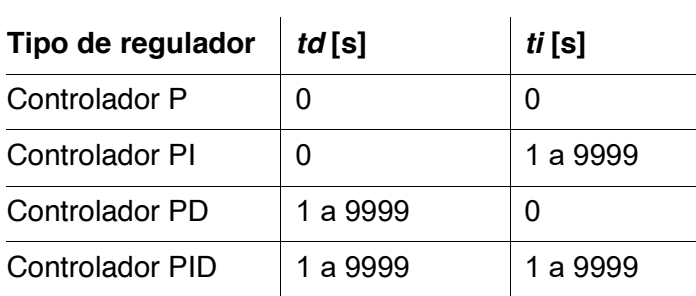

**Curva caracte-**Para un controlador P puro, la correlación entre el valor medido y la corriente l **rística del** en la salida del controlador da como resultado la siguiente curva característica: **controlador proporcional** Corriente I [mA] Imax Io Xp Imin  $\overline{0}$ Valor nominal Valor calculado *figura 6-17 Controlador proporcional (curva característica negativa)*

> <span id="page-110-0"></span>El rango proporcional *Xp* está limitado por el rango de medición del sensor enlazado. Si se introduce un valor para el parámetro *Xp* mayor que cero, el controlador tiene una curva característica positiva (ejemplo [figura 6-17\)](#page-110-0). Para obtener una curva característica positiva, debe introducirse un valor negativo para *Xp*.

#### **Ejemplo de aplicación**

- Regulación de la concentración de oxígeno
- Sensor: TriOxmatic 700 IQ (rango de medición: 0 a 60 mg/l)

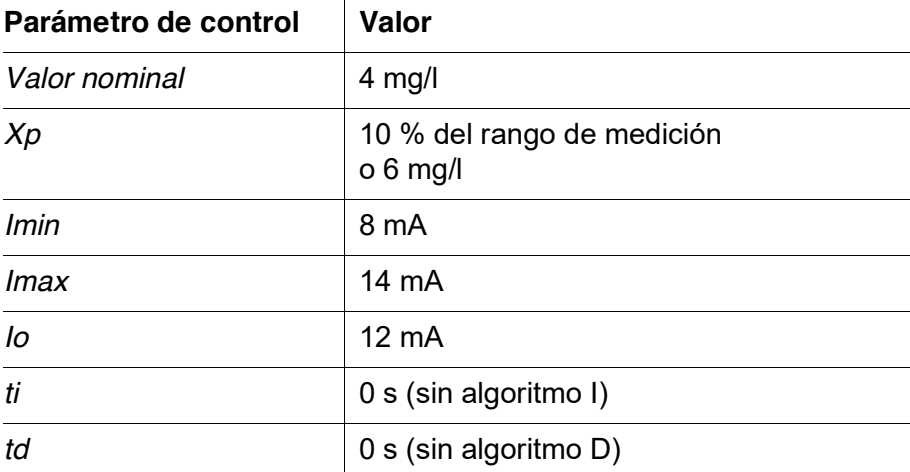

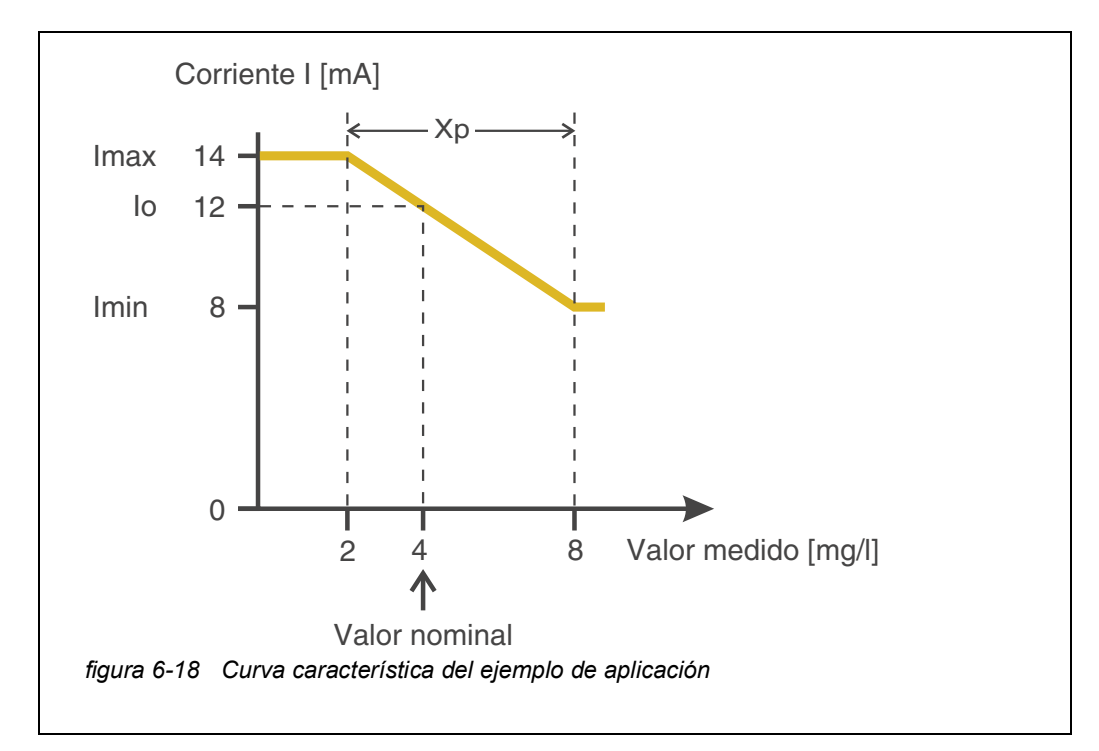

Los parámetros de control dan lugar a la siguiente curva característica (negativa):

El controlador funciona con la siguiente amplificación:

$$
K = \frac{6 \text{ mA}}{6 \text{ mg/l}} = l \frac{mA}{mg/l}
$$

Dentro del rango proporcional, un aumento de la concentración en 1 mg/ l provoca una reducción de la corriente de salida de 1 mA. Si la concentración medida es de 5 mg/l, por ejemplo, la salida es de 11 mA:

$$
I_{Regler} = 12 mA + I \frac{mA}{mg/l} \quad (4 mg/l - 5 mg/l)
$$

$$
I_{Regler} = l2mA + l\frac{mA}{mg/l} \left(-l mg/l\right) = l1mA
$$

La concentración más alta a la que el controlador sigue funcionando en el rango proporcional es de 8 mg/l (correspondiente a *Imin* = 8 mA) y la más baja es de 2 mg/l (correspondiente a *Imax* = 14 mA).

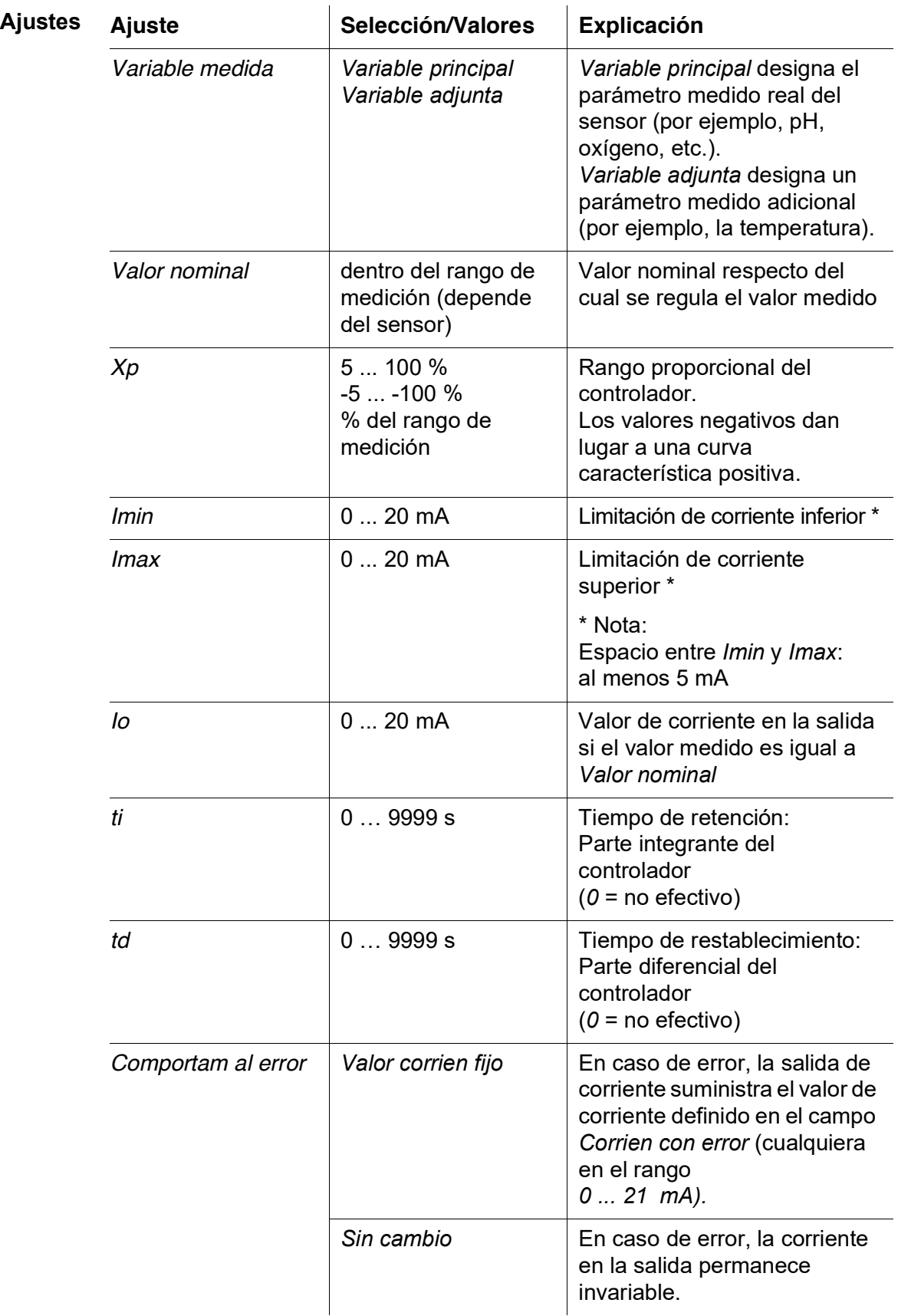

#### **6.7.3** *Valor corrien fijo*

**Función** La función *Valor corrien fijo* puede utilizarse para comprobar la operatividad de los instrumentos conectados a las salidas: envíe diferentes valores de corriente a la salida y mientras tanto compruebe el comportamiento del instrumento conectado.

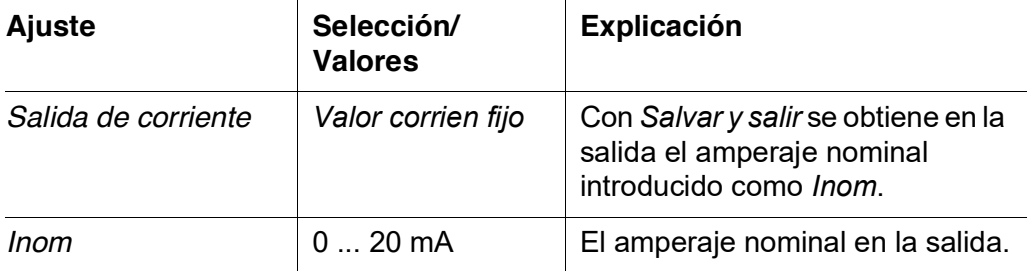

<span id="page-113-0"></span>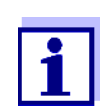

Los ajustes de otras funciones del menú *Salida de corriente* como, por ejemplo, *Controlador PID* y *Registrador*, se mantienen mientras se lleva a cabo la función *Valor corrien fijo*.

#### **6.8 Comprobación del estado de las salidas**

Esta función proporciona una descripción general sencilla de las condiciones de todas las salidas del módulo de salida combinada (véase la [sección](#page-59-0) 4.7).

Para los relés, el estado visualizado es *Abierto* o *Cerrado*.

Para las salidas de corriente, se muestra el valor de corriente presente en las salidas.

#### **6.9 Comportamiento de las salidas enlazadas**

#### **6.9.1 Comportamiento en caso de error**

Para las salidas de relé o de corriente enlazadas, puede determinar el comportamiento de las salidas en caso de error.

En función del uso que se haga de la salida, el comportamiento en caso de error se configura en los siguientes menús:

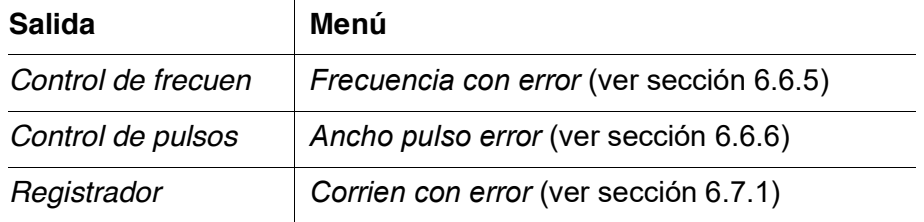

**Eventos de error** El comportamiento especificado se produce con los siguientes eventos o estados:

- El sensor enlazado no proporciona ningún valor de medición válido (indicación de *Init*, *Error*, *"-----",* o *OFL)*
- La comunicación con el DIQ/S 281 se ve interrumpida durante más de 2 minutos.
- La tensión de alimentación del DIQ/S 281 es demasiado baja.
- En la función *Registrador*, el valor medido del sensor enlazado está fuera del rango entre *Valor de inicio* y *Valor final*.

**Congelación de los estados de las salidas**

Independientemente del comportamiento en caso de error que se haya definido, las siguientes situaciones provocan la congelación de los estados de las salidas:

- El sensor enlazado se encuentra en estado de mantenimiento (indicación de *Cal*, *Clean*, o valor medido intermitente).
- La comunicación con el DIQ/S 281 se ve interrumpida temporalmente. Tras una interrupción de 2 minutos, la salida cambia al comportamiento definido para el error.

**Restablecimiento del funcionamiento normal** La salida de relé o de corriente vuelve automáticamente a su estado normal en cuanto se han eliminado todos los errores y todos los estados que provocaron la congelación de las salidas.

#### **6.9.2 Comportamiento en estado no operativo**

Una salida está "no operativa" cuando no hay ninguna función activada para la salida.

Una salida pasa a estar no operativa en caso de

- Fallo de alimentación (En cuanto la tensión de alimentación vuelve a ser suficiente, finaliza el estado no operativo de las salidas. Las salidas vuelven a funcionar según lo especificado por el usuario).
- Borrado de un enlace a un sensor
- Cambio de la configuración del sensor *Modo de medición* para un sensor enlazado
- Cambio de la configuración del sensor *Rango de medición* para un sensor enlazado

<span id="page-114-0"></span>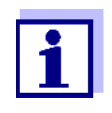

Antes de editar los ajustes de los sensores, aparece una nota en la pantalla para informarle de que los enlaces se borrarán cuando cambie el ajuste de los sensores *Modo de medición* o *Rango de medición*.

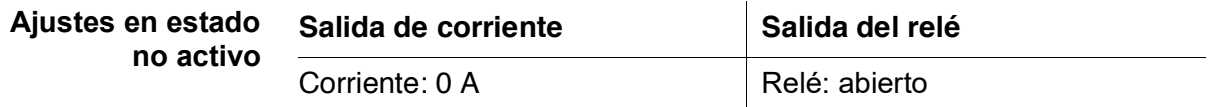

### **7 Mantenimiento y limpieza**

#### **7.1 Mantenimiento**

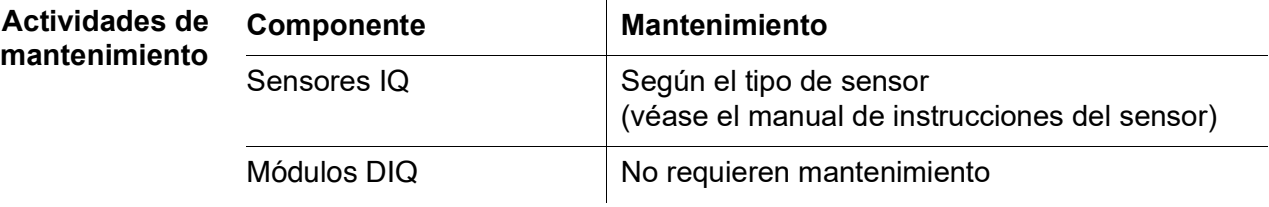

#### <span id="page-116-0"></span>**7.2 Limpieza**

**Módulos DIQ** Limpie el grueso de la contaminación depositada en los componentes montados a la intemperie según sea necesario. Recomendamos limpiar la suciedad de la carcasa y la zona que la rodea cada vez antes de abrirla para evitar que entre contaminación en la carcasa abierta.

> Para limpiar el módulo, limpie las superficies de la carcasa con un paño húmedo que no suelte pelusa. Si se dispone de aire comprimido in situ, elimine el grueso de la suciedad previamente mediante soplado. Mantenga la carcasa cerrada mientras lo hace.

> *No utilice chorros de agua a alta presión para la limpieza (¡peligro de penetración de agua!). Tampoco utilice productos de limpieza agresivos como alcohol, disolventes orgánicos o detergentes químicos. Estos tipos de productos de limpieza pueden atacar la superficie de la carcasa.*

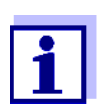

La carcasa y la ventana de la pantalla son de plástico. Por lo tanto, evite el contacto con acetona y detergentes similares. Elimine inmediatamente cualquier salpicadura.

**Sensores IQ** La limpieza de los sensores IQ depende en gran medida de la aplicación correspondiente. Las instrucciones para ello figuran en el manual de instrucciones del componente correspondiente.

> Hay disponible como accesorio un módulo de válvula para la limpieza de los sensores mediante aire comprimido.

# **8 ¿Qué hacer si...**

#### <span id="page-117-0"></span>**8.1 Información sobre errores**

**Libro de registro** El sistema DIQ/S 281 realiza una autocomprobación cíclica completa durante el funcionamiento. Durante ese proceso, el sistema identifica todos los estados que se desvían del funcionamiento normal e introduce los mensajes correspondientes en el libro de registro (información o mensaje de error).

> Con la ayuda del libro de registro, puede consultar directamente en el transmisor universal las instrucciones para eliminar el error. El libro de registro se describe detalladamente en la [sección 4.5](#page-53-0) MENSAJES Y LIBRO DE REGISTRO.

> > $\overline{1}$

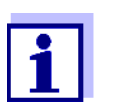

Encontrará información sobre posibles errores de los sensores IQ en el capítulo QUÉ HACER SI... del manual de instrucciones del componente correspondiente.

#### **8.2 Errores: causas y eliminación**

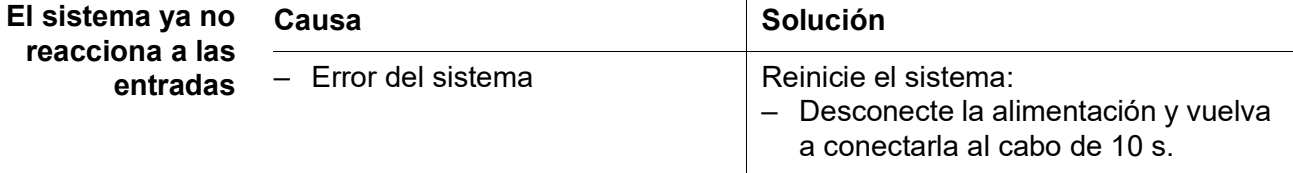

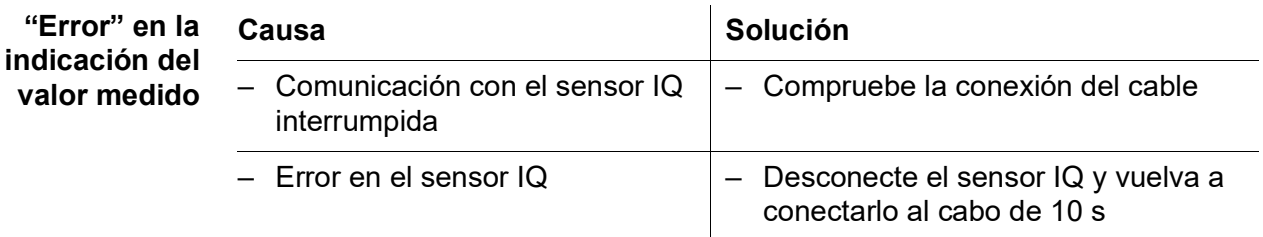

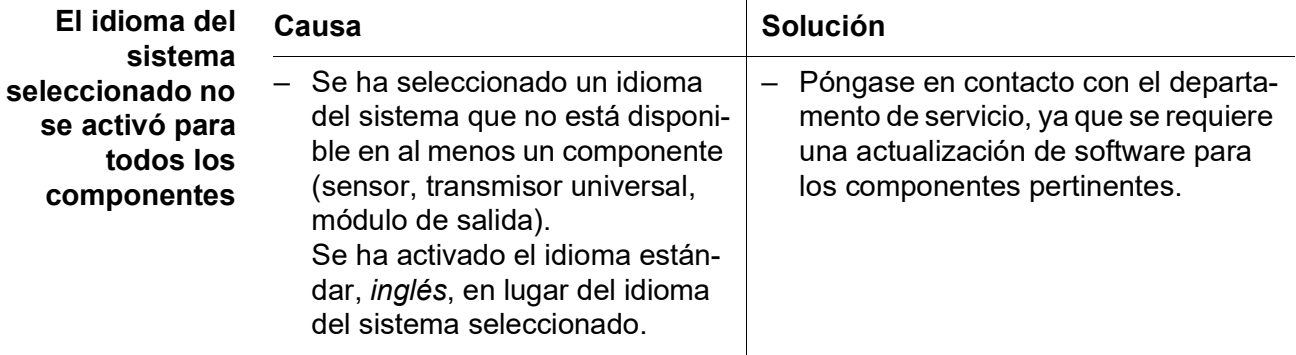

#### **8.3 Sustitución de componentes del sistema**

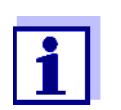

Siempre es posible sustituir componentes y asignar un sustituto si el estado de software del componente sustituto es igual o superior a la versión de software del componente original.

#### **8.3.1 Sustitución de componentes pasivos**

Los componentes pasivos incluyen todos los componentes que el transmisor universal no puede reconocer. Por ejemplo:

● DIQ/JB (módulo de bifurcación)

- DIQ/CHV (módulo para la limpieza automática por aire comprimido)
- Cables (SNCIQ, SACIQ).

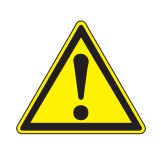

#### **ADVERTENCIA**

**Si el transmisor universal DIQ/S 281 se abre durante el funcionamiento, existe peligro de muerte por posible riesgo de descarga eléctrica. El transmisor universal DIQ/ S 281 solo puede abrirse si está desconectado de la red de alimentación. Asegúrese de que la red de alimentación no pueda volver a conectarse. Sustituya siempre los componentes mientras el DIQ/S 281 esté apagado. Los componentes defectuosos se retiran en orden inverso al de la instalación (véase el capítulo 3 [INSTALACIÓN\)](#page-11-0).**

#### **8.3.2 Sustitución del sensor IQ**

**Conjuntos de datos inactivos de los sensores IQ**

Si se retira un sensor IQ del sistema, sus ajustes permanecen almacenados en el transmisor universal. Un conjunto de datos contiene la siguiente información:

- <span id="page-118-0"></span>Número de serie del sensor IQ (y, con él, el tipo de sensor)
- Todos los ajustes de los sensores
- Todas las características del enlace con una salida.

Si no se dispone de un conjunto de datos inactivo adecuado, un sensor IQ recién conectado se reconoce automáticamente como un nuevo componente.

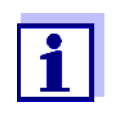

Los datos de calibración actuales del sensor IQ se almacenan siempre en el sensor. Si se conecta un sensor IQ listo para funcionar y calibrado, puede utilizarse inmediatamente sin necesidad de recalibrarlo.

Cuando se conecta un sensor IQ al sistema, este comprueba si existe un conjunto de datos inactivo para el tipo de sensor.

Si hay disponible un conjunto de datos inactivo para el tipo de sensor, el conjunto de datos inactivo se asigna automáticamente al sensor recién conectado. El sensor IQ empieza a funcionar con los ajustes del conjunto de datos inactivo.

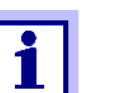

Ejemplos:

- El sensor se vuelve a conectar después de realizar algún trabajo de mantenimiento o reparación.
- El sensor se sustituye por otro sensor del mismo tipo. El sensor de sustitución debe tener al menos el estado de software del sensor IQ activo.

Este mecanismo garantiza que el sensor IQ conserve sus ajustes y enlaces si se ha retirado para realizar tareas de mantenimiento o si el sistema se ha apagado temporalmente.

### **9 Datos técnicos**

#### <span id="page-120-0"></span>**9.1 DIQ/S 281**

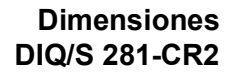

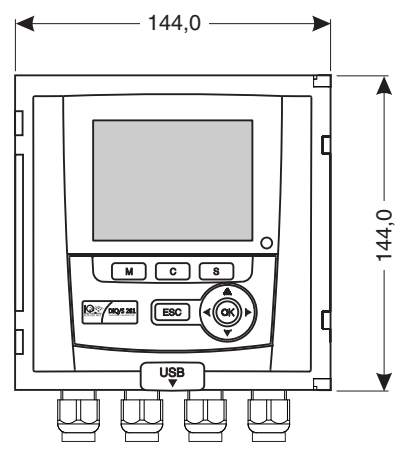

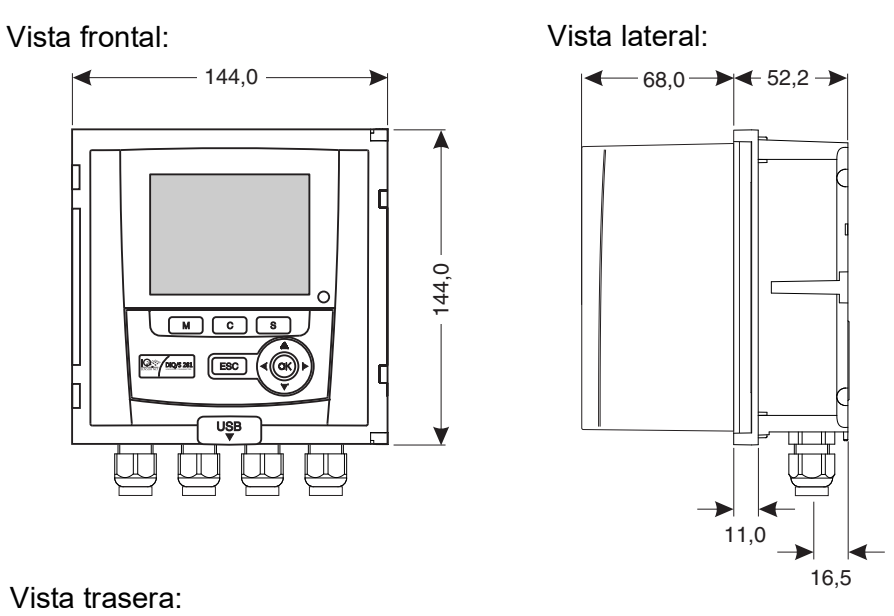

Vista trasera:

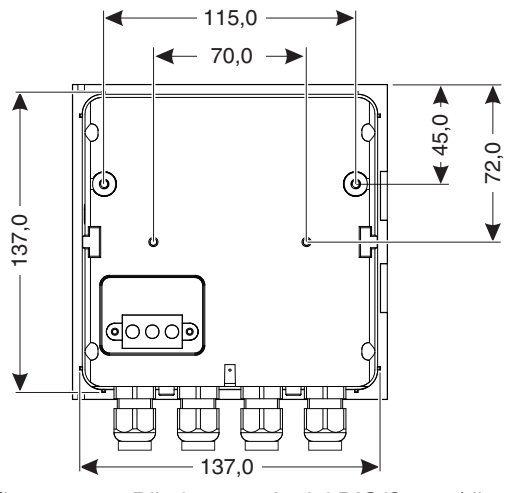

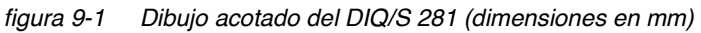

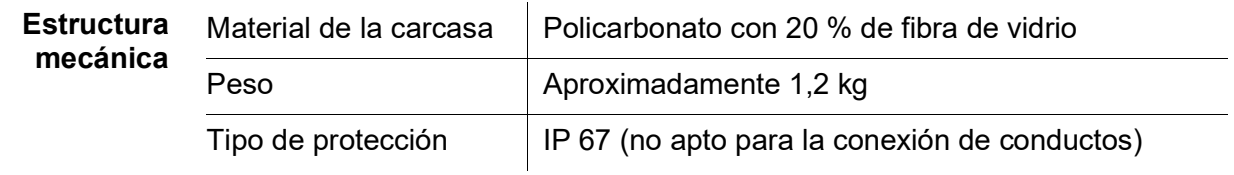

**Certificados de ensayo CE** 

ba77244s03 02/2023 **121**

<span id="page-121-2"></span><span id="page-121-1"></span><span id="page-121-0"></span>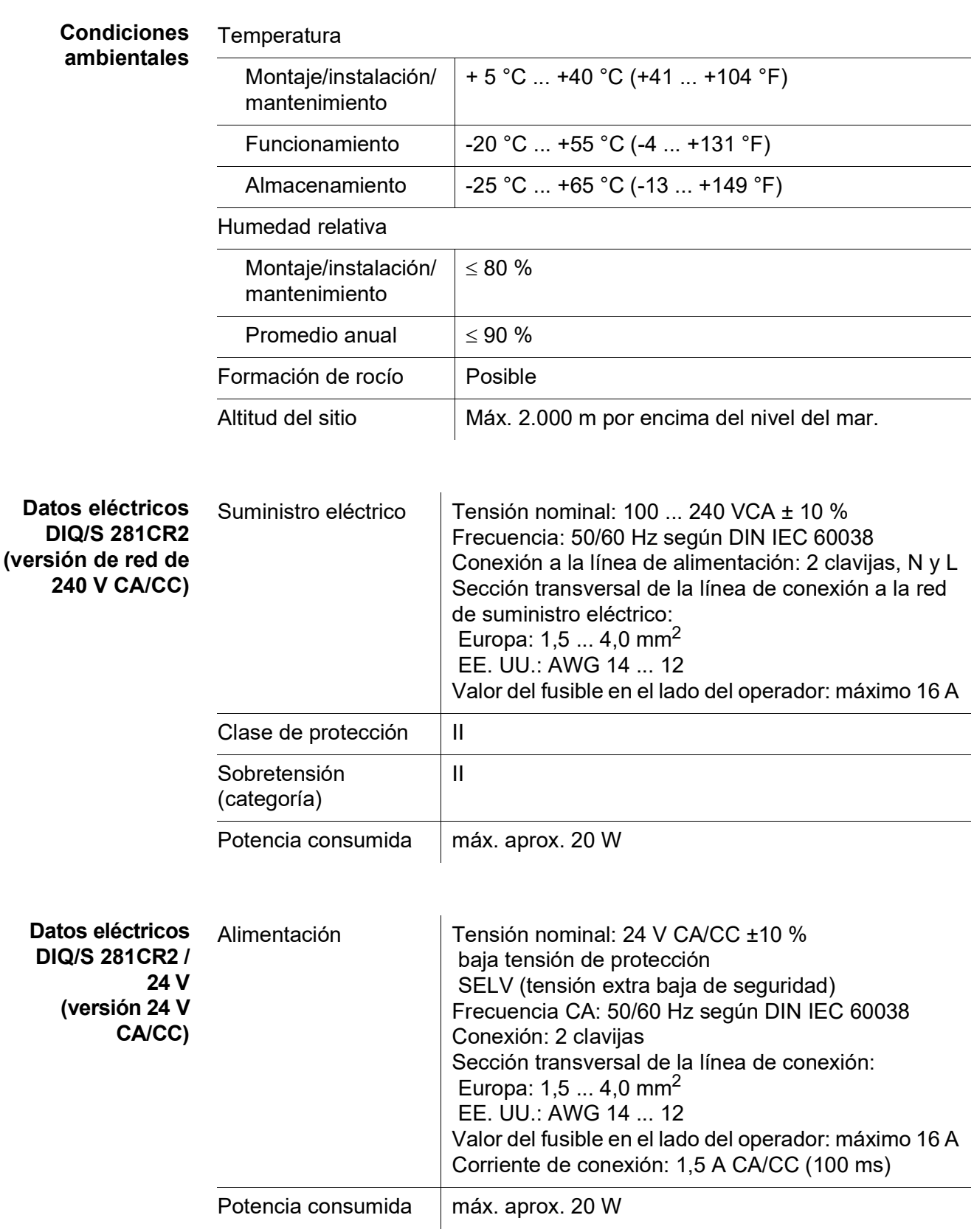

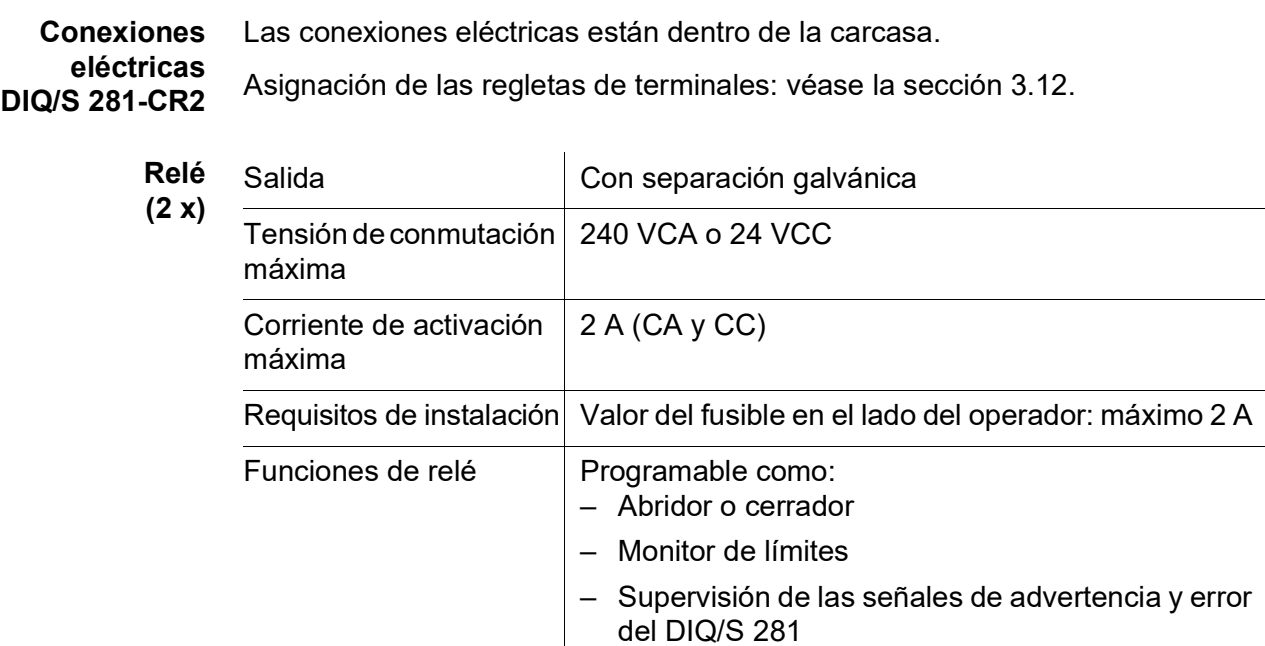

– Salida de frecuencia proporcional

– Salida de ancho de pulso proporcional

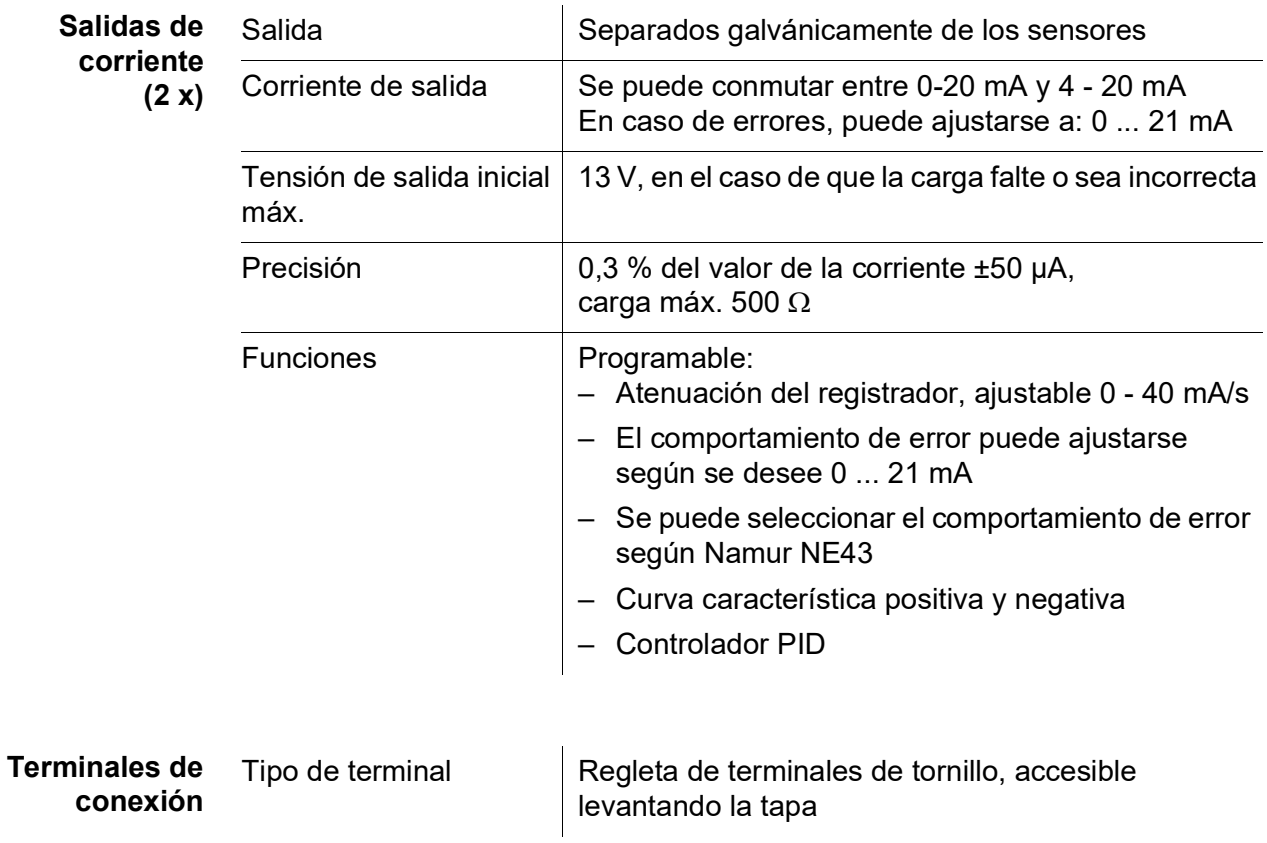

<span id="page-123-0"></span>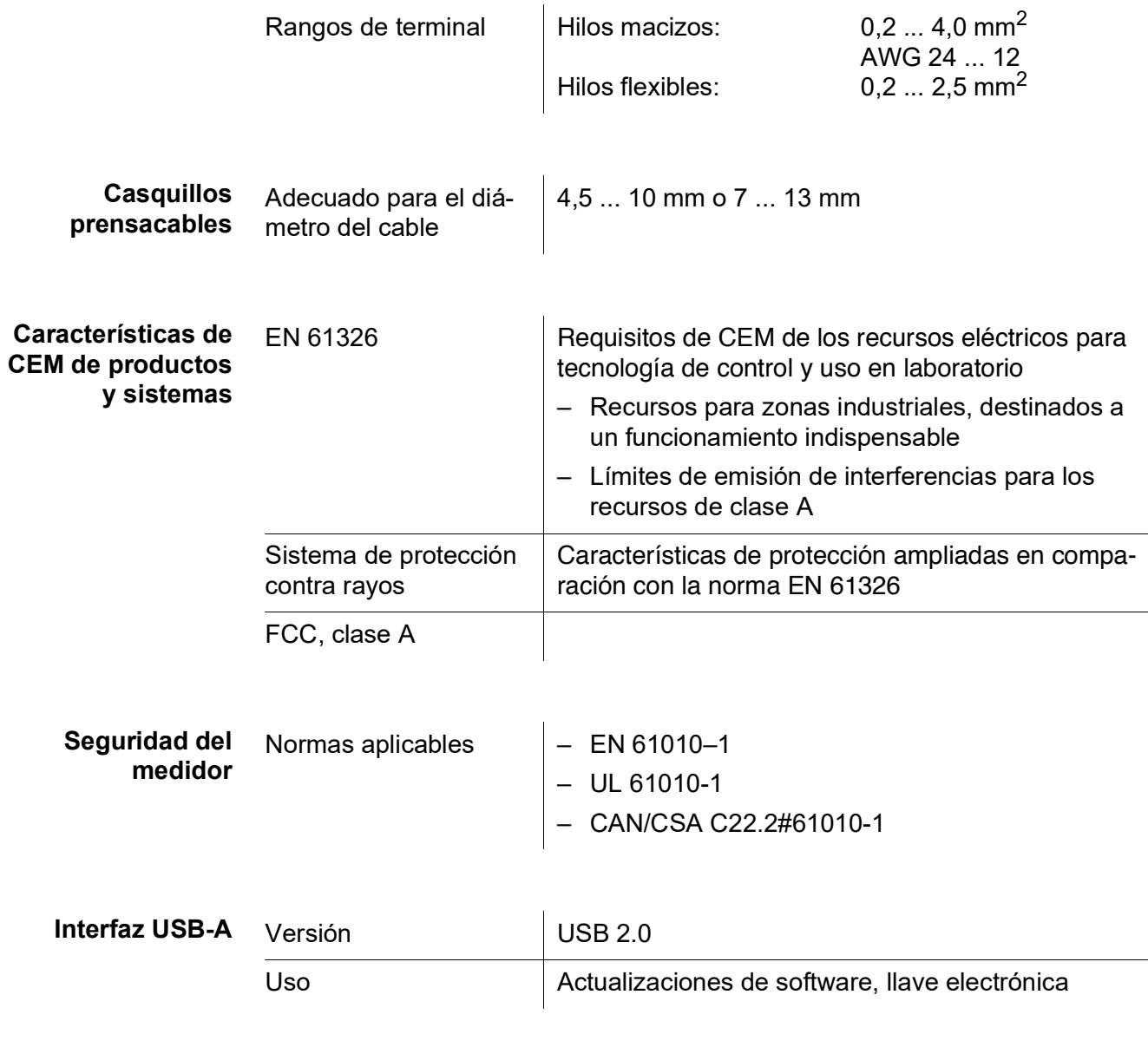

<span id="page-123-1"></span>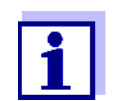

Cierre inmediatamente la conexión USB con la cubierta de protección cuando haya retirado el dispositivo USB. Si la conexión USB está abierta, existe peligro de corrosión.

<span id="page-124-0"></span>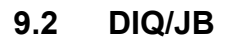

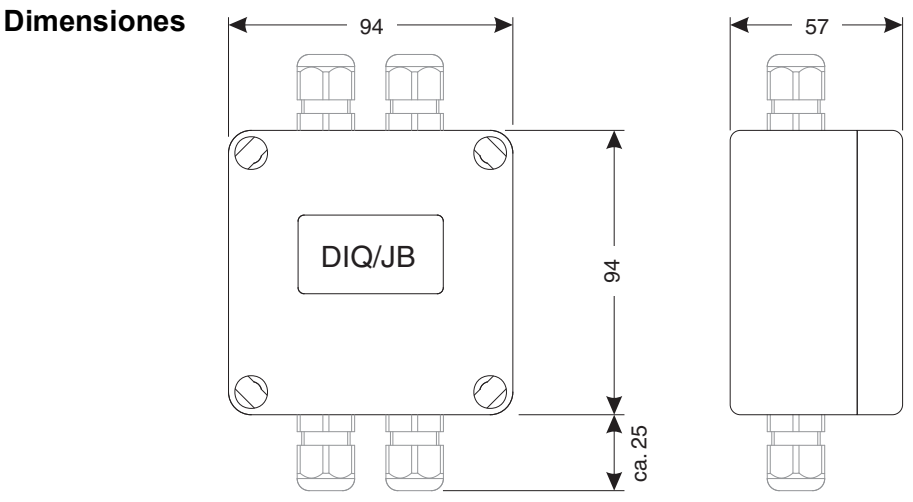

*figura 9-2 Dibujo acotado de DIQ/JB (dimensiones en mm)*

1 2 3 4 5 6 7

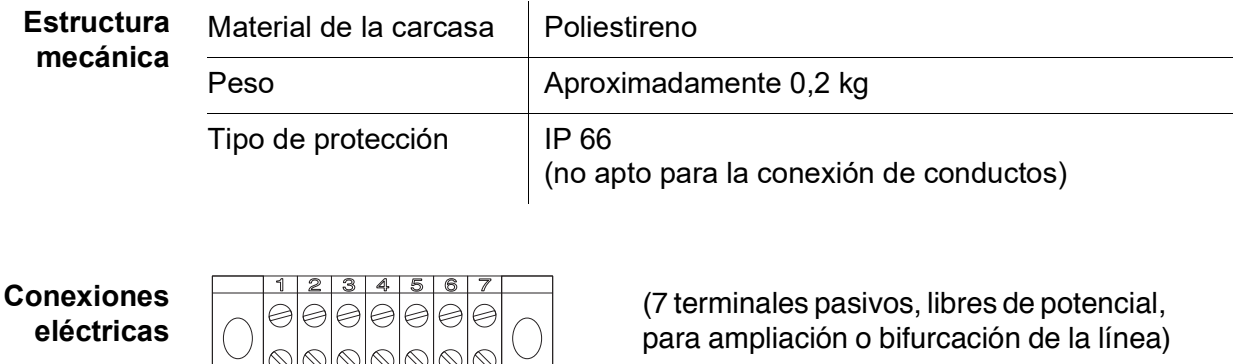

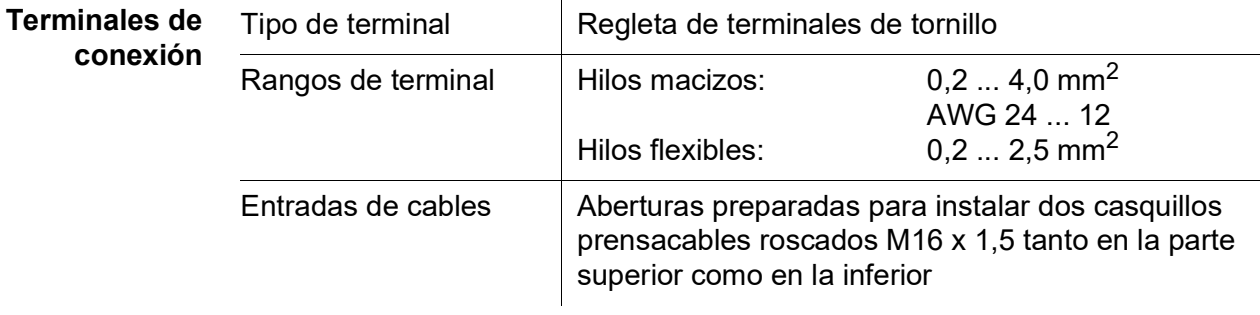

 $\overline{\phantom{0}}$ 

L,

 $\overline{\phantom{0}}$ 

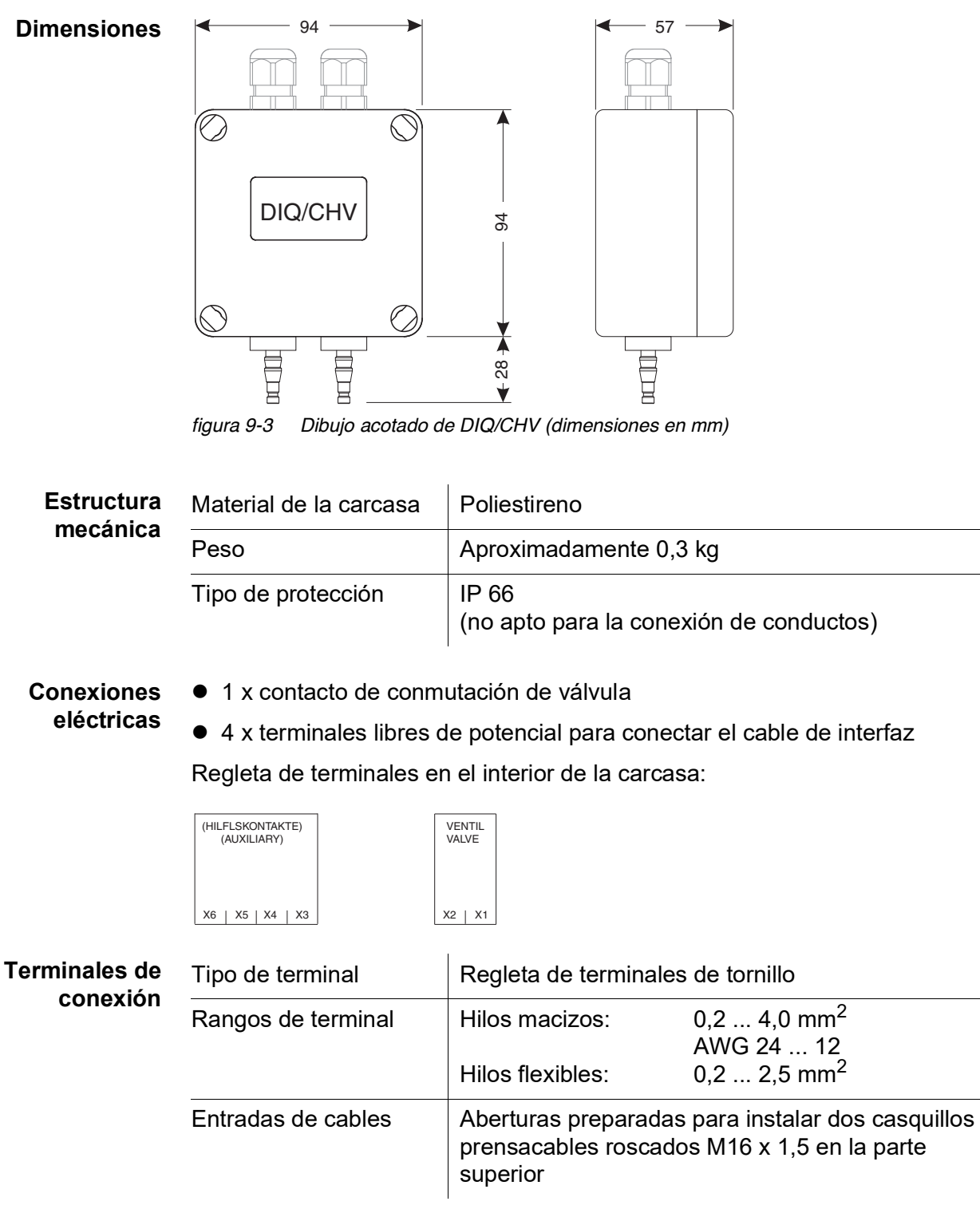

#### <span id="page-125-0"></span>**9.3 DIQ/CHV**

**126** ba77244s03 02/2023

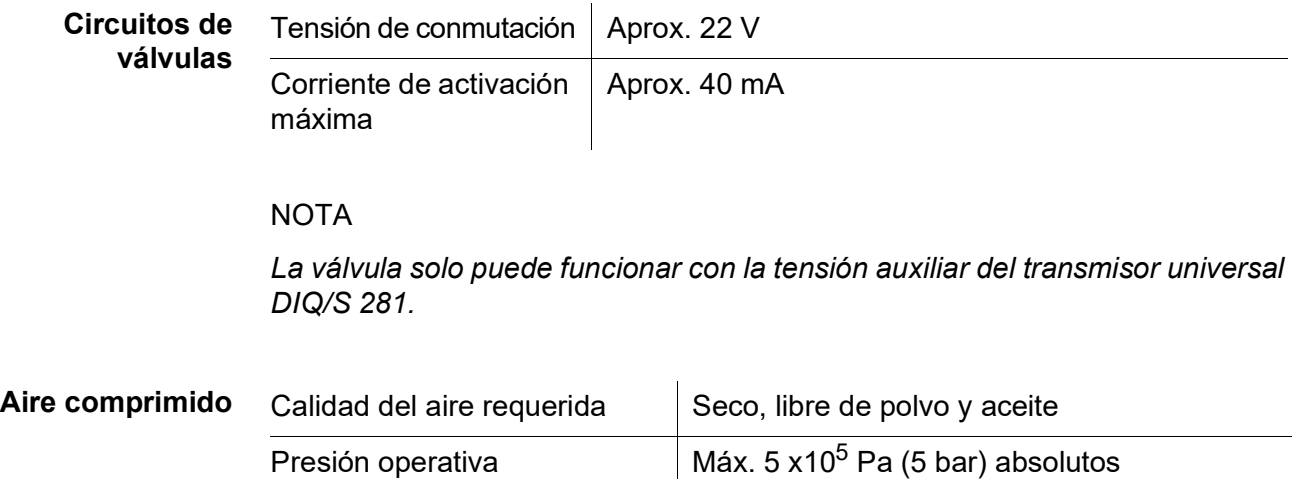

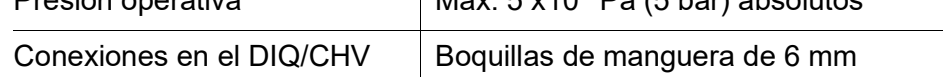

#### **9.4 Espacio requerido por los componentes montados**

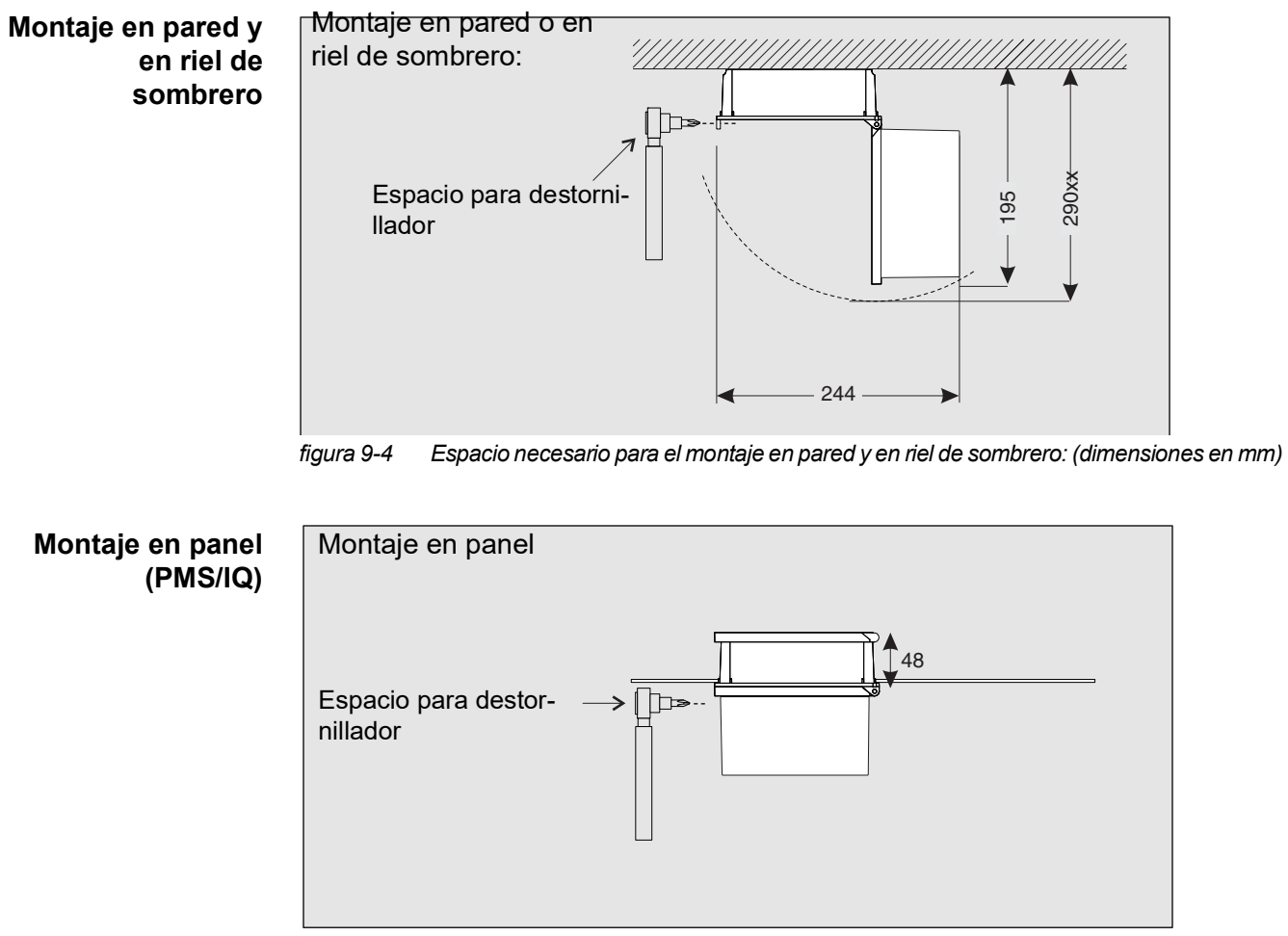

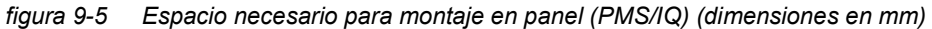

# **10 Opciones y accesorios**

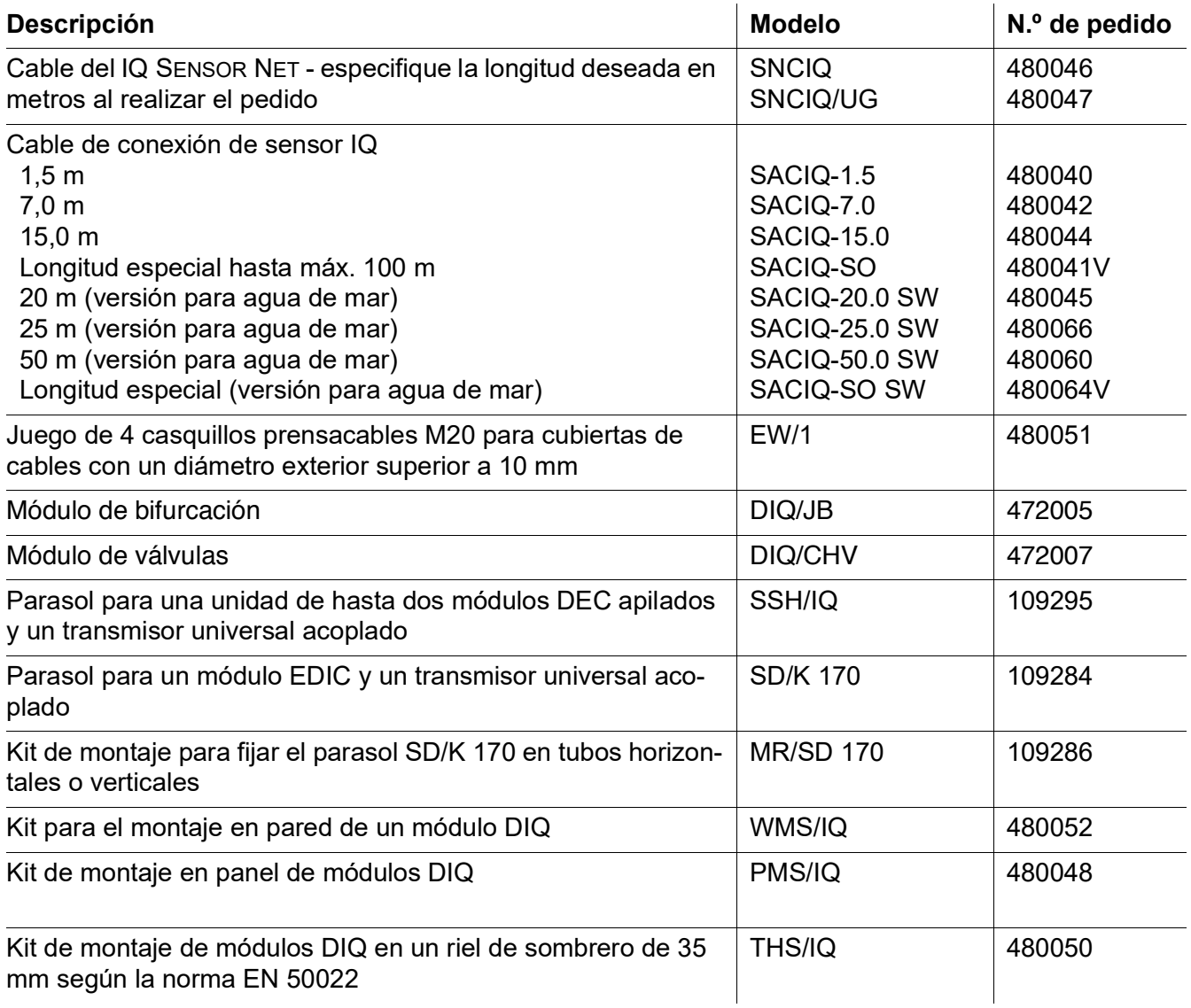

### **11 Mensajes**

#### **11.1 Explicación de los códigos de los mensajes**

El libro de registro es una lista con todos los mensajes de todos los módulos. Cada mensaje consta del código del mensaje, la fecha y la hora. Puede obtener información más detallada abriendo el texto completo del mensaje (véase la [sección](#page-53-0) 4.5).

El texto completo del mensaje procede del componente que lo ha activado. Por lo tanto, estos textos solo están disponibles en los componentes que están conectados al sistema y listos para funcionar.

Si el texto de un mensaje no está disponible, porque el componente no está conectado al sistema, puede buscar los textos de los mensajes en el manual de instrucciones del componente correspondiente.

Las siguientes listas contienen los códigos de mensaje y los textos de mensaje relacionados que se muestran en la pantalla. Los mensajes de error y los mensajes de información se enumeran por separado.

Las explicaciones generales sobre los temas de mensajes, códigos de mensajes y libro de registro se dan en la [sección](#page-53-0) 4.5 de este manual de instrucciones del sistema.

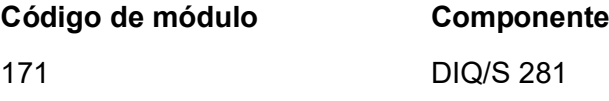

#### **11.1.1 Mensajes de error**

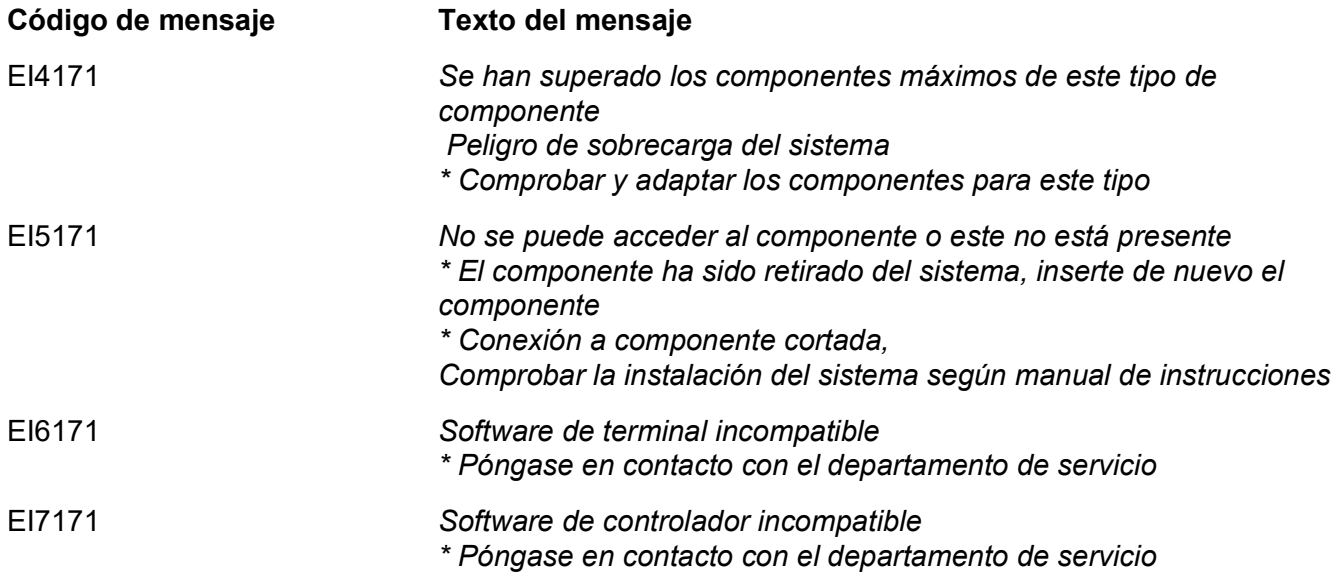

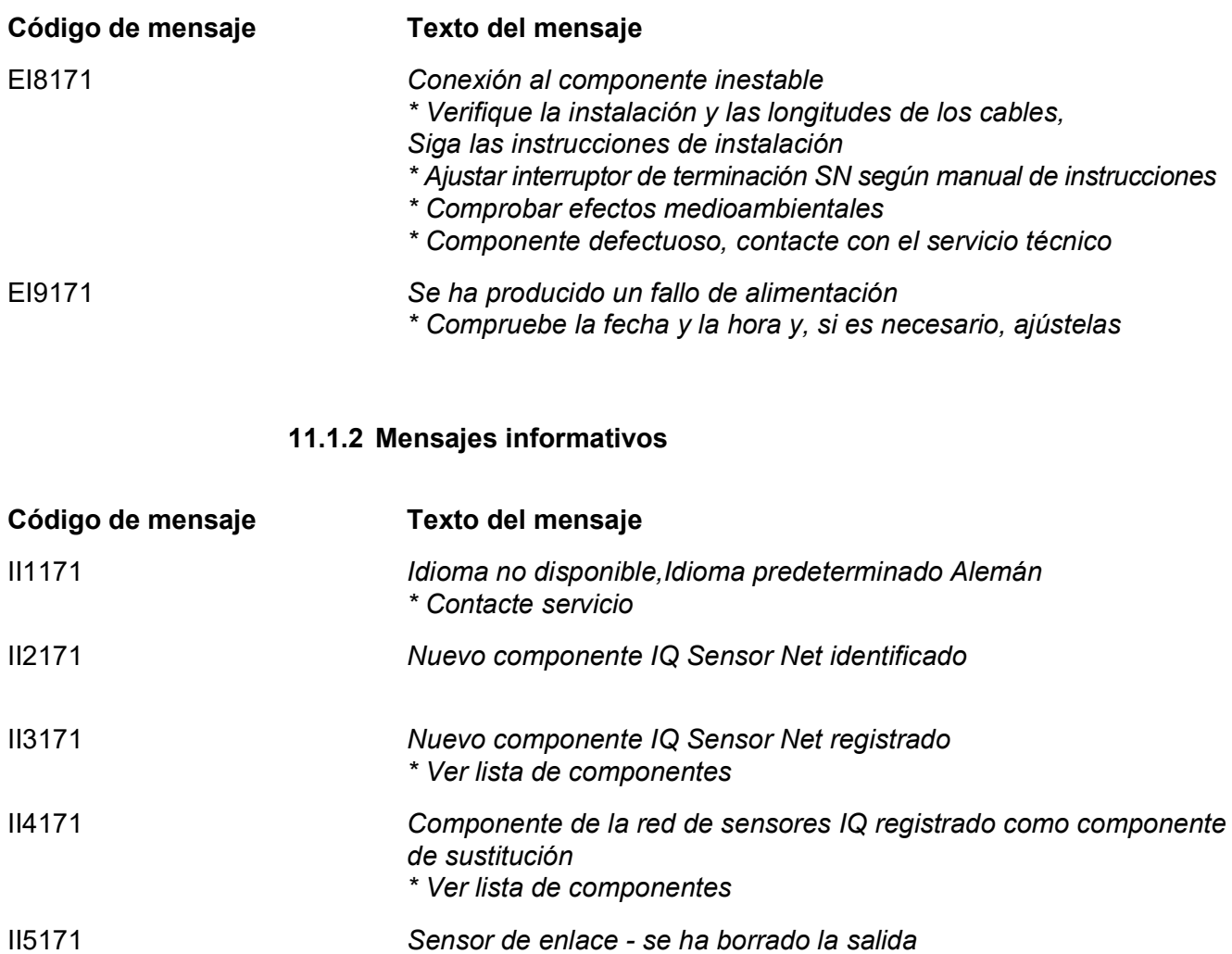

*\* en caso necesario, volver a conectar el sensor*

II9171 *Fecha y hora ajustadas*

# **12 Índice**

# **A**

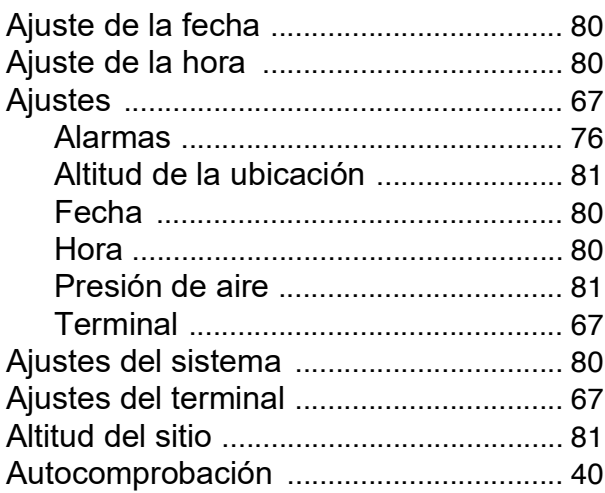

# **C**

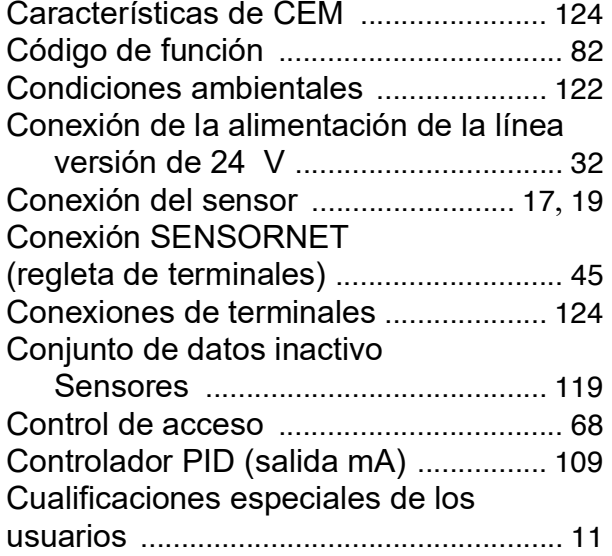

# **D**

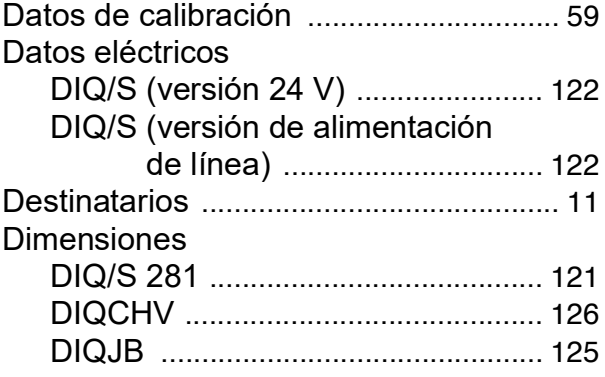

## **E**

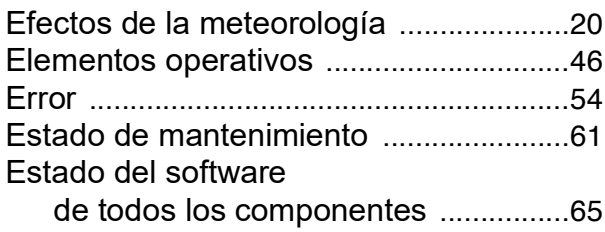

# **F**

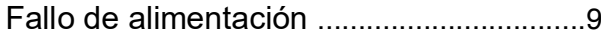

# **H**

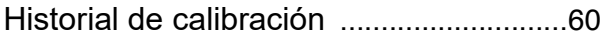

### **I**

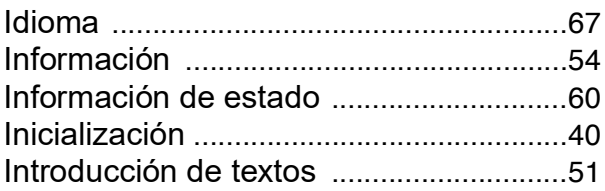

### **L**

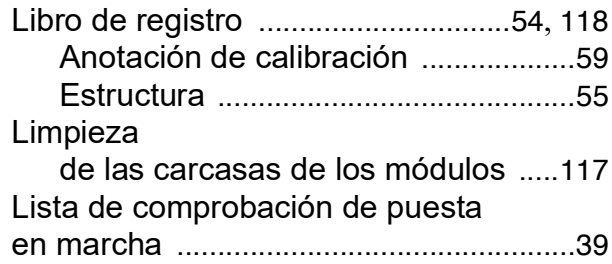

# **M**

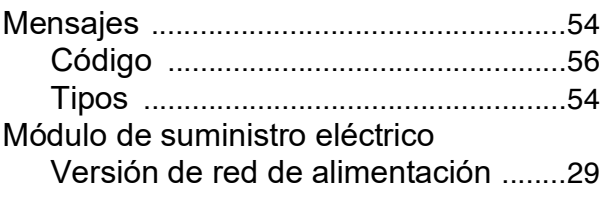

## **P**

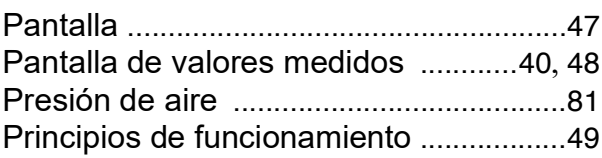

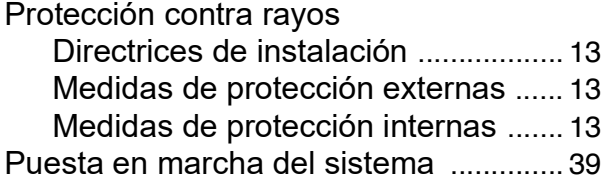

# **R**

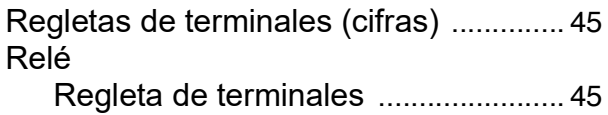

# **S**

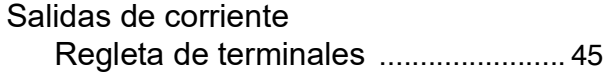

# **T**

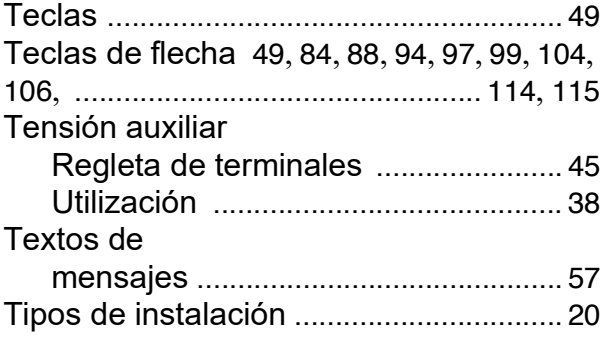

### **V**

Visualización de valores medidos [.........](#page-53-4) 54

# ¿Qué puede hacer Xylem por usted?

Somos un equipo global con un objetivo común: crear soluciones tecnológicas avanzadas para los retos del agua en el mundo. El objetivo central de nuestro trabajo consiste en desarrollar nuevas tecnologías que mejoren la forma de usar, conservar y reutilizar el agua en el futuro. Nuestros productos y servicios trasladan, tratan, analizan y monitorizan el agua y la devuelven al medio ambiente en instalaciones de servicios públicos, industriales, residenciales y comerciales.

Xylem también ofrece una gama líder en soluciones de medición inteligente, tecnologías de red y analítica avanzada para servicios de suministro de agua, electricidad y gas. Mantenemos relaciones estrechas y duraderas en más de 150 países con clientes que nos conocen por nuestra sólida combinación de marcas de productos líderes y experiencia en aplicaciones con un enfoque en el desarrollo de soluciones integrales y sostenibles.

#### **Para obtener más información sobre cómo Xylem puede ayudarle, visite www.xylem.com.**

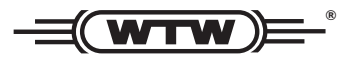

**Servicio y devoluciones:**  Xylem Analytics Germany Sales GmbH & Co.KG **WTW** Am Achalaich 11 82362 Weilheim Alemania

Tel.: +49 881 183-325 Fax: +49 881 183-414 Correo electrónico: wtw.rma@xylem.com Internet: www.xylemanalytics.com

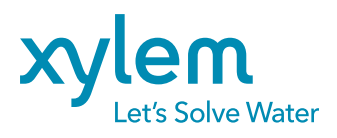

Xylem Analytics Germany GmbH Am Achalaich 11 82362 Weilheim Alemania